# 入门指南

HP 产品和服务的所有保修限于这些产品与服务所附带的明确声明。本文的任何条款都不应 视作构成保修声明的附加条款。 HP 不对本文的技术性错误、编印错误或冗长负任何责任。

对于在非 HP 提供的设备上 HP 软件的使用和可靠性, HP 概不负责。

本文档包含的所有权信息均受版权保护。未经 HP 事先书面许可,不得将本文档的任何部分 影印、复制或翻译成其他语言。

Hewlett-Packard Company P.O. Box 4010 Cupertino, CA 95015-4010 USA

Copyright © 2000–2005 Hewlett-Packard Development Company, L.P.

此产品使用了受版权保护的技术,应 Macrovision 公司和其他权利持有人为保护其美国专利 和其他知识产权的要求,我们采取了一些保护措施。在使用此版权保护技术之前必须得到 Macrovision 公司的授权,且只能作为家用和其他受限的观赏用途,除非得到 Macrovision 公司的授权才能另作他用。禁止反编译。根据美国专利号 4,631,603、 4,577,216、 4,819,098 和 4,907,093 的许可要求,与之相关的产品只能作为受限观赏用途。

Microsoft 和 Windows 是 Microsoft Corporation 在美国的注册商标。

Apple、 iTunes、 FireWire 和 iPod 是 Apple Computer, Inc. 在美国和其他国家 / 地区的注册 商标。 FireWire 徽标是 Apple Computer, Inc. 的商标。

HP 支持科技产品在法律允许范围内的使用,我们不认可、也不鼓励我们的产品被用于著作 权法所不允许的目的。

本文档中的内容可随时更改,恕不另行通知。

目录

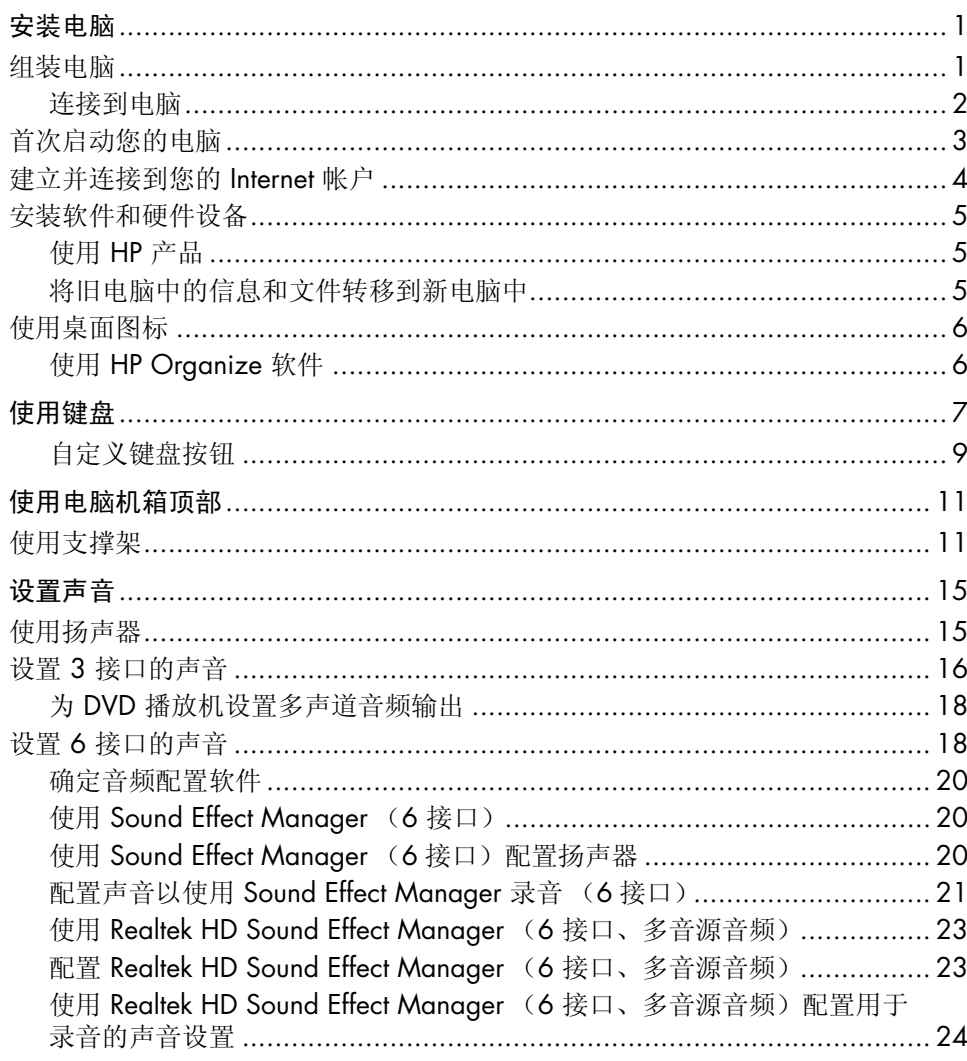

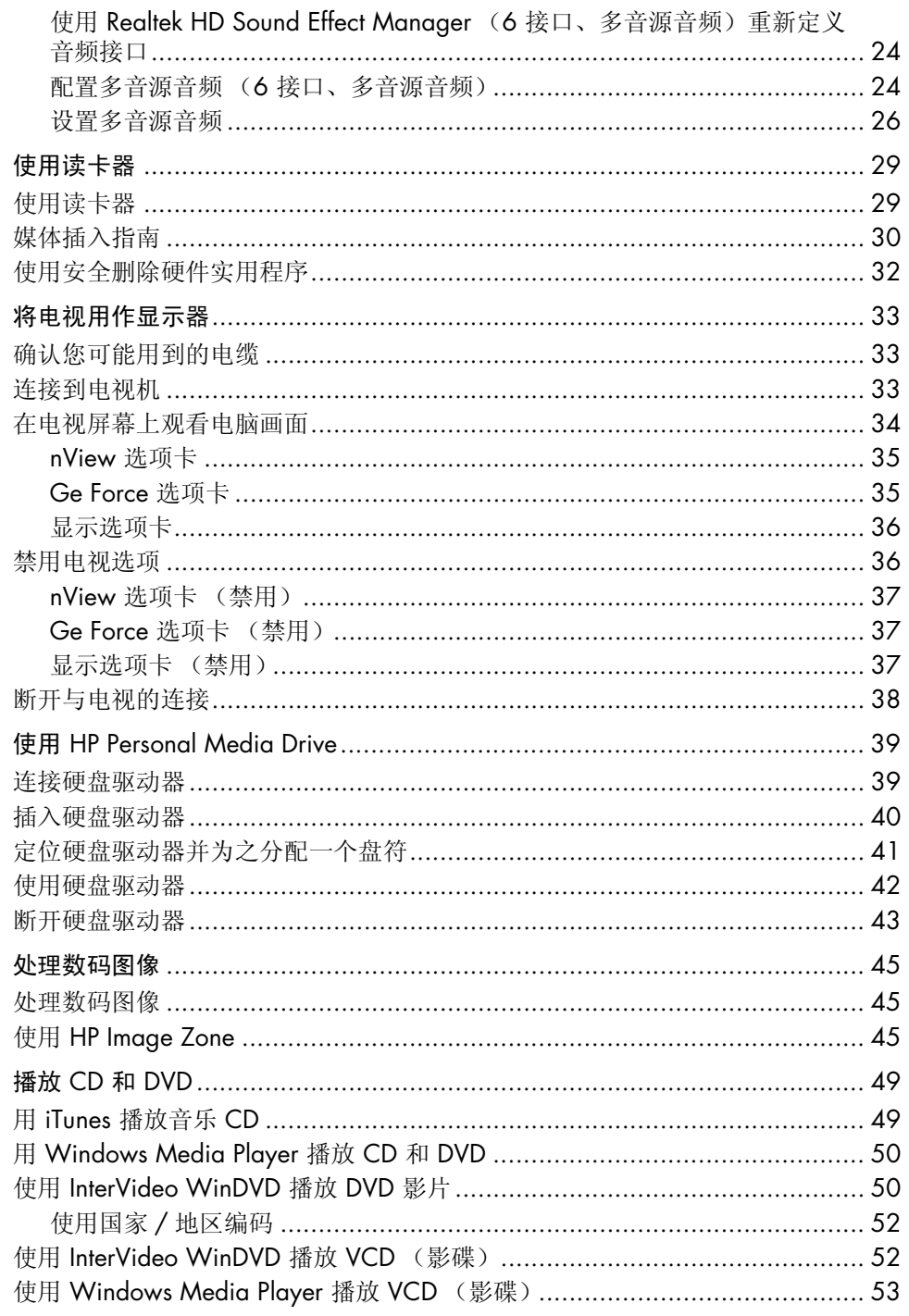

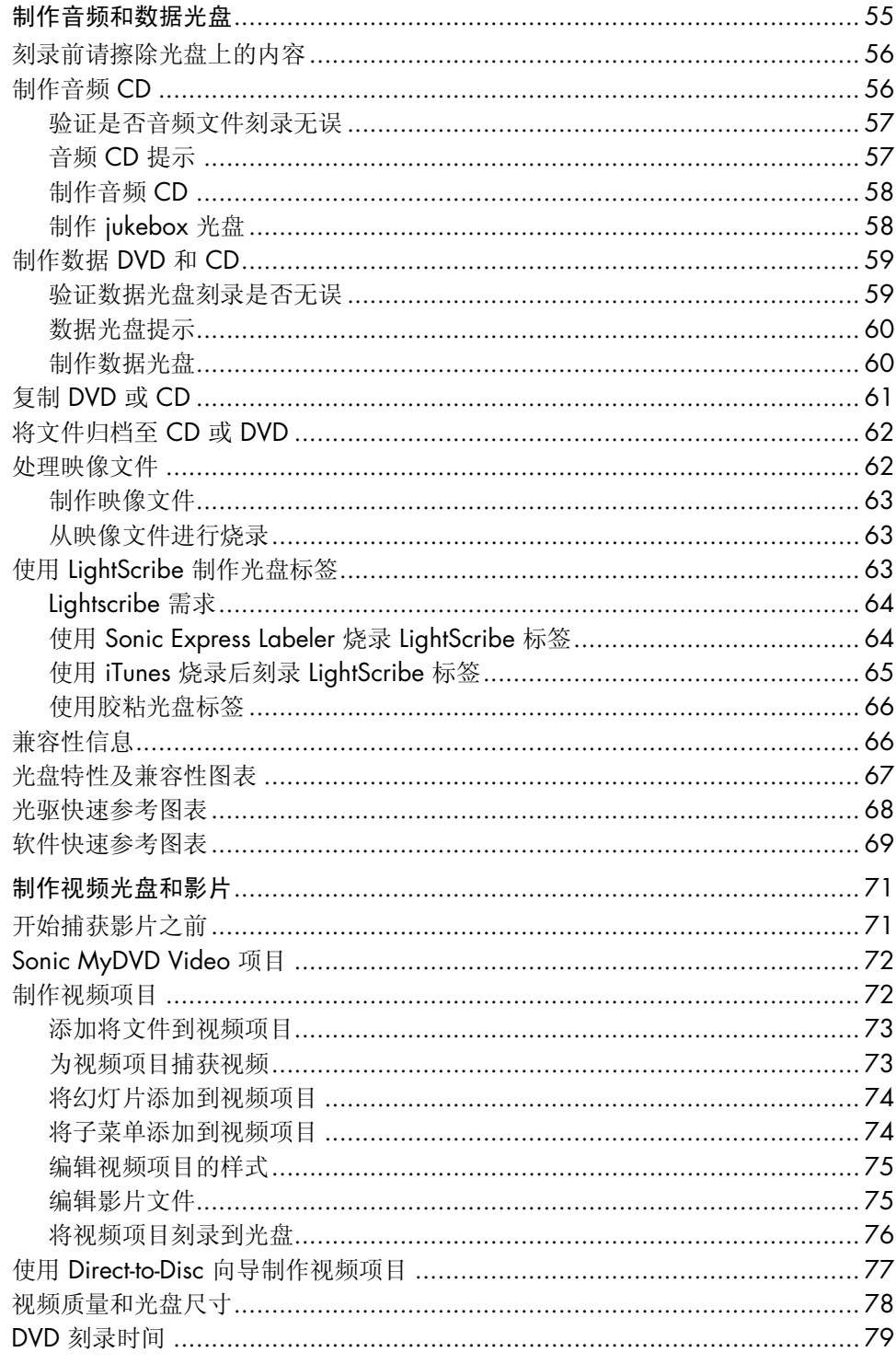

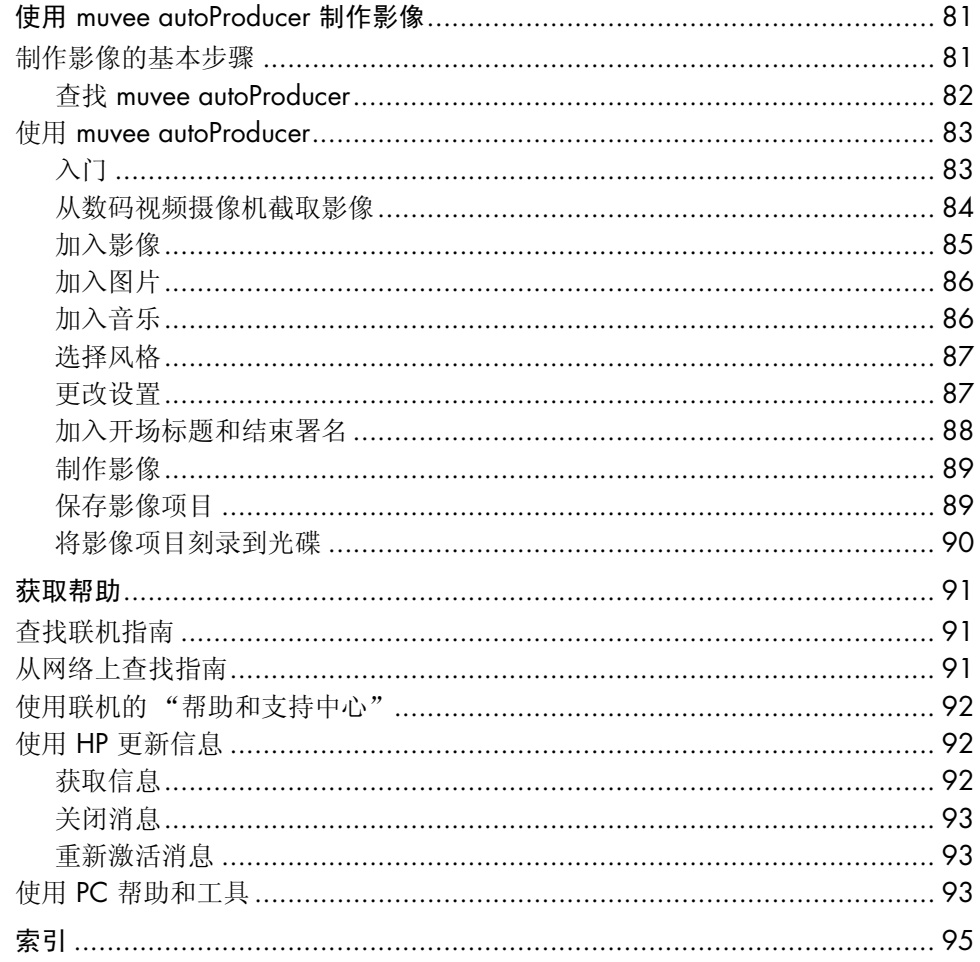

# <span id="page-6-0"></span>安装电脑

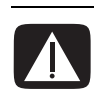

警告: 安装电脑并将其连接到电源之前, 请阅读 《保修和支持指南》中的"安全 信息"。

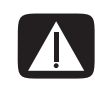

警告:您所购买的电脑,已经根据其销往的国家 / 地区预先设好了电源。如果您 搬往其他地区,在把电脑插入交流电源插座时请先检查它的电压要求。

## <span id="page-6-1"></span>组装电脑

参照快速装配示意图中的步骤安装电脑。

在电脑包装箱内查找对于您这种型号电脑的详细的印刷资料或更新。

把电脑装配好之后,正式使用之前,请对电脑和您的工作环境进行调节以获得最 佳舒适度和工作效率。请参见 《安全与舒适指南》以了解人体工程学方面的重要 信息。

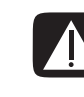

警告: 为降低受到严重伤害的危险, 请您阅读《安全与舒适指南》。其中详细介 绍了计算机用户应注意的工作台合理摆放、姿式、健康与工作习惯等。它还提供了 重要的电气和机械安全信息。

查看 《安全与舒适指南》:

**•** 单击开始,选择所有程序、选择用户指南,然后单击安全与舒适指南即可。

或者

**•** 在 Web 浏览器的地址栏中键入 *http://www.hp.com/ergo/* 然后按键盘上的 [Enter] 键。

## <span id="page-7-0"></span>连接到电脑

您的电脑所具有的功 能,以及电脑上接口 的位置、可用性和数 目可能与本书所述有 所不同。

将显示器、键盘和鼠标等主要硬件设备连接到电脑背面。其他外围设备,如打印 机、扫描仪、数码相机或其他设备,也插在电脑背面的接口中。部分型号的电脑在 前面板上也有一些接口。下表并未显示所有的接口。

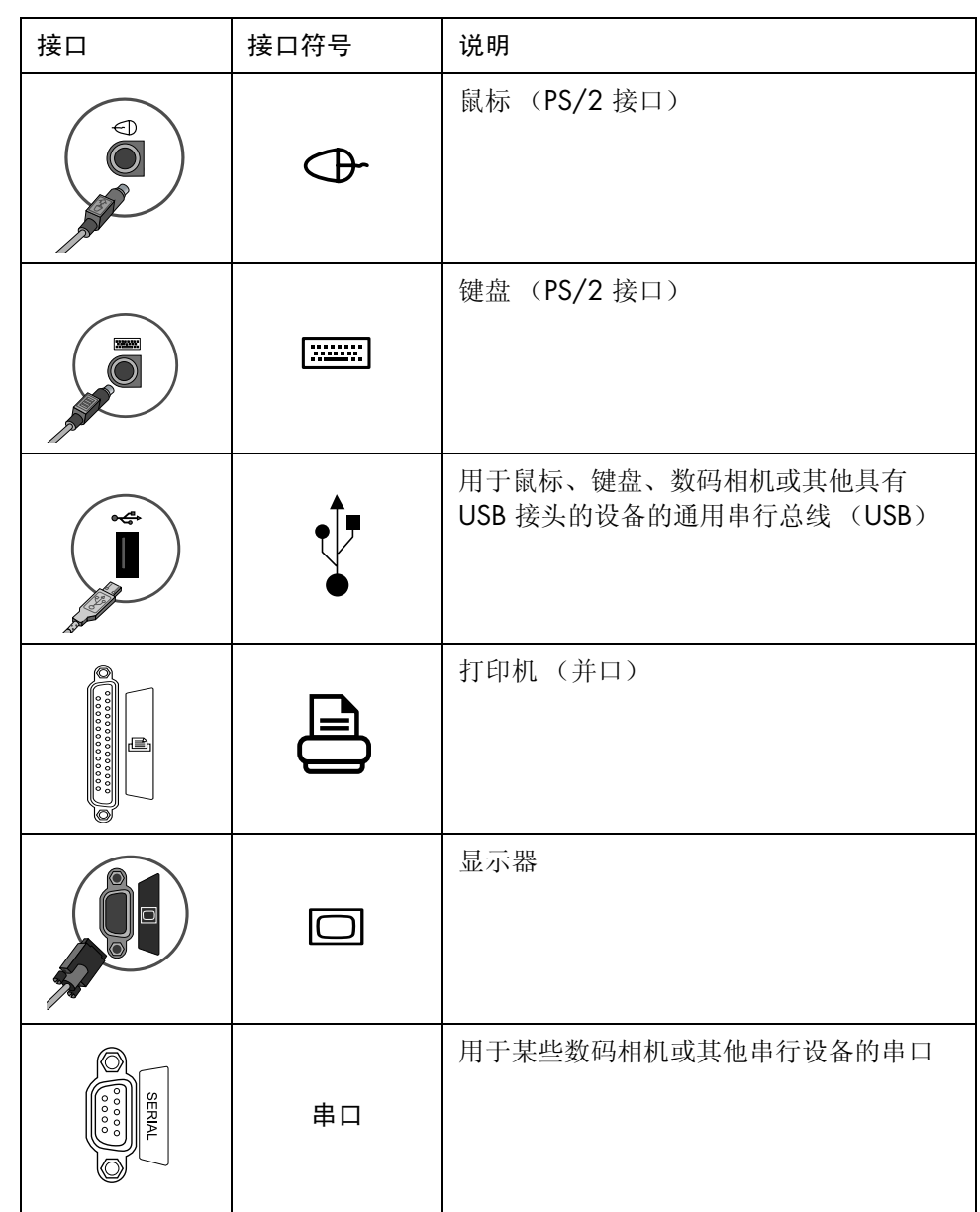

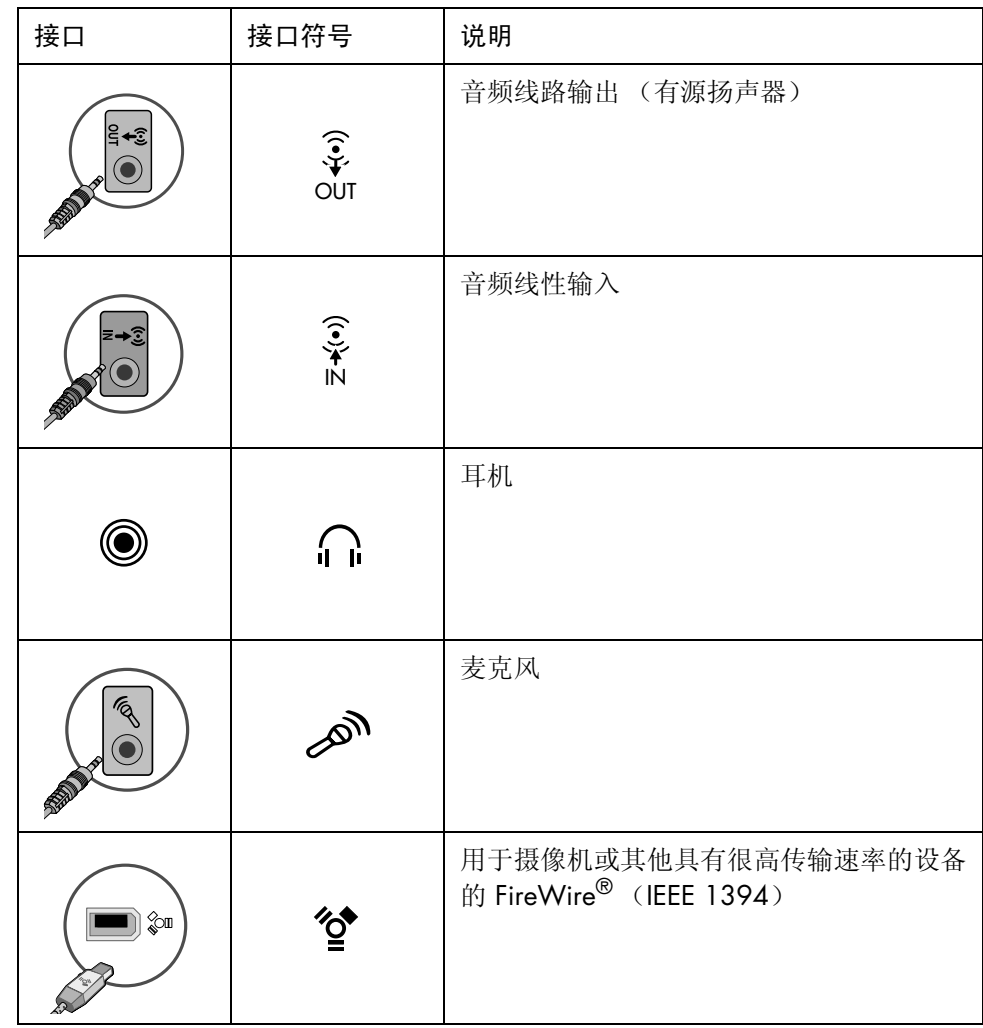

# <span id="page-8-0"></span>首次启动您的电脑

完成快速装配示意图上的步骤之后,您就可以准备启动电脑了。

- **1** 按下显示器上的 "电源"按钮。
- **2** 按下电脑前部的 "主机开关"按钮。
- **3** 打开扬声器 (如果有)。
- **4** 单击一个选项以选择您的语言 (如果您的电脑有这个选项)。单击确定,然后 单击是以确认您的选择。在电脑准备启动的过程中,请等待。(电脑一次完成 语言设置最长可能需要 30 分钟的时间。)
- **5** 按屏幕上的说明设置 Microsoft® Windows®。
- **6** 请按照 "简易 Internet 注册"向导指令来设置 Internet 连接 (仅适用于部分型 号)。如果您不希望此时设置 Internet 连接, 则可以稍后手动启动"简易 Internet 注册"。请参见第 4 页的 "[建立并连接到您的](#page-9-0) Internet 帐户"。
- **7** 请按照 "简易设置"向导指令来更新电脑的安全工具、注册电脑以及完成电 脑设置 (仅适用于部分型号)。如果您打算在晚些时候完成设置,则可以通 过双击桌面上的简易设置图标来启动向导。

## <span id="page-9-0"></span>建立并连接到您的 Internet 帐户

在连接到 Internet 之前, 您必须向 Internet 服务提供商 (ISP)注册。如果在首次启 动电脑的过程中没有设置 Internet 服务, 则可以在方便之时对其进行设置。

**1** 请确保已经连接好调制解调器或其他 Internet 访问所需的电缆。

注:如果要使用高速宽带、有线或数字用户线 (DSL),请联络您的 ISP 以了解可 能需要的专用软件和硬件。

**2** 打开 "简易 Internet 注册",设置一个 Internet 帐户:双击桌面上的简 易 Internet 注册图标。

或者

**3** 单击任务栏上的开始、所有程序、联机服务,然后单击简易 Internet 注册。

注: "简易 Internet 注册"提供 Internet 服务提供商的列表, 您可以自由选择 ISP, 或者将您已有的 ISP 帐户转移到这台电脑。

**4** 连接到 ISP 和 Internet:

• 双击桌面上 ISP 提供的浏览器图标。

或者

● 按下键盘上的 [ 连线上网 ] ( 或 [Internet] ) 按钮 ( 仅适用于部分型 号)。

或者

• 如果您的电脑始终是与 ISP 连接着的,请按以下步骤打开浏览器程序 (比 如 Internet Explorer):单击开始、所有程序、联机服务、 **Internet Explorer**。

注: 如果有任何问题, 请直接与 ISP 联系。

## <span id="page-10-0"></span>安装软件和硬件设备

在您首次开机之后,就可以安装电脑包装箱中 CD 或 DVD 上的任何软件程序了 (仅适用于部分型号)。

您也可能想要在电脑中安装额外的软件程序或硬件设备。安装之前,请使用 "Microsoft 系统还原"程序设置一个还原点,然后在安装之后重新启动电脑。使用 "系统还原",您就可以在发生问题时返回到问题发生之前的某个点。有关系统还 原的信息,请访问 Microsoft 网站, 其网址为:

#### **http://www.microsoft.com/worldwide/**

选择与您电脑兼容的软件 一 检查新软件对操作系统、内存以及其他方面的要求, 以保证兼容性。

注:仅使用原始授权软件。安装复制的软件是非法行为并可能导致您的电脑被病毒 感染。

请按照软件开发商提供的指导安装新软件。如果需要,可检查开发商的文档资料或 客户服务信息以获得帮助。

对于防病毒软件,在重新安装或安装新的防病毒程序之前需要删除已有的软件程 序。

#### <span id="page-10-1"></span>使用 HP 产品

HP 电脑为您选配的 HP 办公一体机、数码相机、扫描仪和打印机等外围设备预装 了相应软件。预装的软件可简化并加速 HP 外围设备的产品设置。只需将 HP 外围 设备与您的电脑相连接,打开它的电源,电脑即可自动对其进行配置,之后便可使 用了。

#### <span id="page-10-2"></span>将旧电脑中的信息和文件转移到新电脑中

请参见内置的 "Microsoft Windows 帮助"和 "支持中心":

- **1** 单击开始、所有程序、帮助和支持
- **2** 搜索传输向导,选择概述文章 "文件和设置转移向导概述"。该信息介绍了将 您的文件从旧电脑转移到新电脑的 Microsoft 解决方案。

# <span id="page-11-0"></span>使用桌面图标

桌面上有为方便您取用所需内容而放置的快捷方式图标。

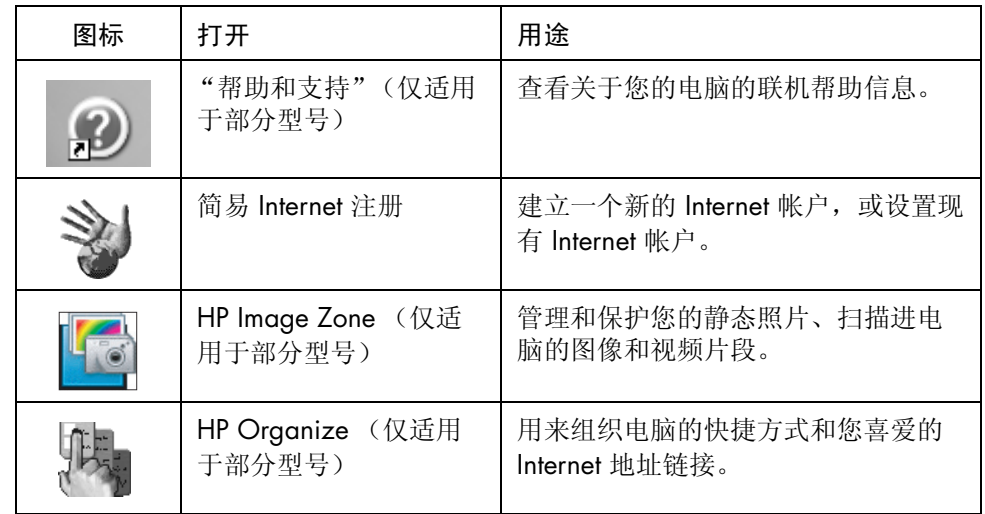

## <span id="page-11-1"></span>使用 HP Organize 软件

HP Organize 软件 (仅适用于部分型号)为一种桌面工具,用来组织电脑的快捷 方式, 以及您喜爱的 Internet 地址链接。通过该工具, 您可以根据自己的喜好组织 您要在电脑和 Internet 上完成的重要事情。有了 HP Organize, 您仅需轻点几下鼠 标,便可获取各种信息。

HP Organize 的外观类似一个具有多类别框架的窗口。这些类别包括通往 Internet 地址的链接或指向您电脑内软件程序或文件的快捷方式。可在播放器区域浏览图 片、聆听保存在电脑中的 MP3 音乐文件或观看视频剪辑。要进行搜索,请使用 HP Organize 顶部的搜索栏,在这里您可以选择要使用的搜索引擎。

打开 HP Organize:

双击其桌面图标。

或者

- **1** 单击任务栏上的开始。
- **2** 选择所有程序。
- **3** 单击 **HP Organize**。

# <span id="page-12-0"></span>使用键盘

您的键盘布局包括标准按键、指示灯和特殊按钮 (仅适用于部分型号)。

#### 识别特殊键盘按钮

特殊按钮 (仅适用于部分型号)位于键盘的上部。(在部分型号上,一些特殊按钮 位于主按键的左边。)可以通过这些按钮操作 CD 或 DVD 播放器、连接到 Internet 或快速访问特定功能。

注:按钮的数目、位置和标识依键盘型号而有所不同。

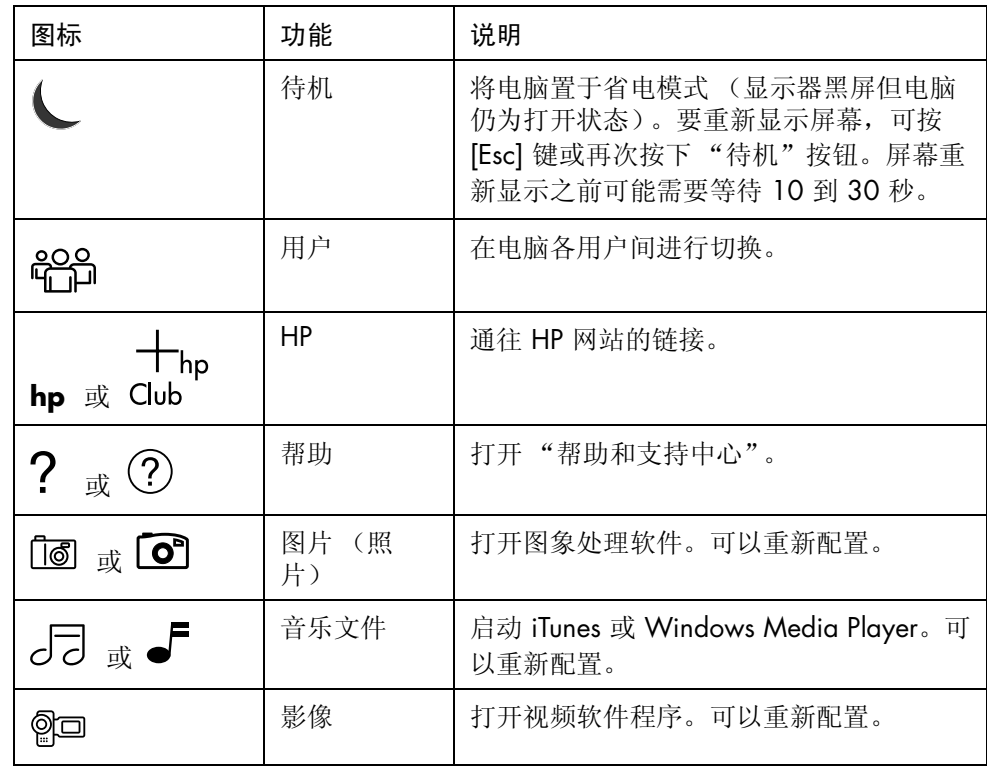

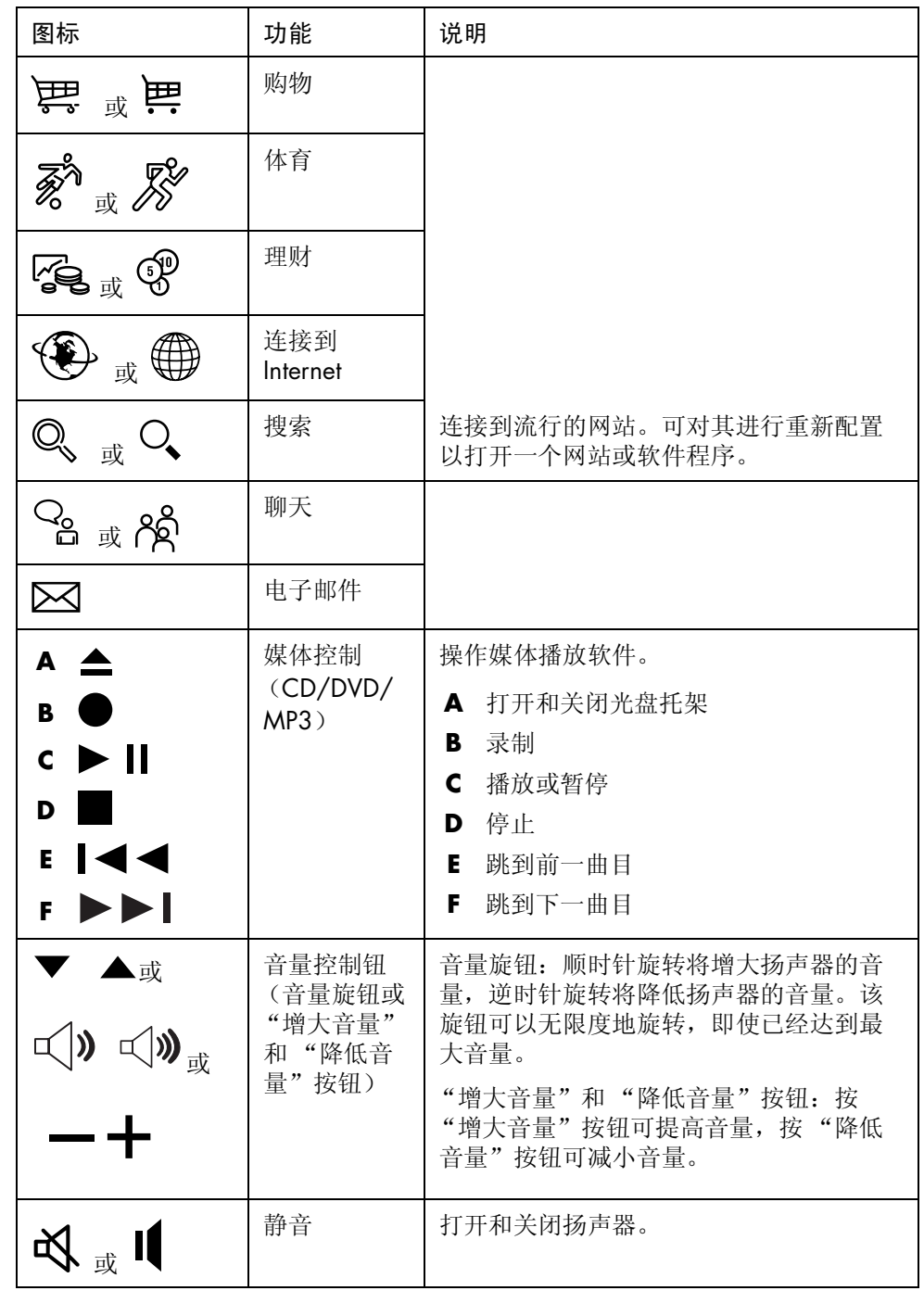

注:按钮的数目、位置和标识依键盘型号而有所不同。

### <span id="page-14-0"></span>自定义键盘按钮

您可以对键盘上的部分特殊按钮 (仅适用于部分型号)进行自定义,以便打开其 他的程序或文件,或连接到您喜欢的网站:

- 单击任务栏上的开始。
- 选择控制面板。
- 单击打印机和其他硬件 (如果有)。
- 双击键盘。
- 在 "按钮"选项卡上,双击要更改的按钮。
- 对于 "按钮"配置,可单击列表右侧的下箭头,然后选择按钮功能,比如带有 标签的远程复合网页或带有标签的简单网页。
- 输入显示标签和地址信息。对于网页,则输入其 URL。
- 单击确定。
- 在 "按钮"选项卡中,单击应用。
- 对每个要自定义的按钮重复步骤 5 到 9。
- 单击确定结束。

注:单击 "按钮"选项卡上的还原默认按钮可将所有 Internet 按钮还原到出厂设 置。

# <span id="page-16-0"></span>使用电脑机箱顶部

<span id="page-16-1"></span>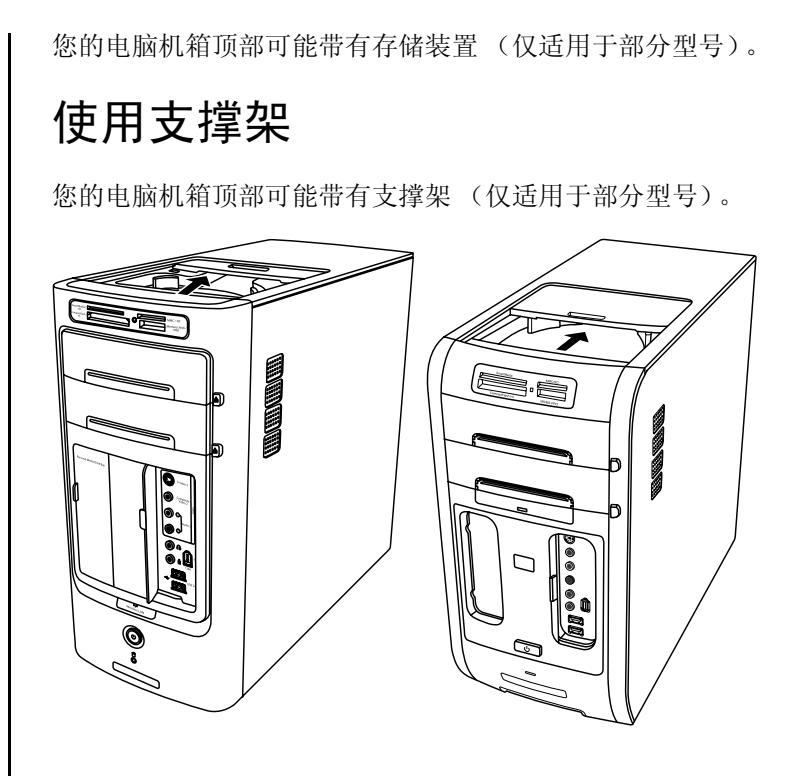

支撑架可以用来:

- **•** 存放 CD、 DVD 或内存卡。
- **•** 在支架中安放外围设备,比如数码相机转接器。
- **•** 安装专门的挡板 (可选)、 HP 相机和 HP 相机转接器。(相机和相机转接器都 单独销售。)
- **•** 安装专门的挡板 (可选)、 iPod 转接器,以便与便携式音乐播放器 iPod 协同 使用。(iPod 和 iPod 转接器均单独销售。)

根据设计, 在多功能存储架上放置外围设备时, 应将该设备的 USB 或 FireWire (IEEE 1394)数据电缆及电源线从后顶盖底下穿到电脑背面的接口。

您的电脑外观可能与此处图示有所不同。组件和接口的位置、适用性以及数目也可 能有差异。

存放 CD、 DVD 或内存卡:

轻按并滑开支撑架的盖子。

安装外围设备、 iPod 转接器、 HP 相机和 HP 相机转接器:

- **1** 轻按并滑开支撑架的盖子。
- **2** 将外围设备、 iPod 转接器 (**H**) 或相机转接器 (**A**) 安放在机箱顶部。

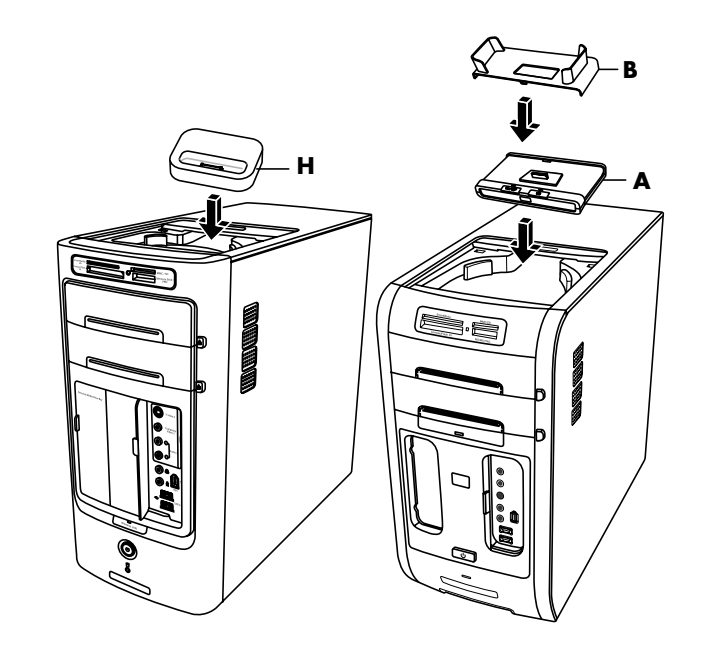

**3** 如果安装相机,请将随数码相机附带的相机支架 (**B**) 安放在相机转接器上。该 支架插入相机转接器。

**4** 将外围设备,比如 iPod 转接器 (**K**) 或相机转接器 (**C**) 所附带的电缆穿过电缆通 道。方向是从电脑背面穿向电脑正面。将该电缆拉向中部并将其连接到外围设 备或相机转接器。

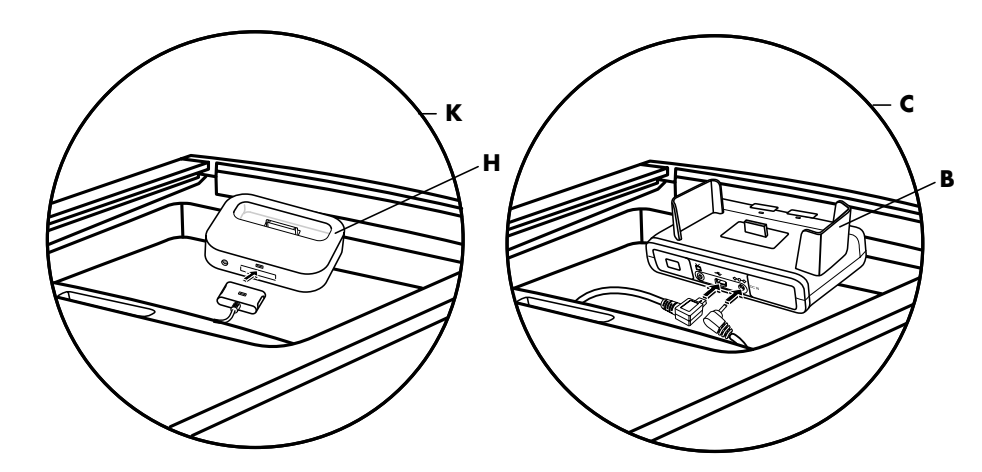

**5** 将电缆连接到电脑背面或电源插座。

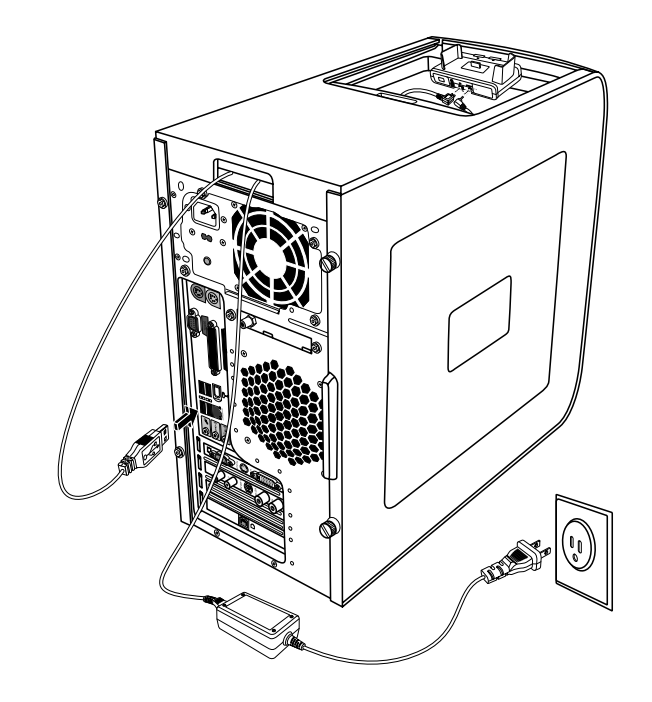

安装外围设备时,请参见随该外围设备附带的说明。 如果安装 iPod 转接器, 请将 iPod 电缆连接到 USB 接口。请参见 iPod 附带的 文档。

对于 HP 相机转接器:

- 将 USB 电缆插入电脑背面。
- 将电源线插入电源插座。

(可选)如果希望在电视上观看相机中的图像,请将红色和黄色的插头 (未显 示)插入电视。

请参见 HP 相机转接器附带的说明。

**6** 将 iPod 转接器挡板 (**L**) 或相应的相机转接器挡板 (**D**) 安放在电脑机箱顶部。轻 轻地将盖子的边缘嵌入机箱顶部。

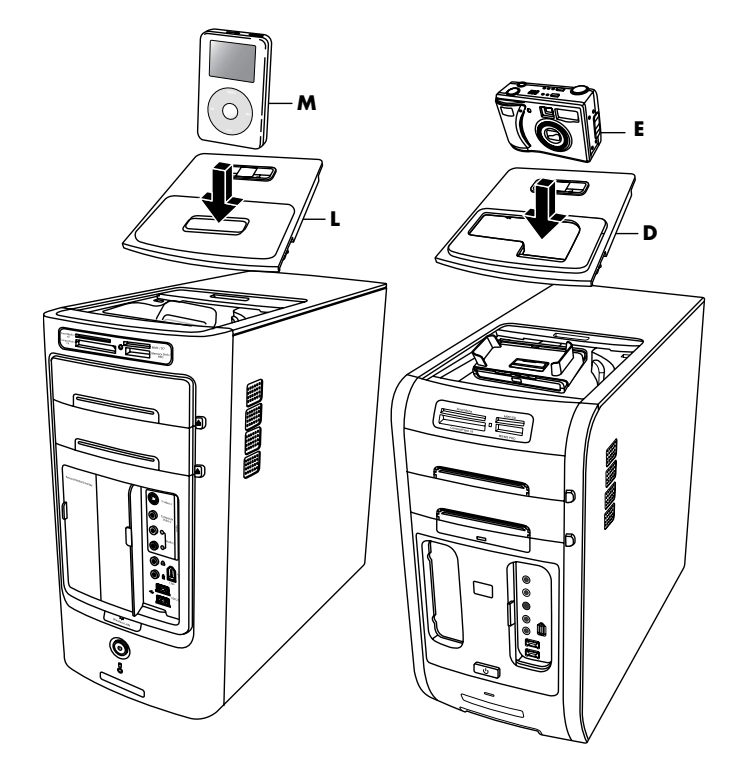

- **7** 如果希望使用 iPod 或 HP 数码相机时,请将 iPod (**M**) 或 HP 数码相机 (**E**) 安放 到转接器中。
- **8** 按照随您的外围设备或转接器附带的说明进行操作。

# <span id="page-20-0"></span>设置声音

## <span id="page-20-1"></span>使用扬声器

扬声器附在显示器上 (仅适用于部分型号),或单独销售。您的电脑仅支持有源 (接电的)扬声器系统;该扬声器系统必须自带电源线。

注:立体声扬声器装置是一种左右两个声道的扬声器系统。多声道音频扬声器系统 是一种含有两个以上声道的系统,还可能带一个低音炮。例如, 7.1 声道 (可视作 8 扬声器模式)使用两个前置扬声器 (一左一右)、两个侧置扬声器 (一左一 右)、两个后置扬声器 (一左一右)、一个中置扬声器和一个低音炮。

本电脑支持多种声音选件和扬声器配置。您可以将本电脑设置为使用两个立体声扬 声器或使用多声道音频扬声器系统。将扬声器系统与电脑连接,并设置音频软件的 声音输出特性。有关将立体声扬声器连接到电脑的详细信息,请参见安装示意图。 接口的位置、适用性以及数目可能会有所不同。

**•** 如果您的电脑背面带有三个声音接口(仅适用于部分型号),请参见第 [16](#page-21-0) 页的 "设置 3 [接口的声音](#page-21-0)"。

OUT N<br>OUT N

**•** 如果您的电脑背面带有六个声音接口(仅适用于部分型号),请参见第 [18](#page-23-1) 页的 "设置 6 [接口的声音](#page-23-1)"。

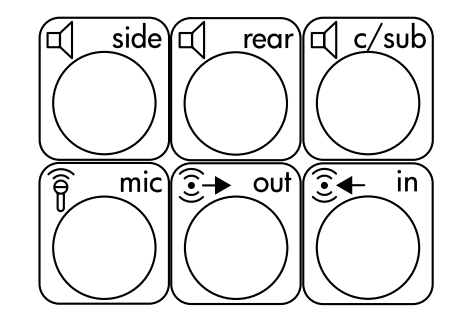

注:如果您的电脑带有 声卡 (仅适用于部分型 号),请参见该声卡附带 的文档资料。

## <span id="page-21-0"></span>设置 3 接口的声音

背面带有三个声音接口的电脑型号 (仅适用于部分型号),最多可支持六个声道 (5.1 扬声器输出),并可使用 Multi-Channel Sound Manager 设置软件的设置。

#### 将扬声器系统连接到电脑 (3 接口)

3 接口音频扬声器系统使用电脑背面或正面的 Audio In (音频输入)、 Audio Out (音频输出)和 Mic (麦克风)插孔。有关接口位置的信息,请参见安装示意图。

- **1** 应在扬声器系统关闭的状态下,连接扬声器和低音炮 (如果使用)。请参见扬 声器文档资料。
- **2** 关闭电脑。
- **3** 将扬声器系统的三根音频电缆插头与电脑背面的相应接口连接在一起。(参见 下表。)

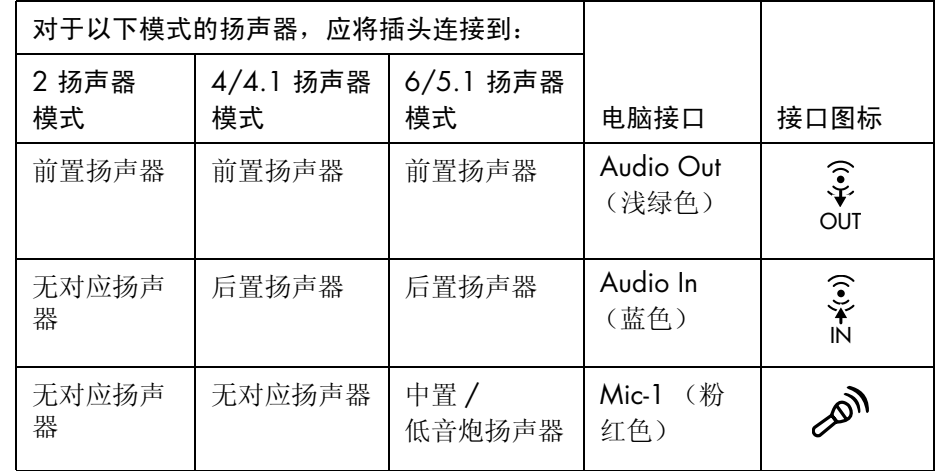

- **4** 启动电脑。
- **5** 打开扬声器系统的电源。
- **6** 执行下述步骤,为 3 接口多声道扬声器系统配置音频输出。

<span id="page-22-1"></span>配置 Multi-Channel Sound Manager (3 接口)

- **1** 单击任务栏上的开始。
- **2** 选择所有程序。
- **3** 单击 **Multi-Channel Sound Manager**。弹出 Multi-Channel Audio Configuration (多声道音频设置)窗口。

注:如果未见到 "扬声器设置"选项卡,说明您的电脑不具备多声道输出能 力。不过,它仍具有两声道 (立体声)输出能力。

- **4** 单击扬声器设置选项卡。
- **5** 选择代表系统中扬声器数目的那个选项,例如 **6/5.1 speaker mode** (6/ 5.1 扬声器模式)。可单击 Speaker Test (扬声器测试)选项卡, 然后单击 某扬声器图标对其进行测试。
- **6** 单击确定。

录制时要使用麦克风, 请参见第 17 页的 "将麦克风与 Multi-Channel Sound [Manager](#page-22-0) 一起使用 (3 接口)"。

如果希望从所有扬声器听到以多声道音频录制的 DVD 影片中所有声道的声音, 就 需更改 WinDVD 的音频属性以使之与您的扬声器设置相符 (如果您的 InterVideo WinDVD 程序支持两个以上的声道)。请参见第 18 页的 "为 DVD [播放机设置多](#page-23-0) [声道音频输出](#page-23-0)"。

#### <span id="page-22-0"></span>将麦克风与 Multi-Channel Sound Manager 一起使用 (3 接口)

3 接口多声道扬声器系统 (仅适用于部分型号)与电脑连接时,会用到电脑背面的 "麦克风"、"音频 (线路)输入"和 "音频 (线路)输出"接口。您的电脑可能 在前面板上还有另一个麦克风接口。如果有,也可使用这个麦克风接口,它不影响 多声道音频扬声器系统的使用。

要在 3 接口多声道音频扬声器系统中使用电脑背面的麦克风插孔,必须断开多声道 扬声器的电缆并把音频设置更改为双声道音频系统。请参见第17页的"[配置](#page-22-1) [Multi-Channel Sound Manager](#page-22-1) (3 接口)"设置音频配置。

#### <span id="page-23-0"></span>为 DVD 播放机设置多声道音频输出

InterVideo WinDVD 程序 (仅适用于部分型号)预设为两只扬声器 (立体声)输 出。要听到以多声道音频录制的 DVD 影片中所有声道的声音,就需更改 WinDVD 的音频属性以使之与您的扬声器设置相符 (如果您的 InterVideo WinDVD 程序支 持两个以上的声道):

- **1** 插入 DVD 盘或启动 InterVideo WinDVD。(单击开始、所有程序、 **InterVideo WinDVD**、InterVideo WinDVD Player, 然后单击 InterVideo **WinDVD**。)
- 2 在 WinDVD 视频窗口中的任意处单击鼠标右键, 然后单击设置。"设置"窗口 打开。
- **3** 单击音频选项卡。
- **4** 单击与您的多声道扬声器系统相一致的扬声器数目选项。
- **5** 单击应用。

注:要测试扬声器 (仅适用于多声道扬声器),可单击测试按钮。 WinDVD 控 制面板将显示用到的扬声器数目。单击停止。

**6** 单击确定。

注: 如果您希望播放立体声 DVD, 可更改 WinDVD 的音频属性以使之与录制的 DVD 音频输出相符。

## <span id="page-23-1"></span>设置 6 接口的声音

背后带有六个声音接口的电脑型号,最多可支持八个声道 (7.1 扬声器输出)。

#### 识别音频接口 (6 接口)

通过使用电脑背面 6 个音频接口中的 4 个,本电脑最多可以支持由 8 个扬声器组 成的多声道扬声器系统。

该电脑还具有用于数码声音设备 (比如 DVD 刻录机或数码立体声接收器 / 放大 器)的 "数字音频输出"和 "数字音频输入"接口。

- **A** 侧置扬声器接口 (side)
- **B** 后置扬声器接口 (rear)
- **C** 中置扬声器/低音炮接 口 (c/sub)
- **D** 麦克风 (mic)
- **E** 用于连接前置扬声器 的音频线路输出接口 (out)
- **F** 音频线性输入 (in)

6 接口多声道扬声器系统的接口位于电脑的背面。

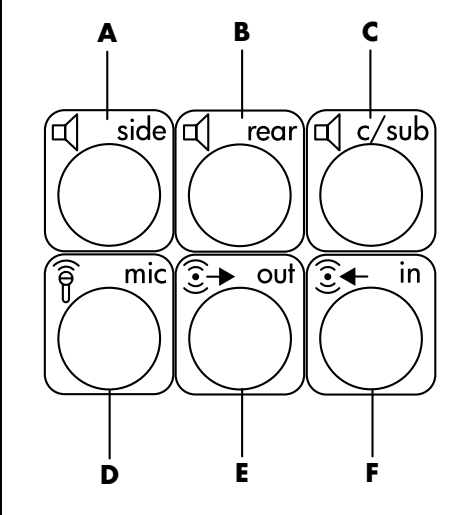

#### 将扬声器系统连接到电脑 (6 接口)

- **1** 应在扬声器系统关闭的状态下,连接扬声器和低音炮 (如果使用)。请参见随 扬声器附带的文档资料。
- **2** 关闭电脑。
- **3** 将扬声器和低音炮的音频电缆插头与电脑背面的相应接口相连接。(参见下 表。)

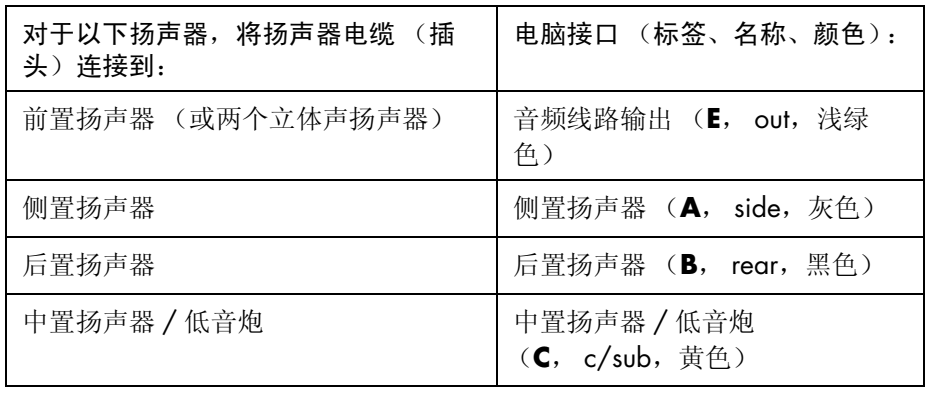

- **4** 启动电脑。
- **5** 打开扬声器系统的电源。
- **6** 执行下述步骤,为 6 接口多声道扬声器系统设置音频输出。

### <span id="page-25-0"></span>确定音频配置软件

带有 6 声道接口的电脑型号使用 Sound Effect Manager, 或 Realtek HD Sound Effect Manager 配置音频软件设置。

单击任务栏上的开始、控制面板、声音、语音和音频设备。

- 如果屏幕上显示 [Sound](#page-25-1) Effect Manager, 请按照第 20 页的 "使用 Sound [Effect Manager](#page-25-1) (6 接口)"中的指导操作。
- **•** 如果屏幕上显示 **Realtek HD Sound Effect Manager**,请按照第 [23](#page-28-0) 页的 "使用 [Realtek HD Sound Effect Manager](#page-28-0) (6 接口、多音源音频)"中的指导 操作。

## <span id="page-25-1"></span>使用 Sound Effect Manager (6 接口)

Sound Effect Manager 通过四个按钮显示其控制屏幕。

打开 Sound Effect Manager:

- **1** 单击任务栏上的开始、控制面板、声音、语音和音频设备、 **Sound Effect Manager**。
- **2** 单击窗口顶部附近的按钮查看其控制屏幕。

Sound Effect Manager 控制屏幕:

- **•** 音效 选择环境和均衡器设置。您可以选择环境,例如水下或音乐厅。要使 用"均衡器",请单击圆形均衡器控制中间的电源按钮来打开它。您可以单 击预设按钮,例如流行音乐或现场,或者手动调整设置,然后保存设置以备 后用。
- 扬声器设置 选择扬声器的数目, 显示"连接指南", 按"扬声器测试"按 钮测试扬声器。"连接指南"中不带有说明文字的接口表示其未被用于选定的 扬声器设置。
- **•** 数字音频 为电脑上的数字音频接口选择数字音频输出和数字音频频率。
- **•** 您可以使用音频向导来重新定义麦克风接口和耳机接口,使之具有不同的音频 功能。

### <span id="page-25-2"></span>使用 Sound Effect Manager (6 接口) 配置扬声器

- **1** 单击任务栏上的开始;控制面板;声音、语音和音频设备; **Sound Effect Manager**。
- **2** 单击扬声器设置按钮。

**3** 选择系统中扬声器数目,例如 7.1 扬声器模式。

在 "连接指南"中不带有说明文字的接口表明其未被用于所选扬声器设置。

注: 可以单击扬声器测试按钮测试扬声器。

**4** 单击确定。

如果希望从所有扬声器听到以多声道音频录制的 DVD 影片中所有声道的声音, 就 需更改 WinDVD 的音频属性以使之与您的扬声器设置相符 (如果您的 InterVideo WinDVD 程序支持两个以上的声道)。请参见第 18 页的 "为 DVD [播放机设置多](#page-23-0) [声道音频输出](#page-23-0)"。

要使用麦克风进行录音,或设置电脑以便进行录音,请参见第 21 页的 "[配置声音](#page-26-0) 以使用 [Sound Effect Manager](#page-26-0) 录音 (6 接口)"。

#### <span id="page-26-0"></span>配置声音以使用 Sound Effect Manager 录音 (6 接口)

可随时使用电脑正面的麦克风接口进行录音。如果希望使用其他接口 (比如 "数 字音频输入"接口)进行录音,请使用这些步骤选择接口。

注:可重新定义电脑正面的粉红色和绿色接口,使其执行其他的音频功能,具体请 参见第 22 页的 "使用音频向导重[新定义音频接口 \(](#page-27-0)6 接口)"。

- **1** 单击任务栏上的开始;控制面板;声音、语音和音频设备;声音和音频设备。
- **2** 单击音频选项卡。
- **3** 在录制区域,从下拉列表中选择默认设备。选择:
	- **RealTek HD Front Pink Jack** (RealTek HD 前置粉红色插孔) 使用电脑 正面的麦克风接口。
	- **RealTek HD Digital Input** (RealTek HD 数字输入)使用电脑背面的 "数字音频输入"接口。
	- **RealTek HD Front Green Jack** (RealTek HD 前置绿色插孔) 使用电脑 正面的绿色接口。
	- Back Line in/Mic, Front Line in (后置线性输入 / 麦克风, 前置线性 输入)使用电脑背面的"音频线性输入 (in)"或"麦克风 (mic)"接 口,或使用电脑正面的 "音频线性输入"接口。

如果已选中 **Back Line in/Mic, Front Line in**,请单击音量。显示出录 音控制窗口。

单击您希望使用的,位于接口下的选择复选框,则框中会出现一个复选标 记。关闭录音控制窗口。

**4** 单击应用和 **OK** 按钮,关闭声音和音频设备窗口。

### <span id="page-27-0"></span>使用音频向导重新定义音频接口 (6 接口)

单击音频向导按钮,会有一个窗口打开,其中显示了电脑正面的三个音频接口。

注:您电脑前面的接口可能有所不同,请查看接口图标和颜色。

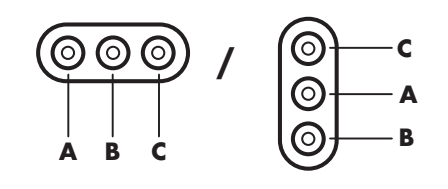

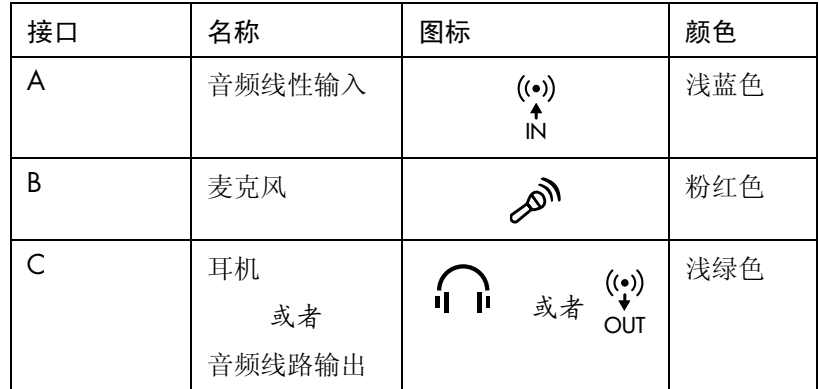

要启用"音频向导",请选择启用自动探测复选框,然后单击确定。

启用 "音频向导"之后,您可以用它来重新定义电脑正面的麦克风接口 (**B**) 和耳机 接口 (**C**),使之具有不同的音频功能。这两个接口是多用途的音频接口。当您插入 电缆时,音频向导会要求您从列表中选择电缆功能,然后设置多用途音频接口使之 执行选定的功能。这些功能包括:

- **•** 立体声扬声器 (输出)
- **•** 麦克风 (输入)
- **•** 耳机 (输出)
- **•** 音频线性输入

<span id="page-28-0"></span>使用 Realtek HD Sound Effect Manager (6 接口、多音源 音频)

- **1** 单击任务栏上的开始;控制面板;声音、语音和音频设备; **Realtek HD Sound Effect Manager**。
- **2** 单击窗口顶部附近的按钮以查看控制屏幕。
- **•** 音效 选择环境和均衡器设置。您可以选择环境,例如水下或音乐厅。要使 用"均衡器",请单击圆形均衡器控制中间的电源按钮来打开它。您可以单击 预设按钮,例如流行或现场,或者手动调整设置,然后保存设置以备后用。
- 混频器 可用于控制音量、回放、静音、录音和多音源音频。单击 "多音源设置"按钮来设置多音源。
- **•** 音频 I/O 可用于选择扬声器数目;显示插头是模拟的还是数字的; 选择 "数字音频输出"和 "数字输入"设备。仅显示正在使用的扬声器。
- **•** 麦克风 用于精确控制麦克风 / 录音质量。包括减少噪音和消除回声的按钮。

<span id="page-28-1"></span>配置 Realtek HD Sound Effect Manager (6 接口、多音源 音频)

- **1** 单击任务栏上的开始;控制面板;声音、语音和音频设备; **Realtek HD Sound Effect Manager**。
- **2** 单击音频 I/O 选项卡。
- **3** 选择代表系统中扬声器数目的那个选项,例如 7.1 扬声器模式。 仅显示正在使用的接口;如果未显示某个接口,则表明该接口未用于选中扬声 器的配置。
- **4** 单击 **OK**。

如果希望从所有扬声器听到以多声道音频录制的 DVD 影片中所有声道的声音, 就 需更改 WinDVD 的音频属性以使之与您的扬声器设置相符 (如果您的 InterVideo WinDVD 程序支持两个以上的声道)。请参见第 18 页的 "为 DVD [播放机设置多](#page-23-0) [声道音频输出](#page-23-0)"。

要[使用](#page-29-0)麦克风进行录音,或设置电脑以便进行录音,请参见第 24 页的"使用 [Realtek HD Sound Effect Manager](#page-29-0) (6 接口、多音源音频)配置用于录音的声音 [设置](#page-29-0)"。

要使用 "多音源音频",请参见第 24 页的 "配置多音源音频 (6 [接口、多音](#page-29-2)源音 [频\)](#page-29-2)"。

## <span id="page-29-0"></span>使用 Realtek HD Sound Effect Manager (6 接口、多音源 音频)配置用于录音的声音设置

6 接口音频电脑正面的麦克风接口可直接用于录音。如果希望使用其他接口 (比如 "数字音频输入"接口)进行录音,请使用以下步骤选择该接口。

注:可重新定义 6 接口电脑正面的粉红色和绿色接口,使之执行其他的音频功能, 具体请参见第22页的"使用音频向导重新定义音频接口(6接口)"。

- **1** 单击任务栏上的开始、控制面板、声音、语音和音频设备、 **Realtek HD Sound Effect Manager**。
- **2** 单击混频器选项卡。
- **3** 在录制区域,单击下拉列表。选择:
	- **RealTek HD Digital Input** 使用数字音频输入接口 (仅适用于部分型 号)。
	- **Line in/Mic in** 使用 "音频线性输入 (ln)"或 "麦克风 (Mic)"接 口。
- **4** 单击 **OK** 关闭该窗口。

## <span id="page-29-1"></span>使用 Realtek HD Sound Effect Manager (6 接口、多音源 音频)重新定义音频接口

可根据需要重新定义电脑正面接口中的粉红色或绿色接口。

- **1** 单击任务栏上的开始、控制面板、声音、语音和音频设备、 **Realtek HD Sound Effect Manager**。
- **2** 单击音频 I/O 选项卡。
- **3** 单击 "前面板"中的工具图标。显示接口设置窗口。
- **4** 插入设备后,选择 "启用插孔探测",然后单击确定。

现在可将前面的粉红色和绿色接口用作输入或输出设备。

## <span id="page-29-2"></span>配置多音源音频 (6 接口、多音源音频)

随电脑附带的 Realtek HD Sound Effect Manager 软件使您可以在两种不同的扬声 器设置下收听两种不同的音频源。

例如:通过连接后面板扬声器收听一种音频源,连接前面板耳机或扬声器收听另一 音频源。如果您希望通过不同的扬声器收听两种音频源,必须将您的系统配置为多音 源音频。

#### 音频输出概述

前面板音频输出接口仅用于连接立体声耳机 (绿色)。

后面板输出接口用于连接扬声器,可将其设置为立体声 2.0 到 7.1 (仅适用于部分 型号)的多音源输出配置。有关有源扬声器或 AV 接收器设置的信息,请参见您的 用户文档。

#### 音频输入概述

您可从以下音频源中选择两种,使用前面板耳机和后面板扬声器进行播放:

- **1** 已连接的外置设备源,例如:
	- 连接至 "Mic In"(粉红色)的麦克风。
	- 连接至"Line In"(蓝色)的 MP3 播放器。
- **2** 内部或直接连接到电脑的音频源:存储在硬盘、DVD、CD、USB 驱动器、HP Personal Media Drives、或任何已连接设备上的音频文件。可通过以下程序播 放内部媒体文件:
	- Windows Media Player
	- WinDVD
	- HP Tunes
	- 其他已安装的媒体播放软件

注:无法将 "数字音频输入"设置为多音源。

#### 何时使用多音源音频

在下面介绍的典型情况下,您可能希望使用多音源收听两种音频源:

- **1** 进行联机游戏时,一方面通过 AV 接收器或有源扬声器收听 5.1 游戏声音,另 一方面通过耳机收听游戏过程中的交谈。请参见实例 1。
- **2** 对于数码家庭娱乐设备,您可以收听:
	- 连接后面板扬声器,收听来自起居室电视 / 显示器或 AV 接收器的 DVD 音 频。
	- 同时您还可以收听来自与电脑连接着的耳机,或连接到前面板绿色耳机插 孔的有源扬声器的音频,该音频来自以下外置电脑音频源之一:
		- **a** 前面板 "Line In"音频源

**b** 存储在硬盘、DVD、CD、USB 驱动器或其他外部设备上的内部音频源。 请参见实例 2。

### <span id="page-31-0"></span>设置多音源音频

实例 1: 对于联机游戏

使用 Realtek HD Sound Effect Manager 为联机游戏配置多音源音频输出, 您必须 启用"Voice-Over-IP"软件(用于 Internet 交谈)。通过 Internet, 您的队友可以使 用耳机收听您的声音,而您可以通过后面板扬声器收听游戏声音。

- **1** 音频输入和输出接口连接到:
	- 将耳机插入前面板 "Headphone Out "(绿色)接口。
	- 将麦克风插入前面板 "Mic In"(粉红色)接口,以便进行联机交谈。
	- 将一套有源立体声 5.1 或 7.1 扬声器插入后面板 "Speaker Out"接口, 以便用于游戏声音输出。
- **2** 单击系统托盘中的 **Realtek HD Audio Manager** 图标,打开 "Realtek HD Audio Sound Effect Manager"窗口。

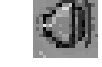

- **3** 选择混频器选项卡。
- **4** 单击多音源设置音频按钮。打开对话框。
- **5** 选择启用多音源回放复选框。
- **6** 从以下选项中进行选择,以便确定收听自己声音的方式。
	- 选择向前面板输出 Mic In/Line In (麦克风输入 / 线性输入)复选框, 然后 选择 **OK**。
	- 选择向后面板输出 Mic In/Line In (麦克风输入 / 线性输入)复选框, 然后 选择 **OK**。

注: 为保证您能获得声音输出, 请转至"混频器"窗口, 检查前面板粉红色麦克 风是否未设置为静音。

- **7** 从下拉列表中选择 **Realtek HD Audio rear output** (Realtek HD 音频后面 板输出)。
- **8** 启动您计划玩的游戏。您应该可以收听到来自后面板立体声 5.1 或 7.1 扬声器 的游戏声音。
- **9** 在 "混频器"选项卡中,选择 **Realtek HD Audio front output** (Realtek HD 音频前面板输出),启用同队友的音频交谈。

例 2:对于数码家庭娱乐设备

使用 Sound Effect Manager,为数码家庭娱乐设备配置多音源音频输出:

- **1** 将以下设备连接到音频输出接口:
	- 将耳机或有源扬声器连接到前面板"Headphone Out"(绿色)接口,以 便播放立体声音乐。
	- 将一套有源立体声 5.1 或 7.1 扬声器连接到后面板 "Speaker Out" 口,以便用于 DVD 播放的声音输出。
- **2** 单击系统托盘中的 **Realtek HD Audio Manager** 图标,打开 "Realtek HD Audio Sound Effect Manager"窗口。
- **3** 选择混频器选项卡。
- **4** 单击多音源设置音频按钮。打开对话框。
- **5** 选择启用多音源回放复选框,然后选择 **OK**。
- **6** 从下拉列表中选择 **Realtek HD Audio rear output** (Realtek HD 音频后面板输出)。
- **7** 打开 WinDVD 以播放 DVD 影片。您应该可以收听到来自后面板扬声器的 DVD 声音。
- **8** 从下拉列表中选择 **Realtek HD Audio front output**(Realtek HD 音频前面 板输出)。
- **9** 打开 Windows Media Player 以播放音乐。您应该可以收听到来自已连接的前 面板耳机的音乐声音。
- 10 要收听来自已连接的"Line In"或 "Mic In"外部设备源的声音:
	- **a** 单击多音源设置音频按钮。打开对话框。
	- **b** 选择对话框中的向前面板输出 Mic In/Line In (麦克风输入 / 线性 输入)复选框,然后选择 **OK**。

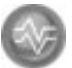

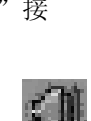

# <span id="page-34-0"></span>使用读卡器

数码相机及其他数码影像设备使用内存卡或媒体来存储数码图片文件。可选的读卡 器 (仅适用于部分型号)可读写多种内存卡以及 IBM Microdrive 磁盘驱动器。

读卡器位于电脑前面板,或电脑挡板内。它有两个或四个水平卡插槽,可插入内存 卡和 Microdrive 磁盘驱动器。

可在一个或多个插卡槽中插入不同的卡并单独使用每张卡。一个插槽中每次只允许 插入一张内存卡。

每个插卡槽都有各自的盘符和图标。当有卡插入时,显示在系统中的标签会变成这 张卡的标题 (如果它有标题的话)。

## <span id="page-34-1"></span>使用读卡器

**1** 将媒体插入卡槽,直到插不动为止。 读卡器的状态指示灯 (A) 会亮起, 电脑自动检测该内存卡。

注:必须将媒体正确插入。请注意卡上有凹口的那个角的方向。请参见第 [30](#page-35-0) 页的 ["媒体插入指南"](#page-35-0)。CompactFlash 和 Microdrive 具有方向性,如果方向不对将无法 插入。将媒体带有触点的一边 (一排小孔) 插入插槽。

- **2** 电脑弹出一个窗口,您可以使用其中内存卡的内容。可从内存卡复制文件,也 可将文件复制到内存卡中。
- 3 操作完成之后, 在驱动器图标上单击鼠标右键, 选择弹出, 确认状态指示灯 亮起且未闪动,然后取出内存卡。状态指示灯常亮表明电脑对媒体没有读写 操作。

警告:当状态指示灯处于闪烁状态时,请勿试图取出媒体,否则可能会导致数据 丢失。

# <span id="page-35-0"></span>媒体插入指南

4 插槽读卡器 (仅适用于部分型号)

- **A** 状态指示灯
- **B** 上部左侧插槽
- **C** 下部左侧插槽
- **D** 上部右侧插槽
- **E** 下部右侧插槽

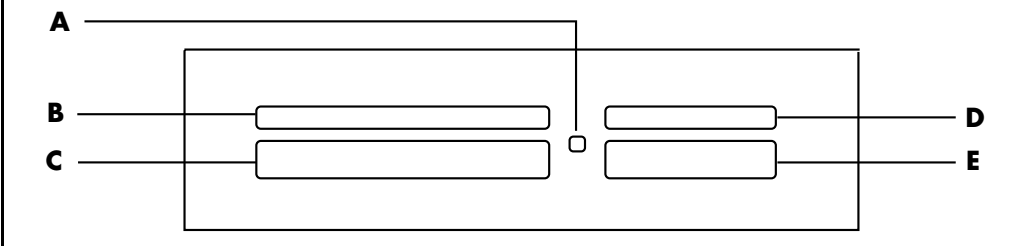

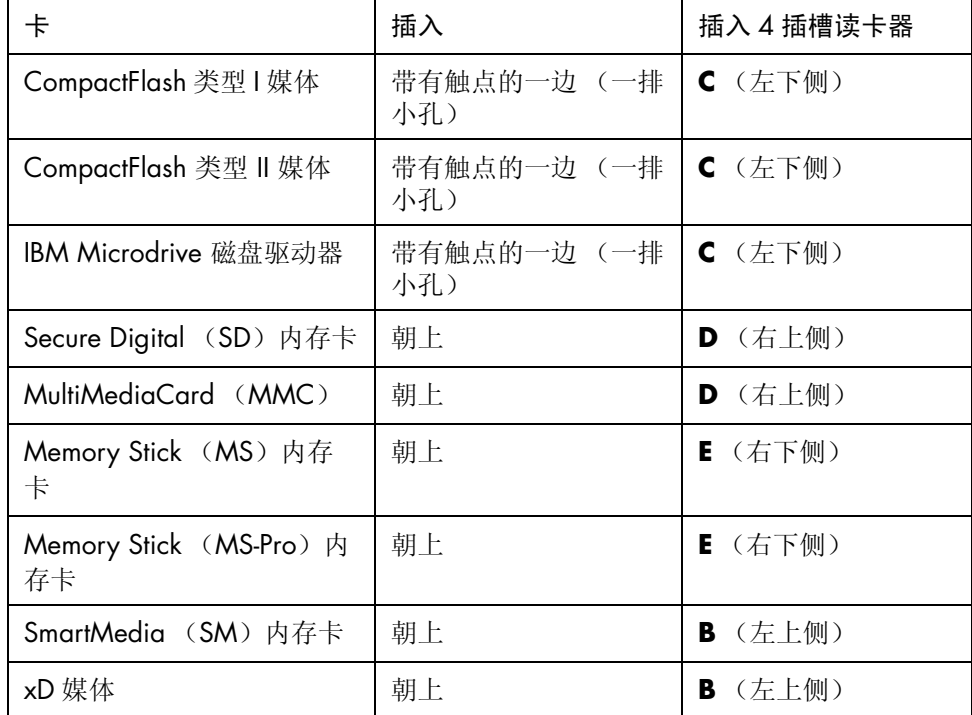
### 2 插槽读卡器 (仅适用于部分型号)

#### **A** 状态指示灯

- **F** 上部插槽
- **G** 下部插槽

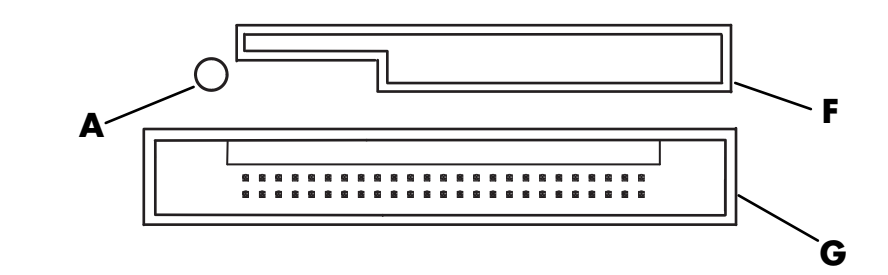

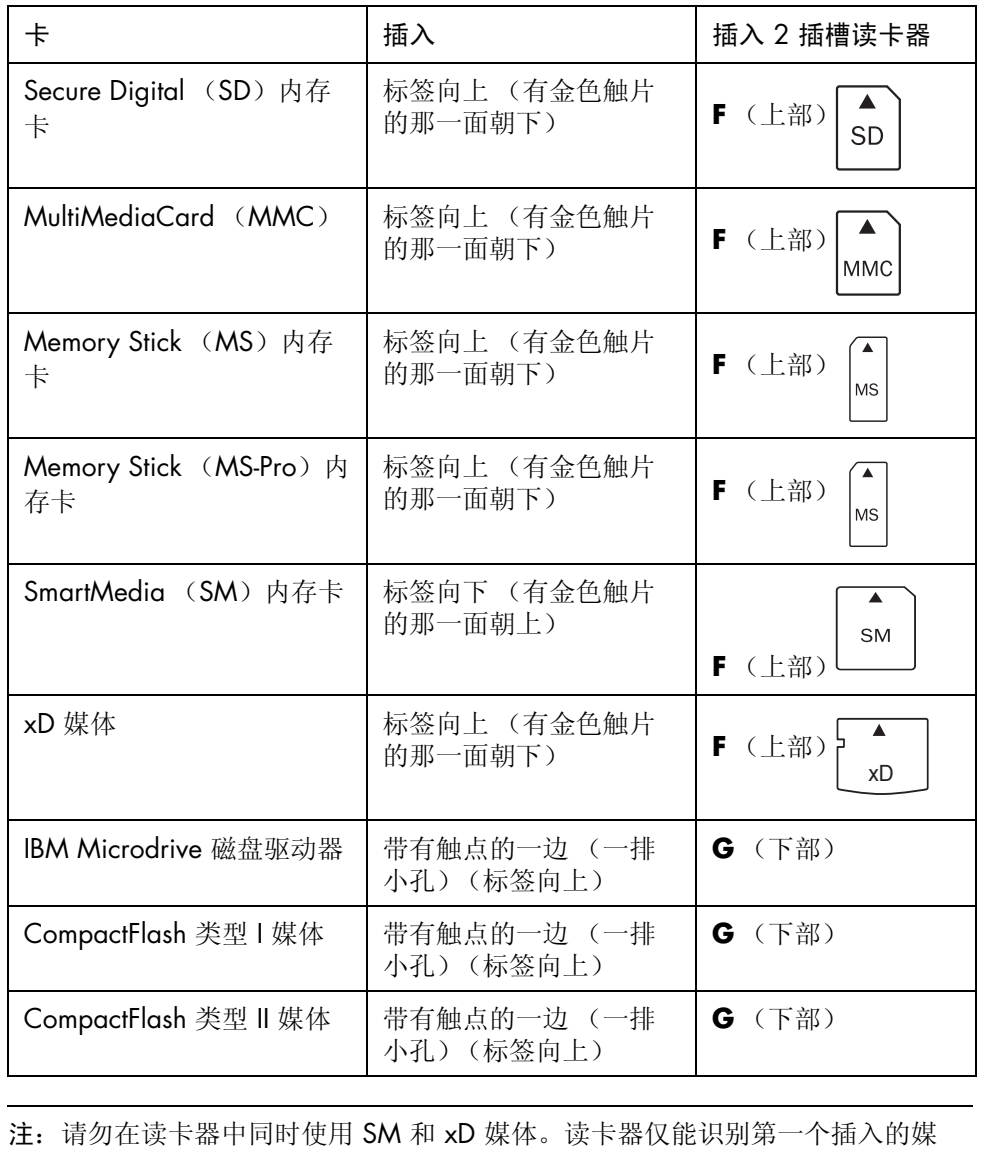

体。

## 使用安全删除硬件实用程序

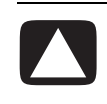

注意事项: 在选中 USB Mass Storage Device 的情况下,请勿单击 "安全删除硬 件"窗口中的停止。单击此按钮会使操作系统除去读卡器的识别信息;要想再次使 用读卡器,只能重新启动您的电脑。

如果您无意中打开了"安全删除硬件"窗口,请单击关闭。

# 将电视用作显示器

如果您的电脑带有 TV-out (仅适用于部分型号)功能, 就意味着可以将它与电视机 相连, 在电视屏幕上观看电脑画面。有了 TV-out 功能, 您就可以在电视上查看电脑 图片、观赏 DVD 电影 (如果有 DVD 播放器)或玩游戏。

## 确认您可能用到的电缆

将电视与电脑相连时,需要用到视频电缆和音频电缆 (不随电脑提供,需单独购 买)。所需视频电缆的类型取决于您的电视:

- **•** 如果您的电视有 S-video 接口,则需要 S-video 电缆。
- **•** 如果您的电视带有复合视频接口,则需要复合视频电缆,并且根据电脑背面接 口的类型,还可能用到 S-video 适配电缆。

## 连接到电视机

将电视作为电脑显示屏:

- **1** 关闭电脑。
- **2** 根据电视机连接插孔的类型,采用以下相应的方式连接电视电缆:
	- 如果您的电视有 S-video 接口,则用 S-video 电缆一头连接电视的 S-video In 接口,另一头连接电脑背面的 S-video 接口。

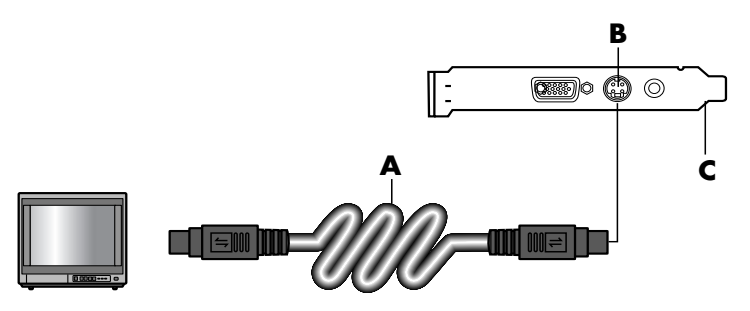

**A** S-video 电缆

#### **B** S-video 接口

**C** 电脑背面

**D** 复合视频电缆

**E** 复合接口

**C** 电脑背面

- **D** 复合视频电缆
- **F** S-video 适配电缆
- **B** S-video 接口
- **C** 电脑背面

• 如果您的电视有复合视频接口,电脑也有复合视频接口,可用复合视频电 缆一端连接电视上的 Video In 接口,另一端连接电脑背面的复合视频接口。

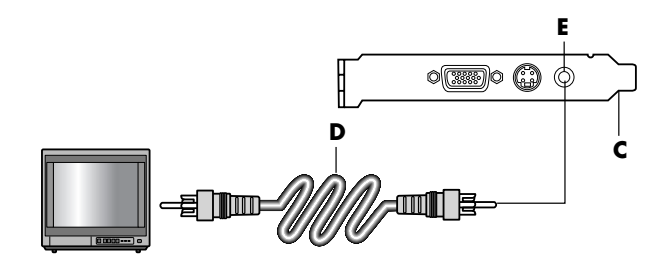

• 如果您的电视有复合视频接口,而电脑只有 S-video 接口,可用复合视频 电缆一端连接电视上的 Video In 接口,另一端连接 S-video 适配电缆。再 将 S-video 适配电缆连接到电脑背面的 S-video 接口。

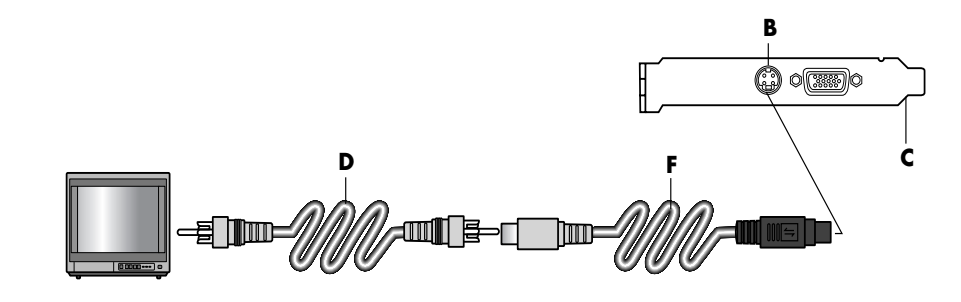

注:只有在电脑背面没有复合视频接口的情况下,才会用到 S-video 适配器电 缆。

**3** 为让声音从电视 (而非电脑)发出,可将音频电缆一端插入电视的音频输入 接口 (Audio Line In), 另一端插入电脑背面的"Audio Out"接口 (绿色 接口)。

## 在电视屏幕上观看电脑画面

注:电脑所能提供的 TV-out 方式完全取决于电脑中视频卡的类型。此处介绍的某些 选项和菜单可能与您的电脑有所不同。

- **1** 在打开电视和电脑之前,请确保视频和音频电缆都已连接妥当。
- **2** 打开电视。按电视遥控器上的 Video/TV 按钮,将电视设置在 Video (而不是 TV)。
- **3** 启动电脑。
- **4** 当 Windows 桌面出现时,在桌面空白处单击鼠标右键并选择属性。弹出 "显 示属性"窗口。
- **5** 单击设置选项卡。
- **6** 单击高级按钮。
- **7** 查看选项卡,然后执行适用于您电脑的步骤:
	- 如果有 nView 选项卡,请单击 "nView"选项卡以继续。
	- 如果有 Ge Force FX xxxx 选项卡, 请单击"Ge Force"选项卡以继续。 (*FX xxxx* 是显卡型号。)
	- 如果有 Displays 选项卡,请单击 "Displays"选项卡以继续。

#### nView 选项卡

- **1** 单击 **nView** 选项卡。
- **2** 如果要同时在电脑显示器和电视屏幕上观看电脑图像,请在 nView 显示模式区 域选择复制。

或者

如果仅在电视屏幕上观看图像,请在 nView 显示模式区域选择标准 [ 双重显 示],单击设备设置按钮,选择选择输出设备,然后选择电视选项。

- **3** 单击确定按钮。
- **4** 在电视屏幕上看到电脑画面后,单击是保存设定。如果您在 15 秒之内没有接 受这个新设定,它会自动回复到先前的设定。
- 5 请单击确定按钮保存所做更改,然后再次单击确定关闭"显示属性"窗口。

#### Ge Force 选项卡

- **1** 单击 **Ge Force FX xxxx** 选项卡。
- **2** 如果要同时在电脑显示器和电视屏幕上观看电脑图像,请在 nView 模式区域的 下拉列表中选择复制。

或者

如果仅在电视屏幕上观看电脑图像,请在 nView 模式区域的下拉列表中选择单 显示,然后根据需要从当前显示区域的下拉列表中选择电视。

- **3** 单击应用按钮。
- **4** 在电视屏幕上看到电脑画面后,单击是保存设定。如果您在 15 秒之内没有接 受这个新设定,它会自动回复到先前的设定。
- 5 请单击确定按钮保存所做更改,然后再次单击确定关闭"显示属性"窗口。

#### 显示选项卡

**1** 单击显示选项卡。该选项卡显示一个显示器和一个电视。有些电脑 (仅适用于 部分型号)会显示一个标准电视和一个高清电视。每个显示图标的左上角都有 按钮和状态指示器。红色角表示显示设备处于非活动状态,绿色角表示显示设 备处于活动状态。

注:必须将您的电视连接到电脑,才能更改显示选项。

- **2** 如果要同时在电脑显示器和电视屏幕上观看电脑图像,请单击电视图标的左上 角,使其变绿。单击应用。 或者 如果仅在电视上观看电脑图像,请单击电视图标的左上角,使其变为绿色;然
- 后单击显示器图标的左上角,使其变为红色。单击应用。 **3** 在电视屏幕上看到电脑画面后,单击是保存设定。如果您在 15 秒之内没有接 受这个新设定,它会自动回复到先前的设定。
- 4 请单击确定按钮保存所做更改,然后再次单击确定关闭"显示属性"窗口。

注:部分型号的电脑能够连接多种显示设备 (CRT 显示器、纯平超薄显示 器、 TV 等)。同时按下 Alt+F5,可以使电脑桌面在显示设备之间切换。(同 时按下键盘上的 [Alt] 键和 [F5] 键。) 每按一次 Alt+F5 组合键, 电脑的桌面就 会向下一个显示设备上转移一次。如果 Alt+F5 不起作用,请重新启动电脑并 再次尝试。

## 禁用电视选项

如果希望断开电视与电脑的连接时,需要禁用电视选项,以便使电脑画面重新以原 有分辨率显示。

- **1** 在屏幕的空白区域单击鼠标右键,然后选择属性。弹出 "显示属性"窗口。
- **2** 单击设置选项卡。
- **3** 单击高级按钮。
- **4** 查看选项卡,然后执行适用于您电脑的步骤:
	- 如果有 nView 选项卡, 请单击 "nView"选项卡以继续。
	- 如果有 Ge Force FX xxxx 选项卡, 请单击 "Ge Force"选项卡以继续。
	- 如果有 Displays 选项卡,请单击 "Displays"选项卡以继续。

nView 选项卡 (禁用)

- **1** 单击 **nView** 选项卡。
- **2** 如果要同时在电脑显示器和电视屏幕上观看电脑图像,请选择左侧列表中的 nView 显示模式, 然后选择标准 [ 双重显示 ] 选项。

或者

如果仅在电视屏幕上观看图像,请选择左侧列表中的 nView 显示模式,选择标 准 [ 双重显示 ],单击设备设置按钮, 选择选择输出设备, 然后选择模拟显示 选项。

- **3** 单击确定按钮。
- **4** 在显示器屏幕上看到电脑画面后,单击是保存设定。如果您在 15 秒之内没有 接受这个新设定,它会自动回复到先前的设定。
- 5 请单击确定按钮保存所做更改,然后再次单击确定关闭"显示属性"窗口。

Ge Force 选项卡 (禁用)

- **1** 单击 **Ge Force FX xxxx** 选项卡。
- **2** 在 nView 模式区域的下拉列表中选择单显示。在当前显示区域选择模拟显示或 数字显示。
- **3** 单击应用按钮。
- **4** 在显示器屏幕上看到电脑画面后,单击是保存设定。如果您在 15 秒之内没有 接受这个新设定,它会自动回复到先前的设定。
- 5 请单击确定按钮保存所做更改,然后再次单击确定关闭"显示属性"窗口。

#### 显示选项卡 (禁用)

- **1** 单击显示选项卡。该选项卡显示一个显示器和一个电视。(个别型号显示一个 监视器、一个标准电视和一个高清电视)每个显示图标的左上角都有按钮和状 态指示器。红色角表示显示设备处于非活动状态,绿色角表示显示设备处于活 动状态。
- **2** 单击电视图标左上角,使其变红,然后单击监视器图标左上角使其变绿。单击 应用按钮。
- **3** 在显示器屏幕上看到电脑画面后,单击是保存设定。如果您在 15 秒之内没有 接受这个新设定,它会自动回复到先前的设定。
- **4** 请单击确定按钮保存所做更改,然后再次单击确定关闭 "显示属性"窗口。

## 断开与电视的连接

- 禁用电视选项。参见上文的步骤。
- 关闭电视和电脑。
- 取下电视与电脑间的视频电缆。
- 取下电视与电脑间的音频电缆。
- 将电脑扬声器电缆重新连接到电脑背面的 Line Out 接口 (浅绿色接口)。

# 使用 HP Personal Media Drive

HP Personal Media Drive (需另外购买)可以用作内部或外部 USB 硬盘驱动器, 它能够快速而简单地提高存储容量以及传输数码照片、音乐、视频等多媒体文件和 其他重要文件。您也可以用 HP Personal Media Drive 来备份电脑上其他驱动器中 的数据。

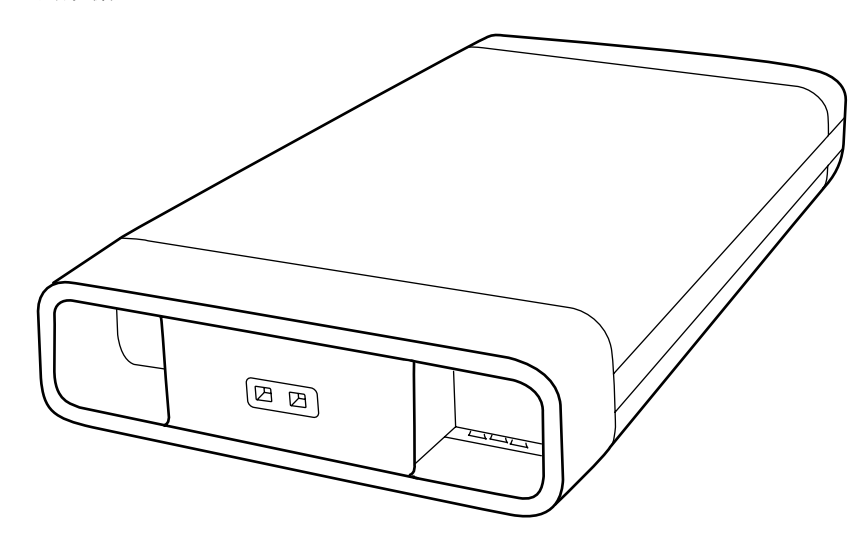

注: 在启动系统复原程序之前, 请先拆卸 HP Personal Media Drive。请参见您的系 统复原文档。

## 连接硬盘驱动器

作为外部硬盘驱动器,HP Personal Media Drive 可以方便地与多数电脑前面正面或 背面的 USB 2.0 接口连接或断开。该硬盘驱动器带有软件、外部 USB 电缆、外部 电源线和电源适配器。关于以外部硬盘驱动器方式连接和使用 HP Personal Media Drive 的信息, 请参见 HP Personal Media Drive 附带的文档资料。

按照 HP Personal Media Drive 的设计,它可插入某些电脑 (仅适用于部分型号) 的水平或垂直驱动器托架内。

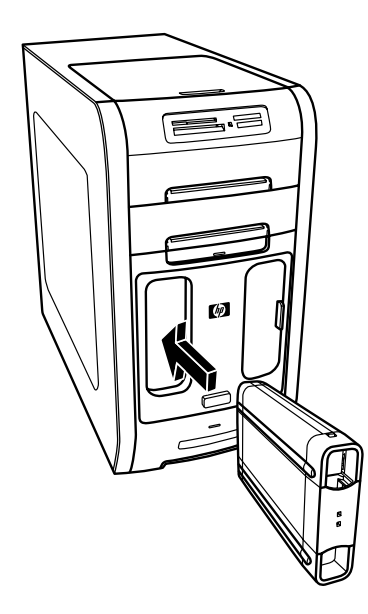

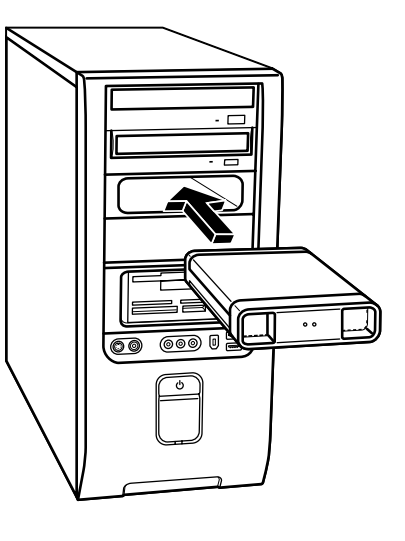

这种特殊的硬盘驱动器托架含有内部 USB 接口和电源线,它们用于连接插入的硬 盘驱动器。

当插入处于活动状态的 USB 接口时,硬盘驱动器会自动打开。如果启动与硬盘驱 动器连接着的电脑,该硬盘驱动器也会自动打开。当拔出硬盘驱动器的 USB 电缆 或电脑的 USB 电源关闭时,该硬盘驱动器会自动关闭。当电脑处于待机模式(一 种省电模式)时,硬盘驱动器仍保持打开状态。

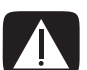

警告: 当 HP Personal Media Drive 插入托架或连接到 USB 接口时, 请不要移动电 脑。否则会导致硬盘驱动器损坏和数据丢失。

## 插入硬盘驱动器

- **1** 启动电脑。
- **2** 将硬盘驱动器底部的脊状部分与电脑驱动器托架一侧或底部的两个插槽对齐。 硬盘驱动器轻易就能滑入托架,请勿用力推。

注:可以在不关闭电脑 的情况下将硬盘驱动器插 入托架或从中拔出。该功 能也称为热交换。

**3** 将硬盘驱动器完全滑入驱动器托架,直到它紧密地连接到内部电源和 USB 接 口。在电脑开机状态下,如果硬盘驱动器正确插入,则硬盘驱动器正面的电源 指示灯 (**B**) 会亮起。

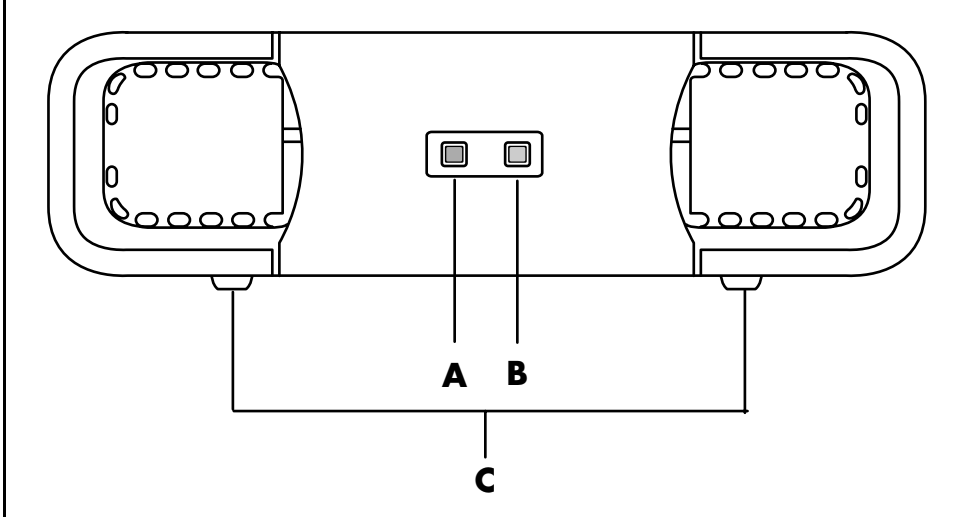

## 定位硬盘驱动器并为之分配一个盘符

将硬盘驱动器插入电脑后, 您可以在"我的电脑"中查找到该硬盘驱动器。操作 系统会自动分配给该硬盘驱动器一个盘符。所指定的盘符取决于电脑上连接的其他 存储设备。

定位硬盘驱动器:

- **1** 在任务栏上单击开始。
- **2** 单击我的电脑。
- **3** 从 "硬盘"下面选择该硬盘驱动器。它的默认名称是 HP Personal Media Drive。

可以为其指定一个永久性盘符,这样可防止连接或断开此硬盘驱动器或其他驱动器 时盘符发生更改。另外,如果分配了盘符,软件程序查找 HP Personal Media Drive 上的文件也会更加容易。需要注意的是,如果该硬盘驱动器有了新盘符,某些软件 程序可能无法查找到所需文件。

为避免发生错误,最好总是安全移除您的硬盘驱动器。请参见第 43 页的["断开](#page-48-0)硬 盘驱[动器](#page-48-0)"。

注:为避免多个硬盘使 用相同的盘符,请在连接 或断开 HP Personal Media Drive 时, 为该硬 盘驱动器分配盘符 *Z*。

**A** 硬盘驱动器状态指示

**C** HP Personal Media Drive 导轨

灯 **B** 电源指示灯 指定盘符:

- **1** 在任务栏上单击开始。
- **2** 右键单击我的电脑。
- **3** 选择管理,然后单击磁盘管理。
- **4** 右键单击 **HP Personal Media Drive**。
- **5** 选择更改驱动器名和路径。
- **6** 单击更改并选择一个盘符,然后单击确定以应用更改。

硬盘驱动器的缺省卷标是 HP Personal Media Drive。要为硬盘驱动器重新命名,请 在"我的电脑"窗口中右键单击该硬盘驱动器,选择重命名,然后键入一个新的 名称。如果您有多个 HP Personal Media Drive, 请重新命名该硬盘驱动器。

## 使用硬盘驱动器

#### 存储文件:

将文件传送到 HP Personal Media Drive 的最佳方式,是将文件从您的本地硬盘拖 入该硬盘驱动器。该操作使您可以把文件放入专门的文件夹。关于创建关联文件夹 的更多信息,请参见下面的步骤。

播放媒体文件:

您可以播放 HP Personal Media Drive 中的媒体文件。

- **1** 在任务栏上单击开始。
- **2** 单击我的电脑。
- **3** 双击 **HP Personal Media Drive** 图标并定位您的媒体文件。
- **4** 双击媒体文件。大多数媒体文件都可以用 Windows Media Player 打开。

播放音乐文件:

您可以播放存储在 HP Personal Media Drive 中的音乐文件:

- **1** 单击任务栏上的开始,单击我的电脑,然后双击 **HP Personal Media Drive** 图标。
- 2 创建个人音乐文件夹: 右键单击硬盘驱动器窗口, 选择新建, 然后选择文件 夹。键入个人音乐文件夹的名称。
- **3** 将您的音乐文件拖放或复制到新建的文件夹内。
- 4 打开 Windows Media Player: 单击开始, 所有程序, 然后单击 Windows **Media Player**。
- 5 在 Windows Media Player 窗口,单击工具,选择选项,然后选择媒体库选项 卡。
- **6** 单击监视文件夹按钮。
- **7** 单击添加,添加一条指向 HP Personal Media Drive 的路径。
- 8 浏览以定位您在 HP Personal Media Drive 中创建的音乐文件夹, 然后单击确 定。

9 单击确定,然后再次单击确定关闭"选项"窗口。经过这样的设置之后,当把 您的 HP Personal Media Drive 连接到电脑时,其中的音乐文件就会显示在 Windows Media Player 的曲库中。

断开硬盘驱动器的连接之后,您的音乐文件可能依然显示在 Windows Media Player 曲库中。为刷新显示,请打开 Windows Media Player, 然后将其关闭。如 果该操作无效,请重新启动电脑。

## <span id="page-48-0"></span>断开硬盘驱动器

当硬盘驱动器处于非活动状态时,您可以安全地将其移除。当黄色的状态指示灯闪 烁时,说明硬盘驱动器处于活动状态 (正在保存或传送数据)。在该指示灯闪烁时 断开硬盘驱动器可能导致数据丢失或文件损坏。

安全地断开与 HP Personal Media Drive 的连接:

- **1** 关闭所有可能正在访问 HP Personal Media Drive 的程序。确保该硬盘驱动器 的状态指示灯是关闭的。
- **2** 双击 ("开始"任务栏上)系统托盘中的安全删除硬件图标。如果图 标是隐藏的,则请单击任务栏上的箭头使它显示出来。将打开"安全 删除硬件"窗口。

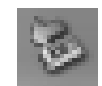

- **3** 双击 **USB Mass Storage Device** 以定位 HP Personal Media Drive。 USB Mass Storage Device 可能列出两次。其中一个包含读卡器或其他大容量存储 驱动器。
- 4 选择 HP Personal Media Drive,然后单击确定。如果您重新命名过该硬盘 驱动器,则其名称会与本文所述的不同,它也可能显示为 Generic Volume 并 跟有已分配的盘符。 系统托盘将显示安全地移除硬件的消息,通知您可以安全地断开与该设备的连 接。
- **5** 单击关闭。
- **6** 从驱动器托架中拔出硬盘驱动器以断开其连接。

# 处理数码图像

## 处理数码图像

数码图像源 (比如数码相机或数码摄像机)可直接连接到电脑,或通过转接器连 接到电脑。您从该设备复制或下载的数码图片文件将出现在 "图片收藏"文件夹 中。您也可以通过读卡器 (仅适用于部分型号),从数码相机及其他数码影像设备 使用的内存卡复制数码图片文件。请参见第 29 页的 "使用[读卡](#page-34-0)器"。

# 使用 HP Image Zone

使用 HP Image Zone 软件程序可用来管理您的照片、扫描的图像以及视频片断。 它拥有您在查看、组织、编辑、打印、共享和保护您的数码图像时可能用到的所有 工具。

打开 HP Image Zone:

**•** 单击桌面上的 **HP Image Zone** 图标。

或者

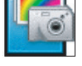

**•** 单击任务栏上的开始、所有程序、 **HP**,然后单击 **HP Image Zone**。

- **A** 位于工作区中的图像 功能屏幕选项卡,以 及各种视图按钮。单 击首选项可自定义 HP Image Zone 设 置,比如存储图像的 默认位置。
- **B** 控制区。显示对选中 功能屏幕的控制。
- **C** 工作区。显示电脑中 的图像。

**D** 选定项目栏。

HP Image Zone 窗口打开。

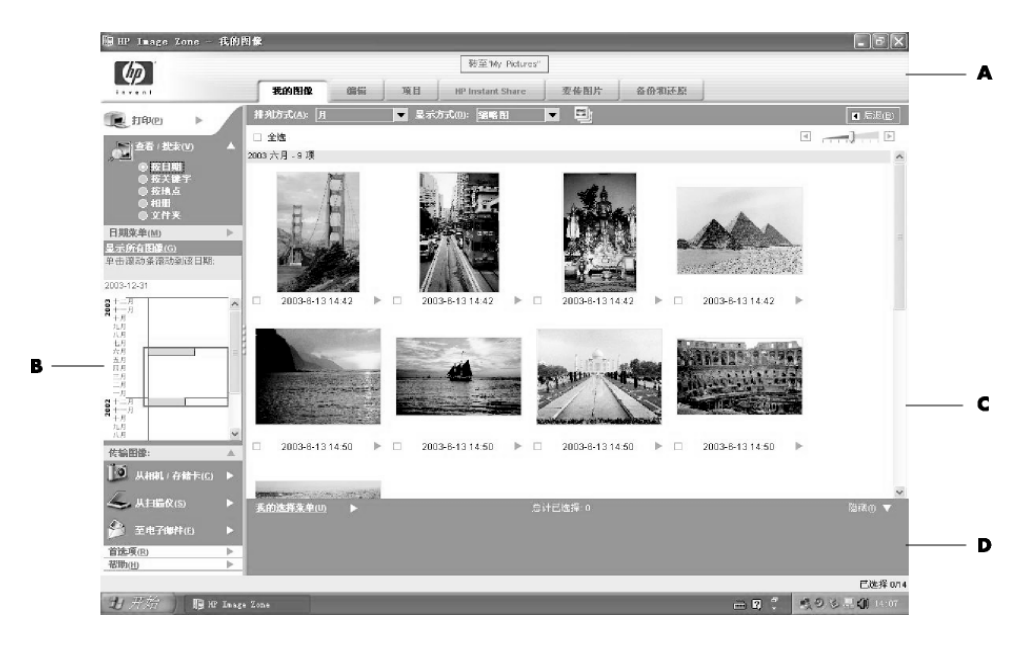

单击应用程序窗口 (A) 顶部的选项卡, 选择所需的功能屏幕, 如下表所述。

查看 单击此选项卡,可查找、查看、管理单张或多张照片或视频片断。在控制区 (**B**) 顶部单击图像目录,查看所有图像,或者选择文件夹浏览图像。要选择希望打 印或使用的图像,只需在工作区 (**C**) 中单击该图像 (或多个图像),这些图像将显 示在选择托盘 (**D**) 中。选择托盘中的图像分别显示在各自的选项卡下。有关详细信 息,请参见 "帮助"中的 "查看选项卡帮助"。

编辑 单击此选项卡,可对您置于选择托盘中的图像或视频片断进行修改,例如进 行裁剪、调整大小以及去除红眼。有关详细信息,请参见 "帮助"中的 "编辑选 项卡帮助"。

打印 单击此选项卡,可打印照片、照片集以及索引表,他们使用了选择托盘中的 图像。项目包括照片页面、明信片和传单。有关详细信息,请参见 "帮助"中的 "打印选项卡帮助"。

创建项目 单击此选项卡,可使用选择托盘中的图像创建并打印项目。项目包括相 册页、日历、标签、全景、明信片和传单。有关详细信息,请参见 "帮助"中的 "创建选项卡帮助"。

**HP Instant Share** 单击此选项卡,可与您的家人和朋友共享图像。通过使用 HP Instant Share (HP 即时共享),您可以创建一封电子邮件,选择要包含的图片,然 后发出消息。 HP Instant Share 可为您的图像创建缩略图,这样收件人便可在消息 中浏览图像,而不必打开电子邮件附件。要浏览原始图像,可单击消息中的缩略 图,该缩略图链接到一个内容安全的网页。收件人可在该网页中查看图像、预定打

印 (如果您的国家 / 地区提供该服务)、将图像保存到他们的电脑中或执行其他任 务。有关详细信息,请参见 "帮助"中的 "HP Instant Share 帮助"。

注: 您必须连接到 Internet 才能使用"HP Instant Share"功能。

备份 单击此选项卡,可创建电脑中所有图像的备份光盘,或者从备份光盘或图像 库中恢复图像。

有关使用 HP Image Zone 的详细信息, 请单击帮助链接。

# 播放 CD 和 DVD

您的电脑装有播放 CD 和 DVD 影片的软件 (仅适用于部分型号)。本节介绍如何:

- 用 Windows Media Player 播放音乐 CD, 或使用 iTunes 播放音乐 CD 或 DVD。
- **•** 用 Windows Media Player 或 InterVideo WinDVD 播放 DVD 影片 (仅适用于 部分型号)。
- **•** 用 InterVideo WinDVD 或 Windows Media Player 播放 VCD (影碟)。

## 用 iTunes 播放音乐 CD

您必须要有 CD 或 DVD 驱动器。

- **1** 将音乐 CD 插入到 CD 或 DVD 驱动器。
	- iTunes 窗口将打开。如果弹出 "Audio CD 向导"窗口,请从列表中选择 使用 iTunes 播放音频 CD。有时要在窗口中向下滚动才能看到 iTunes。

或者

- 如果 iTunes 窗口未自动打开,单击工具栏上的开始,选择所有程序,单击 **iTunes**,然后单击 **iTunes**。
- **2** 音乐 CD 自动开始播放。

或者

在源文件列表中单击该 CD,然后在 iTunes 窗口的左上角单击播放。要播放特 定的歌曲,双击该歌曲名称 (或曲目编号)。

注: 如果未连接到 Internet, 在源文件列表中将您的 CD 列为音频 CD, 歌曲名 称则列为曲目编号。

有关使用 iTunes 的更多信息, 请单击 iTunes 菜单栏的帮助。要获得在线帮助, 请 访问:

#### **http://www.hp.com/music/**

## 用 Windows Media Player 播放 CD 和 DVD

要播放 DVD 影片,电脑必须装有 DVD 驱动器。

- **1** 将音乐 CD 或 DVD 影碟插入光驱。
	- 出现 Windows Media Player 窗口。如果弹出向导窗口, 请从列表中选择 **Windows Media Player**。或许需要在窗口中向下滚动才能看到 Windows Media Player。

或者

- 如果 Windows Media Player 窗口未自动打开,可单击任务栏上的开始, 选择所有程序,然后单击 **Windows Media Player**。
- **2** 要播放 CD 或 DVD,单击 Windows Media Player 窗口中的播放按钮。要播放 特定的曲目,双击 "播放列表"中的曲目标题 (或曲目编号)。也可用键盘上 的媒体控制按钮 (适用于部分型号)来控制播放。

有关使用 Windows Media Player 的更多信息, 请单击 Windows Media Player 菜 单栏的帮助。如有必要,可单击 Windows Media Player 窗口左上角的上箭头图 标,先把菜单栏显示出来。

## 使用 InterVideo WinDVD 播放 DVD 影片

InterVideo WinDVD 程序使用 DVD 驱动器 (仅适用于部分型号)播放 DVD 影片。

注:大多数 DVD 影片具有国家 / 地区方面的限制。请参见第 52 页的 "[使用国家](#page-57-0) / [地区编](#page-57-0)码"。

**1** 将 DVD 光盘插入 DVD 驱动器。

注: 在一张双面 DVD 上, 请阅读光盘内孔旁的文字 (A 还是 B, "标准"还 是"宽屏")以确定应该播放哪个面。将光盘放在托盘上,标签面朝上,要播 放的那一面朝下。

**2** 轻轻将光盘托盘推入电脑,使之关闭。

影片将在大小可调节的视频窗口中播放,同时出现 WinDVD 控制面板。如果 弹出播放 DVD 影片向导窗口,请从列表中选择使用 InterVideo WinDVD 播放 DVD 电影。或许需要在窗口中向下滚动才能看到此选项。

或者

如果该程序未自动打开:

- **a** 单击开始,选择所有程序、 **InterVideo WinDVD**、 **InterVideo WinDVD Player, 然后单击 InterVideo WinDVD**。
- **b** 用控制面板上的播放按钮观看影片。

注:要查看控制面板上每个按钮的功能,请将鼠标指针放在按钮上;按钮标题 随即会显示出来。

注: 如果采用全屏模式播放影片, WinDVD 控制面板将处于隐藏状态, 此时您 可通过单击视频窗口的任意位置使之重新显示。

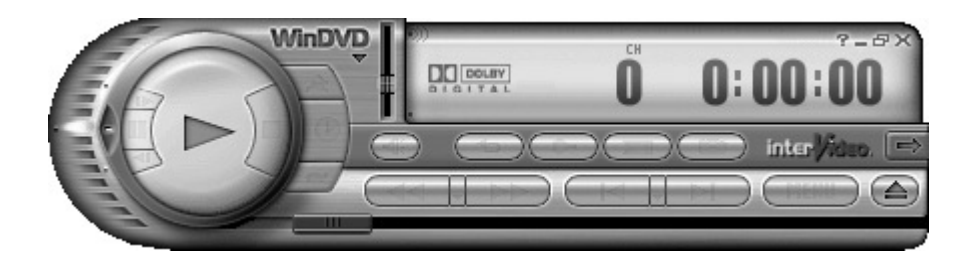

使用 WinDVD 控制面板:

- **•** 要移动 WinDVD 控制面板,将鼠标指针放在面板 (不是按钮)上,然后将其 拖至屏幕上的目标位置。
- **•** 要在视频窗口不是全屏方式时调整其大小,可将鼠标指针放在窗口边缘并拖动 边框。

或者

单击 WinDVD 控制面板右上角的全屏按钮。

**•** 有关 InterVideo WinDVD 软件的信息,请参考程序的联机 "帮助", 方法为在 WinDVD 控制面板中单击 **?** (问号)图标。

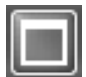

### <span id="page-57-0"></span>使用国家 / 地区编码

大多数 DVD 光盘的光盘数据中都设有国家 / 地区编码,用以限制 DVD 影片的播放 范围。

国家 / 地区编码一般印刷在 DVD 包装和光盘的地球图标上。没有国家 / 地区编码 的 DVD 可以在任何国家 / 地区的任何播放机或驱动器中播放。

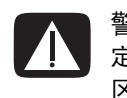

警告: 国家 / 地区编码只能更改五次, 之后国家 / 地区编码会自动锁死并永久固 定下来。一旦编码锁定,您便只能播放来自该国家 / 地区的 DVD。遇到国家 / 地 区编码锁定问题,需要帮助时请联络技术支持部门。

WinDVD 并没有预设到某一特定国家 / 地区 - 您播放的第一张 DVD 影片的国家 / 地区编码决定了您的 DVD 国家 / 地区。

例如,如果您播放了国家 / 地区编码为 1 的 DVD, WinDVD 将把 DVD 播放器的当 前国家 / 地区设置为 1。如果此后播放具有其他国家 / 地区编码的 DVD, WinDVD 将询问是否要将此国家 / 地区设置为当前国家 / 地区。

## 使用 InterVideo WinDVD 播放 VCD (影碟)

- **1** 将 VCD (影碟)插入 DVD 或 CD 驱动器中。
- **2** 选择用 InterVideo WinDVD 播放 DVD 影片并单击确定。 或者

如果该程序未能启动,则单击开始,选择所有程序、 **InterVideo WinDVD**、 **InterVideo WinDVD Player**, 然后单击 **InterVideo WinDVD**。

**3** 如果 VCD 是双语影碟,则两种语言的声音将分别从左、右声道传出。 双击任务栏上的音量图标。

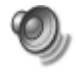

- **4** 在音量控制平衡下,一直向左或向右移动滑块,直至听到您想要的那 种语言。
- **5** 关闭 "音量控制"窗口。

## 使用 Windows Media Player 播放 VCD (影碟)

- 1 将 VCD (影碟)插入 DVD 或 CD 驱动器中。
- **2** 选择用 InterVideo WinDVD 播放 DVD 影片并单击确定。 或者

如果该程序未能启动,则单击开始,选择所有程序、 **Windows Media Player**。

- 3 单击顶部菜单栏中的文件,然后单击打开。(如果未见到菜单栏,可单击窗口 左上角带有向上 / 向下箭头的小圆圈。)
- 4 单击查找范围旁边的向下箭头,然后选择放有 VCD 的驱动器。
- **5** 双击 **MPEGAV** 文件夹。
- **6** 从文件类型下拉列表中选择所有文件 (**\*.\***)。
- **7** 选择文件,然后单击打开。
- **8** 如果 VCD 是双语影碟,则两种语言的声音将分别从左、右声道传出。单击菜 单栏的查看,选择增强功能,然后选择图形均衡器。
- **9** 一直向左或向右移动平衡滑块,直至听到您想要的那种语言。
- **10** 关闭 "图形均衡器"窗口。

# 制作音频和数据光盘

本章包含将音乐和数据文件刻录 (或烧录)至可刻录 CD 和 DVD 光盘所必须遵从 的步骤。还包括使用 LightScribe 标签制作技术 (仅适用于部分型号) 在光盘上制 作标签的信息。

有关将视频文件刻录到 DVD 的信息, 请参见第 71 页的"[制作视频](#page-76-0)光盘和影片"。

您的电脑带有一个或多个可用于刻录的 CD、DVD 或复合光驱。另外, 您的电脑可 能附带用于向 CD 或 DVD 刻录的以下软件:

- iTunes (仅适用于部分型号)
- Windows Media Player
- Sonic MyDVD Plus (仅适用于部分型号)
- Sonic DigitalMedia Plus (仅适用于部分型号)
- Windows XP

这些程序具有以下功能:复制、归档和管理音乐和数据文件,以及将其刻录到 CD 或 DVD。也可使用 iTunes 或 Windows Media Player 下载音乐文件,并将其复制到 便携设备或内存卡中。

重要提示:HP 支持科技产品在法律允许范围内的使用,我们不认可、也不鼓励我 们的产品被用于著作权法所不允许的目的。

注:烧录是一个行业术语,用于描述将信息记录到 DVD 或 CD 上的方式。光学刻 录使用激光束将信息存入光盘,烧录一词由此而来。

## 刻录前请擦除光盘上的内容

刻录新文件之前,必须擦除此前刻录在 CD-RW、 DVD-RW 或 DVD+RW 光盘上的 文件。无法擦除 CD-R、 DVD-R 和 DVD+R 光盘上的内容。

在 Sonic DigitalMedia Plus 中擦除光盘:

- **1** 单击开始、所有程序、 **Sonic**、 **DigitalMedia Home**,打开 DigitalMedia Plus 程序。
- **2** 单击工具,然后单击擦除光盘。
- **3** 插入您要擦除的可复写光盘。
- **4** 单击快速擦除或完全擦除选项,然后单击擦除光盘。

## 制作音频 CD

Sonic DigitalMedia Plus 使您能够制作可在车载或家用 CD 播放器以及电脑上播放 的音频 CD。您可以制作两种主要类型的音乐 CD:

- 未压缩格式 典型的 CD 格式,与您通常购买的商业 CD 相似。此类 CD 可 容纳 10 到 20 首歌曲 (具体取决于歌曲长度)。 未压缩文件可烧录到 CD-R (一种可在多数家庭和车载立体声系统、 DVD 播放 器和电脑中播放的格式),或者 CD-RW (一种只能在部分立体声系统、 DVD 播放器和电脑中播放的格式)。 有关制作此类型 CD 的步骤,请参见第 58 页的 "[制作音频](#page-63-0) CD"中的介绍。
- 压缩格式 采用压缩文件格式 (MP3、 WMA 或 M4A)将文件烧录到光盘。 较小的文件格式使您可以将大约十倍的歌曲烧录到光盘 (具体取决于歌曲的长 度与格式)。

可将压缩文件烧录到 CD-R、 CD-RW、 DVD、 DVD-RW 或 DVD+RW (仅适用 于部分型号)。只能播放压缩文件的为:支持您用以制作此光盘的文件格式 (MP3 格式是普遍受支持的)的电脑、CD 播放器或 DVD 播放器。有关文件格 式兼容性的问题,请参见您希望用来播放光盘的设备的文档。播放压缩音频文 件时,您可能会听到轻微的音质缺损。

有关制作此类型 CD 的步骤, 请参见第 58 页的"制作 [jukebox](#page-63-1) 光盘"中的介 绍。

有关兼容性的详细信息,请参见第67页的"光盘特性及兼[容性图](#page-72-0)表"。

两种 Sonic 程序均制作关闭会话的音乐 CD, 这就要求您必须在一次刻录会话中把 所有音乐文件都刻录在 CD 上。能够在可复写 CD-RW 光盘上反复刻录音乐文件, 但刻录之前需擦除已刻录的文件。无法擦除 CD-R 光盘上的内容。

重要提示:HP 支持科技产品在法律允许范围内的使用,我们不认可、也不鼓励我 们的产品被用于著作权法所不允许的目的。

### <span id="page-62-0"></span>验证是否音频文件刻录无误

推荐使用 Sonic DigitalMedia Plus 复制或烧录音频文件到 CD, 因为它具有保证制 作光盘时不出错的功能。

默认情况下,启用数据验证功能。

查看 DigitalMedia Plus 中写验证功能的状态:

- **1** 单击开始、所有程序、 **Sonic**、 **DigitalMedia Home**,打开 DigitalMedia Plus 程序。
- **2** 单击工具,然后单击选项。
- **3** 在选项窗口,单击复制。
- **4** 确保选中验证复制的数据光盘选项。
- **5** 单击确定。

#### 音频 CD 提示

刻录音乐文件时,需要您特别注意以下事项:

- 为使制作出的音乐 CD 能够在家用或车载立体声系统中播放,一定将其刻录成 CD 音频 (CDA)格式的音乐 CD, 而勿刻录成数据 CD。
- 当您在刻录过程中添加音乐文件时, DigitalMedia Plus 会计算并显示可用于刻 录追加音乐文件的刻录时间。
- 除非制作您收藏的音乐 CD 的精确副本,否则无法刻录歌曲名。
- 如果刻录失败,请在每次刻录时手动选择较低的刻录速度。有关选择较低刻录 速度的详细信息,请参见所选软件程序中的"帮助"菜单。

如果您试图刻录超出标准 CD 容量的数据, 将显示一条消息警告您光盘可能无 法容纳所有的曲目。

重要提示:HP 支持科技产品在法律允许范围内的使用,我们不认可、也不鼓励我 们的产品被用于著作权法所不允许的目的。

#### <span id="page-63-0"></span>制作音频 CD

使用 Sonic DigitalMedia Plus 制作未压缩格式的音频 CD:

- **1** 单击开始、所有程序、 **Sonic**、 **DigitalMedia Home**,打开 DigitalMedia Plus 程序。
- 2 单击音频选项卡,然后单击音频 CD。
- **3** 尝试以下一种或多种方法:
	- 单击添加音乐,浏览存储在电脑上的音乐。
	- 在 "快速查找"面板,单击搜索,自动搜索您电脑上的歌曲。
	- 插入一张 CD 然后添加其中的歌曲。
- **4** 选择您希望刻录的歌曲,然后单击添加。
- **5** 将所有音频文件加入音乐 CD 项目后,单击烧录图标。
- **6** 按照提示插入空白 CD-R 或 CD-RW 光盘。如果您想在家用或车载立 体声系统中播放音乐 CD, 请使用 CD-R 光盘。 CD-RW 光盘可能无 法在某些立体声系统中播放。

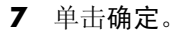

如果希望获得详细的在线帮助,请单击帮助菜单,然后选择帮助。

### <span id="page-63-1"></span>制作 jukebox 光盘

使用 Sonic DigitalMedia Plus 制作压缩 (jukebox)音乐 CD 或 DVD:

- **1** 单击开始、所有程序、 **Sonic**、 **DigitalMedia Home**,打开 DigitalMedia Plus 程序。
- **2** 单击音频选项卡,然后单击 **Jukebox CD/DVD**。
- **3** 尝试以下一种或多种方法:
	- 单击添加音乐,浏览存储在电脑上的音乐。
	- 在 "快速查找"面板,单击搜索,自动搜索您电脑上的歌曲。
	- 插入一张 CD, 然后添加其中的歌曲。
- **4** 选择您希望刻录的歌曲,然后单击添加。
- **5** 将所有音频文件加入音乐 CD 项目后,单击烧录图标。

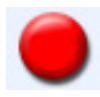

**6** 出现系统提示时,插入一张空白光盘。

DVD 光盘可存储的音乐文件量远远大于 CD 光盘。只能播放 Jukebox 光盘的 为: 支持您用以制作此光盘的文件格式 (MP3 格式是普遍受支持的)的电脑、 CD 播放器或 DVD 播放器。

有关文件格式兼容性的信息,请查阅您计划播放光盘的设备的文档。

**7** 单击确定。

如果希望获得详细的在线帮助,请单击帮助菜单,然后选择帮助。

注:DigitalMedia Plus 将搜索包括您操作系统中的声音文件在内的所有音频文件。 如果不希望显示其中某些声音文件,可选择选项图标 (扳手)。在 "选项"窗口 中,选择音频、快速查找。选择隐藏短于以下时间 (以秒计)的音频文件,键入 秒数,然后单击确定。

## 制作数据 DVD 和 CD

与音乐 CD 和 jukebox DVD 不同的是,数据 DVD 和 CD 可在多个会话中进行刻 录。

#### <span id="page-64-0"></span>验证数据光盘刻录是否无误

将数据文件复制或烧录到 DVD 或 CD 时, 建议使用 Sonic DigitalMedia Plus, 因其 具有可确认您的光盘已成功且无误地制作的功能。

数据验证功能在默认情况下启用。

查看 DigitalMedia Plus 中写入验证功能的状态:

- **1** 单击开始、所有程序、 **Sonic**、 **DigitalMedia Home**,打开 DigitalMedia Plus 程序。
- **2** 单击工具,然后单击选项。
- **3** 在选项窗口,单击数据。
- **4** 确保选定刻录后验证写入光盘的数据复选框。
- **5** 单击确定。

#### 数据光盘提示

将数据文件存储至光盘时,希望您特别注意以下事项需:

• 可在随后的刻录会话中继续向 CD-R、 DVD+R 或 DVD-R 光盘中添加 新的数据文件,直到光盘刻满为止。对于 DVD+R 或 DVD-R 光盘, 插入已有部分刻录内容的 DVD,单击扳手图标以显示 "选项"窗 口,然后单击数据,选择第一个选项一次性写入 DVD 的兼容性,然 后单击确定。

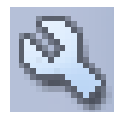

- 如果您希望刻录的文件与此前刻录过的文件同名, Sonic DigitalMedia Plus 将 更新该文件 (将覆写上一版本的文件)。
- 对于希望刻录的文件和已刻录在光盘上的文件, Sonic DigitalMedia Plus 都允 许您更改其名称。
- 当您选择希望刻录到光盘上的数据文件时, Sonic DigitalMedia Plus 会计算并 显示光盘上可用的刻录空间。
- 如果刻录失败,请在每次刻录时手动选择较低的刻录速度。有关选择较低刻录 速度的详细信息,请参见所选软件程序中的"帮助"菜单。

#### 制作数据光盘

使用 Sonic DigitalMedia Plus 制作数据 CD 或 DVD:

- **1** 单击开始、所有程序、 **Sonic**、 **DigitalMedia Home**,打开 DigitalMedia Plus 程序。
- **2** 单击数据选项卡,然后单击数据光盘。
- **3** 尝试以下一种或多种方法:
	- 单击添加数据,浏览存储在您电脑上的文件。
	- 在 "快速查找"面板,选择希望查找的文件类型,然后单击搜索,自动搜 索您电脑上此类型的文件。
	- 插入包含您希望添加文件的 CD 或 DVD。
- **4** 选择您希望刻录的文件,然后单击添加。
- **5** 要为此光盘命名,请高亮显示卷标,然后键入名称。如果您未键入名称, Sonic DigitalMedia Plus 将根据刻录日期为此光盘指定一个名称。
- **6** 将所有文件添加至数据项目后,单击烧录图标。

- **7** 出现系统提示时,插入一张空白或可追加光盘。 DVD 光盘可存储的音乐文件量远远大于 CD 光盘。
- **8** 单击确定。

如果希望获得详细的在线帮助,请单击帮助菜单,然后选择帮助。

注:可追加数据的光盘是指可在其中追加额外文件,但条件是光盘中存在可用空 间。刻录过的音乐 CD 为已经关闭会话的光盘,不可追加数据。

注:在 "文件选择"窗口,通过选定当前文件名称然后在其中并键入新名称,可 对文件进行重新命名。这样做并不会影响您硬盘上的原始文件。

注:DVD 光盘可存储的音乐文件量远远大于 CD 光盘。

## 复制 DVD 或 CD

Sonic DigitalMedia Plus 可用于复制现有的音乐或数据光盘。您可以设置 Sonic DigitalMedia Plus 以便验证:

- 通过执行第 59 页的 ["验证数](#page-64-0)据光盘刻录是否无误"中介绍的步骤,已正确无 误地复制完数据文件。
- 通过执行第 57 页的 "验证是否[音频文件](#page-62-0)刻录无误"中介绍的步骤,已正确无 误地复制完音乐文件。

重要提示:HP 支持科技产品在法律允许范围内的使用,我们不认可、也不鼓励我 们的产品被用于著作权法所不允许的目的。

使用 Sonic DigitalMedia Plus 复制现有的音乐或数据光盘:

- **1** 单击开始、所有程序、 **Sonic**、 **DigitalMedia Home**,打开 DigitalMedia Plus 程序。
- **2** 单击复制选项卡,然后单击光盘复制。
- **3** 插入您希望复制的 CD 或 DVD。
- **4** 将空白 DVD 或 CD 插入驱动器。
- **5** 单击复制图标。
- **6** 刻录结束之后,单击完成。

## 将文件归档至 CD 或 DVD

使用 Sonic DigitalMedia Plus, 为存储于 HP Media Center PC 上文件的制作归档文 件副本。

- **1** 单击开始、所有程序、 **Sonic**、 **DigitalMedia Home**,打开 DigitalMedia Plus 程序。
- **2** 单击数据选项卡,然后单击 **Easy Archive**。
- **3** 选择您希望归档的文件的路径 (或者单击浏览来找到它们)。
- **4** 选择希望进行归档的文件的类型,或者选择所选路径中的所有文件。
- **5** 选中仅将在此日期之后更改的文件归档复选框,然后选择一个日期,限定浏览 在此日期之后过更改的文件。
- **6** 单击保存,为您的归档文件输入名称,然后单击确定。
- **7** 单击烧录图标。
- **8** 出现系统提示时,请插入可刻录光盘,然后单击确定。 如果一张光盘容纳不下所有文件,系统会提示插入另外的光盘。
- **9** 刻录结束之后,单击完成。

有关在硬盘上保存归档,或者设置自动归档的其他信息,请参见在线帮助。

# 处理映像文件

Sonic 刻录程序可将 CD 或 DVD 上所有的文件转换为单个的 .iso 文件, 或一系列 .jso 文件 (不超过 2 GB), 即通常所说的映像文件。您可使用映像文件重新制作 原始光盘。该方法常用来制作同一光盘的多个副本。

注:您的 DVD Writer 或 CD Writer 驱动器不可以复制商业用途的 DVD 影片。绝大 多数商业 DVD 都进行了编码以防进行非法复制。

### 制作映像文件

使用 Sonic DigitalMedia Plus 制作映像文件:

- **1** 单击开始、所有程序、 **Sonic**、 **DigitalMedia Home**,打开 DigitalMedia Plus 程序。
- **2** 单击复制,然后单击保存映像。
- **3** 插入您希望生成映像文件的 CD 或 DVD。
- **4** 单击浏览选择创建映像文件的位置,然后选择文件的保存类型 (**.gi** 或 **.iso**)。单击保存。
- **5** 单击保存映像图标,创建映像文件。

#### 从映像文件进行烧录

使用 Sonic DigitalMedia Plus 将映像文件刻录到 CD 或 DVD:

- **1** 单击开始、所有程序、 **Sonic**、 **DigitalMedia Home**,打开 DigitalMedia Plus 程序。
- **2** 单击复制,然后单击刻录映像。
- **3** 单击浏览来选择映像文件。
- **4** 将可复写 CD 或 DVD 插入驱动器。
- **5** 单击刻录映像图标。
- **6** 刻录结束之后,单击完成。

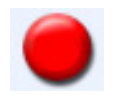

# <span id="page-68-0"></span>使用 LightScribe 制作光盘标签

LightScribe (仅适用于部分型号)是一种直接在光盘上刻录标签的技术,其方法简 单, 却可以制作出精确的、达到网印效果的标签。在制作过程中, 您将用到 CD/ DVD 光驱 (位于您的电脑中)与经过特殊表面处理的光盘 (单独销售)、以及增 强版的光盘标签制作软件。

启用了 LightScribe 功能的 CD 或 DVD 光驱, 其内部采用激光束将标签烧录到 LightScribe 光盘标签面的薄涂层上。这样一来,就不会再有墨迹被抹掉、标签纸发 生卷曲、粘合剂失去粘性等问题。

为便于识别, LightScribe 介质在其零售包装上、以及每张光盘的盘芯部分均有 LightScribe 徽标。您的电脑本来就可以刻录多种版本的 LightScribe 介质 (仅适用 于部分型号); 不过当有新版的介质发行时, 您需要更新启用了 LightScribe 功能 的 CD 或 DVD 驱动器的驱动程序软件。可从 "HP 技术支持中心"网站获得驱动 程序更新,其网址为[:](http://www.hp.com/support)**http://www.hp.com/support**

注:LightScribe 制作出的灰度图像,在效果上类似于黑白照片。

## Lightscribe 需求

使用 LightScribe 刻录标签,需要以下三种组件:

- 启用了 LightScribe 功能的 DVD 光驱 (仅适用于部分型号)。
- 支持 LightScribe 的标签制作软件。
- LightScribe 光盘 (需要单独购买)。

#### 使用 Sonic Express Labeler 烧录 LightScribe 标签

1 单击开始、所有程序、 Sonic, 然后单击 Express Labeler。

注:单击工具,然后单击为光盘创建标签,可以从 DigitalMedia Plus 中打开 Express Labeler。

- **2** 在步骤 1 中,选择 "项目"区域,确保已选中光盘标签。
- **3** 在步骤 2 中,编辑区域:
	- **a** 单击光盘标题以显示 "编辑光盘标题"窗口。为标题和子标题输入文字。
	- **b** 单击曲目以显示 "编辑曲目"窗口。单击新建以显示 "曲目"窗口。输入 文字识别第一个曲目或文件(您可以选择输入歌手 / 日期或者长度), 然 后单击确定。
	- **c** 对光盘上的每一曲目或文件,重复前面的步骤。
	- **d** 单击布局和背景旁边的左右箭头选择光盘设计元素。可在光盘窗口预览您 所作的选择。
- **4** 当您对自己设计出的标签外观感到满意后,可将 LightScribe 介质 (标签面朝 下)插入光驱托盘,然后单击打印。

注: LightScribe 制作出的灰度 (单色) 图像, 在效果上类似于黑白图像。

- **5** 从 "光盘标签"菜单中选择 LightScribe 12 厘米光盘。
- **6** 单击确定开始刻录标签。

制作过程中会显示完成标签刻录所需希望的大概时间,同时显示进度条让您了解剩 余时间。在 LightScribe 刻录标签时,您可以在电脑上继续其他的操作。

### 使用 iTunes 烧录后刻录 LightScribe 标签

iTunes 可以与 Sonic Express Labeler 协同工作,这样使您可以在 LightScribe 音频 CD 上烧录标签。您在用 iTune 刻录光盘时所制作的播放列表会被自动导入 Express Labeler 中,这样您就可以在 LightScribe 标签中使用这些信息。在 iTunes 中使用 Express Labeler 时, 单张 CD 必须可容纳您使用播放列表中的音乐曲目。

- **1** 单击开始、所有程序、 **iTunes**、然后再次单击 **iTunes**。
- 2 用 iTunes 烧录音频 CD 刻录过程结束后, 在"制作 LightScribe 标签"窗口中 单击是。
- **3** 在步骤 1 中,选择 "项目"区域,确保已选中光盘标签。
- **4** 在步骤 2 中,编辑区域:
	- **a** 单击光盘标题以显示 "编辑光盘标题"窗口。为标题和子标题输入文字。
	- **b** 单击曲目以显示 "编辑曲目"窗口。单击新建以显示 "曲目"窗口。输入 文字识别第一个曲目或文件(您可以选择输入歌手 / 日期或者长度), 然 后单击确定。
	- **c** 对光盘上的每一曲目或文件,重复前面的步骤。
	- **d** 单击布局和背景旁边的左右箭头选择光盘设计元素。可在光盘窗口预览您 所作的选择。
- **5** 当您对自己设计出的标签外观感到满意后,可将 LightScribe 介质 (标签面朝 下)插入光驱托盘,然后单击打印。

注:LightScribe 制作出的灰度图像,在效果上类似于黑白照片。

- **6** 从 "光盘标签"菜单中选择 LightScribe 12 厘米光盘。
- **7** 单击确定开始刻录标签。

制作过程中会显示完成标签刻录所需的大概时间,同时显示进度条让您了解剩余时 间。在 LightScribe 刻录标签时,您可以在电脑上继续其他的操作。

#### 使用胶粘光盘标签

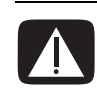

警告: 在为您的 CD 和 DVD 加贴标签时, 请勿使用粘性标签。这种标签 会造成光盘播放时断时续。相反,请用专门在光盘上进行书写的笔直接在 上面书写标签。

或者, 如果您拥有 LightScribe 光驱并使用 LightScribe 介质光盘, 您还可 以为光盘制作 LightScribe 标签。请参见第 63 页的 "使用 [LightScribe](#page-68-0) 制 [作光盘标](#page-68-0)签"。

# 兼容性信息

DVD Writer/CD Writer 驱动器的一个重要特性,就是它与其他光驱以及 CD 和 DVD 播放机的高度兼容性。

- 您制作出的 CD 可以在绝大多数家用和车载立体声系统,以及在绝大多数电脑 的 DVD-ROM 和 CD-ROM 驱动器中播放。
- 您制作出的 DVD 与部分 DVD 视频播放机和绝大多数电脑的 DVD-ROM 驱动器 都兼容。
- CD-R 光盘与家用和车载立体声系统的兼容性要比 CD-RW 光盘好。

您的 DVD Writer/CD Writer 驱动器能够读取和刻录几乎所有类型的光盘。 DVD Writer/CD Writer 驱动器的写入速率很快,保证刻录能够尽快完成。

注: CD-R 光盘比 CD-RW 光盘更适合在家用和车载立体声系统中播放。
# 光盘特性及兼容性图表

<span id="page-72-0"></span>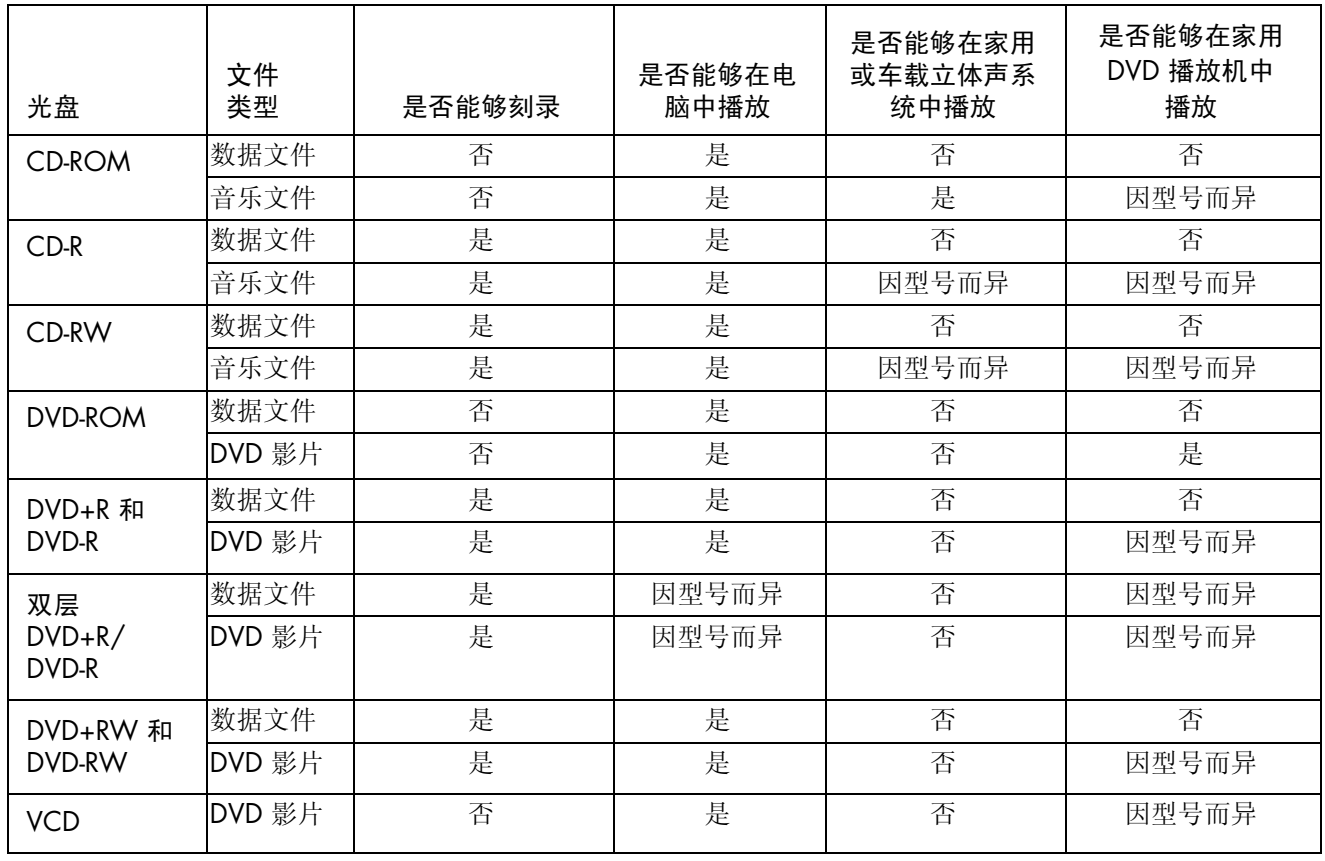

注: 部分电脑附带有双层 DVD Writer。它支持单层和双层 DVD 介质。双层技术为您带来更大的容量, 使您可以 在双层 DVD+R 或 DVD-R 介质上存储多达 8 GB\* 的数据。 "双层"是一项新技术。双层介质的兼容性因某些家用 DVD 播放机和 DVD-ROM 驱动器的不同而有很大差异。

\*1 GB 等于 10 亿字节。当指硬盘空间时, 1 GB = 1024 兆字节。格式化后的实际空间会小一些。

有关您电脑的光盘兼容性的最新信息,请访问 HP 技术支持网站,其网址为:

#### **[http://support.hp.com.cn](http://www.hp.com/support)**

注:仅部分型号支持双层 DVD 技术。

注: Sonic 刻录程序支持双层技术。

# 光驱快速参考图表

<span id="page-73-0"></span>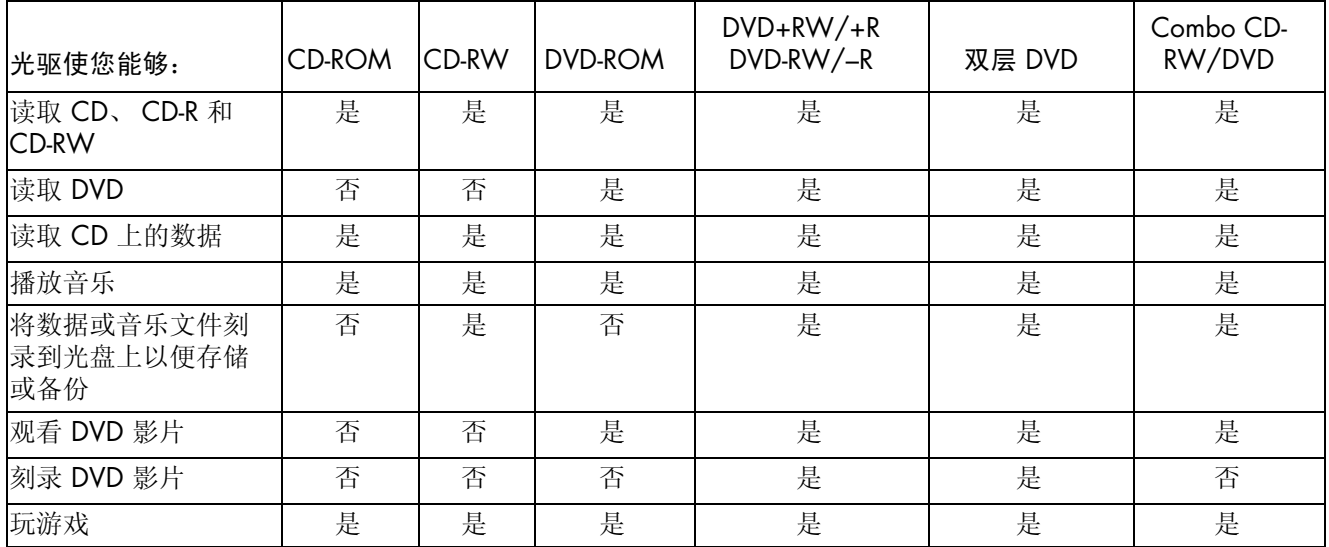

# 软件快速参考图表

您的电脑附带有很多软件程序,可用于:

- 刻录和播放 CD。
- 刻录数据 CD。
- 输入和编辑视频文件。
- 刻录视频 CD 和 DVD。
- 组织数字媒体文件。

下面的表格具体介绍了每个程序不同的功能。使用该表格您就可以决定选择来执行某一任务的相应程序。 注意您电脑的型号可能不包含所列出的某些程序,而且这里列出的也并非为您电脑包括的所有软件程序的列表。 希望启动其中某个程序,请单击任务栏上的开始,选择所有程序,选择该程序文件夹 (例如:**Sonic** ),然后单 击该程序名称以打开软件。

<span id="page-74-3"></span><span id="page-74-2"></span><span id="page-74-1"></span><span id="page-74-0"></span>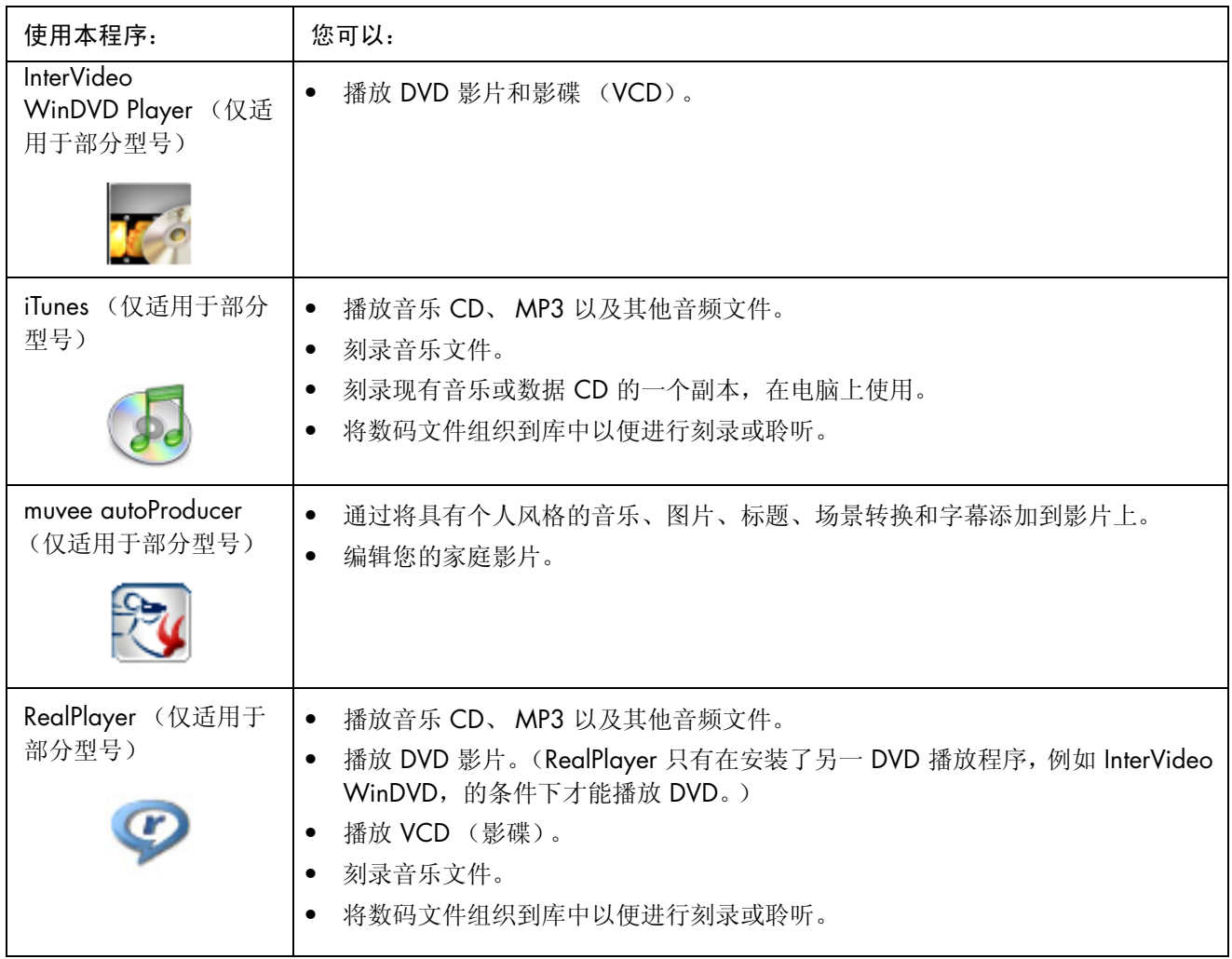

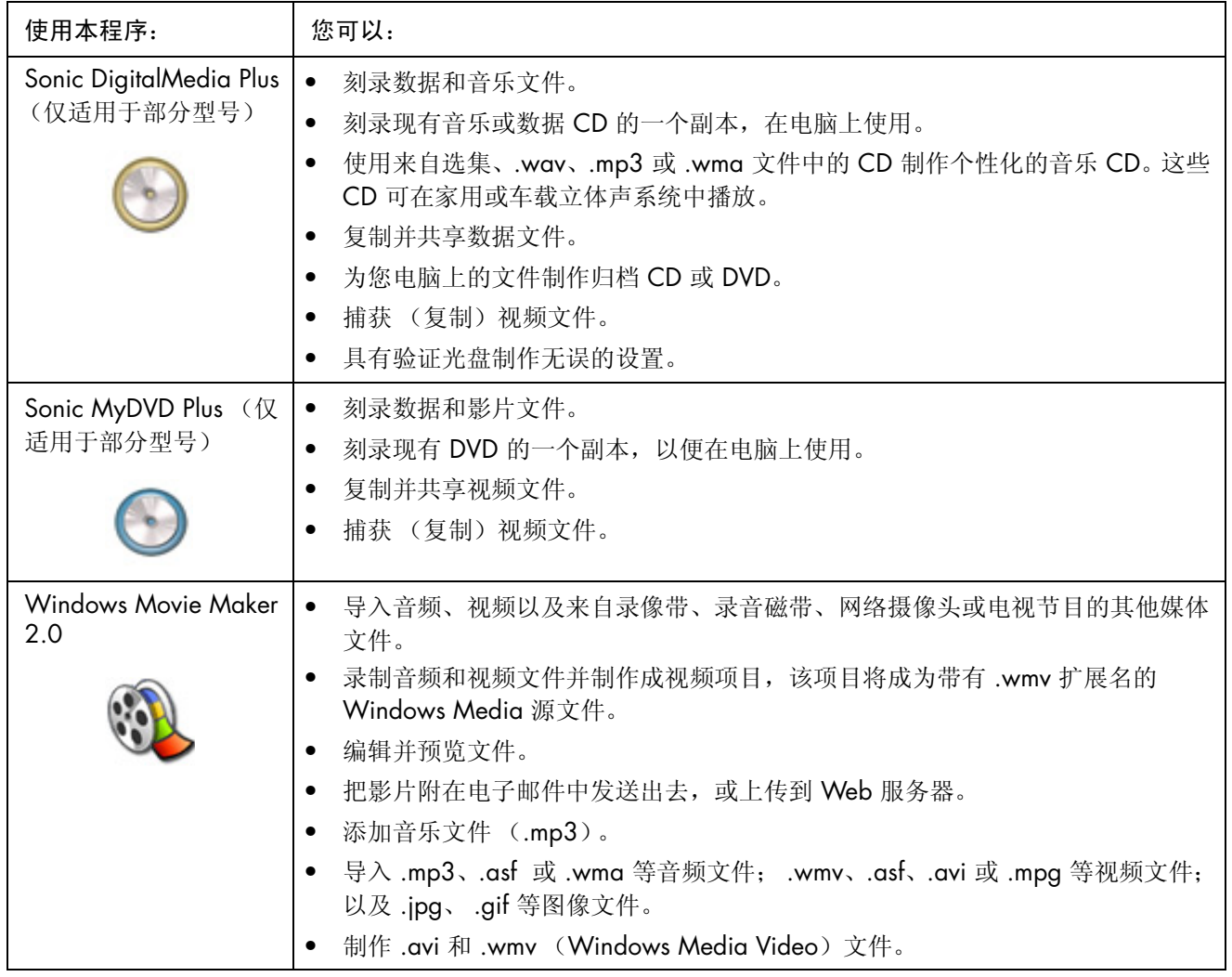

<span id="page-75-0"></span>注:您的电脑可能附带有一张软件更新 CD。可能安装此 CD 之后才能使用 DVD Writer/CD Writer 驱动器。要 安装此 CD,请按照其自带的安装说明进行操作。

# 制作视频光盘和影片

您的电脑可能附带以下影片制作程序,具体取决于型号:

- <span id="page-76-3"></span><span id="page-76-2"></span>**•** Sonic MyDVD (仅适用于部分型号)
- <span id="page-76-4"></span>**•** Sonic DigitalMedia Plus (仅适用于部分型号)
- **•** Windows Movie Maker
- <span id="page-76-1"></span>**•** muvee autoProducer (仅适用于部分型号)

在您将个性化的元素添加到家庭影片的同时,这些程序还可使您进行捕获、编辑和 管理您的家庭视频文件。您的电脑上都已预装这些程序,单击桌面上的开始、所有 程序, 即可启动。

重要提示:HP 支持科技产品在法律允许范围内的使用,我们不认可、也不鼓励我 们的产品被用于著作权法所不允许的目的。

# 开始捕获影片之前

<span id="page-76-0"></span>Sonic MyDVD 程序可用来将视频文件捕获 (复制)到硬盘。 Sonic MyDVD 支持的 设备包括模拟摄像设备、数码摄像机和网络摄像头。可使用复合或 S-video 输入 (输入接口因型号而不同)从 VCR 或模拟摄像机中捕获视频。

为了捕获视频文件,您需要:

- **1** 按照视频源设备的说明连接视频源设备。
- **2** 打开该设备并将其设置为播放模式。
- **3** 确保 Sonic MyDVD 能够检测到您的数字或模拟设备。
- **4** 如果您的电脑连接有多个视频设备,它们将全部显示在 "捕获"屏幕上。请正 确选择您要使用的视频源。

注: 您可能需要先关闭数字视频设备, 然后再将其打开, 以便程序能够检测它。

有关更多信息,请单击开始、所有程序、 **Sonic**、 **DigitalMedia Home**。当程序 显示后,单击帮助、 Sonic MyDVD 帮助。

## Sonic MyDVD Video 项目

<span id="page-77-3"></span>Sonic MyDVD 视频项目为分组、组织、存储、播放和刻录视频与静态数码文件的 一种方法。例如:与家人一同度假后,您可能拥有静态数码和视频图像,以及从相 机中打印出来的照片。您可以把这些图像传输至电脑,然后将其组织成一个项目。 (将打印出来的照片传输至电脑需要用到扫描仪,需要单独购买扫描仪。)

可将项目保存在您电脑上以用于存档和日后播放,也可以刻录至 DVD 或 VCD 光 盘。

您可以使用以下 Sonic MyDVD 界面,制作视频项目:

- <span id="page-77-2"></span>**•** 标准程序界面 (在第 72 页的 "[制作视频](#page-77-0)项目"中介绍)。
- **•** Direct-to-Disc 向导 (在第 77 页的 "使用 [Direct-to-Disc](#page-82-0) 向导制作视频项目"中 介绍)。

<span id="page-77-1"></span>注意 Direct-to-Disc 向导不具有标准界面所具有的编辑功能。在将项目录制到光盘之 前,您可以编辑使用向导制作的项目,详细内容请参见:

- **•** 第 75 页的 "编辑视频项目的[样式"](#page-80-0)。
- **•** 第 75 页的 "编辑影片[文件](#page-80-1)"。

### <span id="page-77-0"></span>制作视频项目

制作视频项目:

- 1 单击开始、选择所有程序、Sonic,然后选择 DigitalMedia Home。
- 2 单击视频按钮,显示"视频指南"。
- **3** 单击创建项目,然后根据您希望制作项目的类型,单击 **DVD** 或者 **VCD**。 在 MyDVD 项目窗口,会创建名为 "无标题 DVD 视频"或 "无标题 VCD" 的项目。
- **4** 单击文件,然后单击保存将 "无标题"更改为更具描述性的项目名称。将项目 重命名后,单击保存。

执行下列一个或多个部分中介绍的步骤,以继续制作您的项目。

- **•** 第 73 页的 "添[加将文件到视频](#page-78-0)项目"。
- **•** 第 73 页的 "[为视频](#page-78-1)项目捕获视频"。
- **•** 第 74 页的 "将[幻灯片添](#page-79-0)加到视频项目"。
- **•** 第 74 页的 "将[子菜单添](#page-79-1)加到视频项目"。

### <span id="page-78-0"></span>添加将文件到视频项目

<span id="page-78-6"></span>您可以将文件添加到 DVD 或 VCD 视频项目,其来源可为:

- **•** 现有的 DVD 或 VCD。
- **•** 存储在您电脑上的视频文件。
- **•** 用数码视频照相机获得的视频 (如下部分所述)。

从 DVD、 VCD 或者硬盘添加文件:

- **1** 单击文件、打开,然后选择一个视频项目,此项目按第 72 页的 "[制作视频](#page-77-0)项 [目](#page-77-0)"中介绍的步骤制作。
- **2** 单击添加文件。
- **3** 转至您希望添加的文件所在的文件夹或者含有 DVD 或 VCD 的驱动器。
- 4 选择您希望添加的文件,然后单击打开。文件将被添加到当前项目,并显示在 项目窗口中。

### <span id="page-78-1"></span>为视频项目捕获视频

<span id="page-78-3"></span>将网络摄像头或数码摄像机连接到电脑的 USB 接口, 您就可以捕获正在播放的 视频或静态的图像。捕获的视频会添加到您的视频项目,并存储在硬盘的一个文 件里。

添加捕获的视频到视频项目:

- **1** 单击文件、打开,然后选择一个视频项目,此项目按第 72 页的 "[制作视频](#page-77-0)项 [目](#page-77-0)"中介绍的步骤制作。
- **2** 将数码相机连接到 USB 端口。
- **3** 单击捕获视频以显示 "捕获"屏幕。
	- Sonic MyDVD 显示捕获设备 (您的相机)的名称、默认的捕获类型 (音频和 视频)以及默认的 "质量设置"(DV 格式)。
- <span id="page-78-4"></span>**4** 单击刻录设置来编辑这些默认设置。
- <span id="page-78-2"></span>**5** (可选)设置 "捕获长度"、"段选项"或 "场景检测"。单击每个功 能所对应的帮助图标以显示联机帮助。
- $\left( 2\right)$

- <span id="page-78-5"></span>**6** 请单击以下选项之一:
	- 抓取窗格 ー 将显示在当前捕获窗口的图像保存为图片文件 (JPG、BMP、 GIF、 TIF 或 PNG 格式)。
	- 开始捕获 开始视频捕获 (MPG 格式)。
	- 停止捕获 如果您预先未设置捕获长度, 可单击来手动停止捕获 ([步](#page-78-2) [骤](#page-78-2) 5)。
- **7** 在 "另存为"对话框中,给捕获的文件命名、选择文件格式以及要保存该文件 的文件夹。单击保存。
- 8 单击确定, 返回项目窗口。 文件存储到您的硬盘并添加到当前项目。

### <span id="page-79-0"></span>将幻灯片添加到视频项目

您可以通过将已有的静态照片添加到项目或用联机的数码视频源捕获图像,来制作 幻灯片 (自动显示一系列静态图像)。

<span id="page-79-2"></span>将幻灯片添加到视频项目:

- **1** 单击文件、打开,然后选择一个视频项目,此项目按第 72 页的 "[制作视频](#page-77-0)项 [目](#page-77-0)"中介绍的步骤制作。
- **2** 尝试以下一种或多种方法:
	- 按照第 73 页的 "添[加将文件到视频](#page-78-0)项目"中的介绍,添加现有的图片文 件。
	- 按照第 73 页的 "[为视频](#page-78-1)项目捕获视频"中的介绍,捕获静态图像。
- 3 单击选项, 设置幻灯长度、或者添加一个背景音频曲目。单击帮助图 标,获得这些功能的联机帮助。

<span id="page-79-3"></span>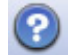

 $\bullet$ 

**4** 单击确定将幻灯片添加到视频项目。

### <span id="page-79-1"></span>将子菜单添加到视频项目

在主项目窗口显示您添加到视频项目的每一个项目要素 (视频文件、静态图片文 件和幻灯片)。

每个菜单显示六项内容后,会自动创建新的菜单,并通过下一步按钮与前一 菜单链接。

<span id="page-79-4"></span>您可以手动将子菜单添加到项目,并用其组织与项目相关的主题。例如:如 果某项目是您孩子的足球比赛,那么比赛的视频文件可以是主菜单元素,您还可以 插入含有您儿子与其同学交流内容的子菜单。

将子菜单添加到视频项目:

- **1** 单击文件、打开,然后选择一个视频项目,此项目按第 72 页的 "[制作视频](#page-77-0)项 [目](#page-77-0)"中介绍的步骤制作。
- **2** 单击新建子菜单。会将一个名为 "无标题菜单 0"的子菜单添加到第一个菜单 (含有不到六个项目元素)。
- 3 单击子菜单的名称 (无标题菜单 O), 然后输入一个适当的名称 (例如: 上面 实例中的交流)。
- **4** 双击新的子菜单,然后执行以下一种和多种操作:
	- 按照第 73 页的 "添[加将文件到视频](#page-78-0)项目"中的介绍,添加现有的图片文 件。
	- 按照第 73 页的 "[为视频](#page-78-1)项目捕获视频"中的介绍,捕获静态图像。

### <span id="page-80-0"></span>编辑视频项目的样式

<span id="page-80-5"></span>您可在视频项目中更改多种元素的样式。这些元素包括:

- **•** 菜单和子菜单上的背景颜色与图片。
- **•** 按钮样式。
- **•** 背景音乐。
- **•** 文本格式 (字体、颜色和尺寸)。
- **•** 导入自定义样式。

编辑视频项目的外观:

- **1** 单击文件、打开,然后选择一个视频项目,此项目按第 72 页的 "[制作视频](#page-77-0)项 [目](#page-77-0)"中介绍的步骤制作。
- **2** 单击编辑样式。

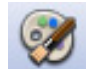

婴

**3** 在 "编辑样式"对话框中,更改前面提到的每一个元素,然后单击应 用到所有菜单或者应用到此菜单。

### <span id="page-80-1"></span>编辑影片文件

<span id="page-80-3"></span>在捕获或导入视频文件之后,您可以用 Sonic MyDVD 对其进行编辑:

- **•** 添加额外文件。
- **•** 添加背景音乐。
- **•** 搜索特定场景。
- <span id="page-80-4"></span>**•** 删除场景。
- **•** 在场景之间添加过渡效果。
- **•** 叠加色、主题和视频场景效果。
- **•** 视频场景的叠加文本效果。

编辑视频文件:

- **1** 如果项目已经打开,请单击编辑视频,然后跳到[步骤](#page-80-2) 4。
- 2 单击开始、所有程序、Sonic,然后选择 DigitalMedia Home。
- **3** 单击视频选项卡,然后单击文件、新建项目或者打开现有项目。
- <span id="page-80-2"></span>**4** 如果您已经为此项目捕获了视频文件,它们会作为一个情节板显示在底部。如 果希望将硬盘中的视频文件添加到该项目,请单击添加文件。

**5** 单击预览屏幕旁边的四个选项卡之一 (淡入淡出、过滤、文本或者主题和背 景)。

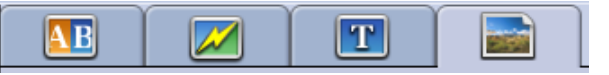

**6** 拖放任一效果至情节板中的场景 (或者之间以便转换)。

**7** 单击确定保存所作的编辑。

有关任意一项编辑功能的详细信息,请单击帮助,然后在 "编辑"窗口单击 Sonic MyDVD 帮助。

#### 将视频项目刻录到光盘

<span id="page-81-0"></span>对视频项目的内容和样式都感到满意之后,您可以按以下步骤将其刻录到 DVD 或 VCD 光盘:

- **1** 单击文件、打开,然后选择一个视频项目,此项目按第 72 页的 "[制作视频](#page-77-0)项 [目](#page-77-0)"中介绍的步骤制作。
- **2** 文件更该后请保存。
- **3** 在 "质量"区域,设置刻录质量与 DVD 或 VCD 类型:
	- 质量设置范围介于 **HQ** (高质量)(质量最高,但是最耗费光盘空间)和 **EP** (扩展播放)(质量最低,但是您可以加入更多文件)之间。 当您选择了不同的质量设置,光盘空间剩余指示符将会显示采用此模式之 后,光盘上还有多少剩余空间。
	- DVD 格式包括 **2xDVD** (**8.5GB**)(双层)、 **DVD** (**4.7GB**)(默认设 置)、 **DVD-RAM** (**2.6GB**)以及 **DVD** (**1.4BGB**)。

您电脑的型号可能不支持其中某些格式。

**4** 将选定的光盘类型插入相应的驱动器并关闭托盘,然后单击刻录。 关于 DVD 和 VCD 刻录质量和时间的详细信息, 请参见:

- **•** 第 78 页的 "视频质量和光盘[尺寸"](#page-83-0)。
- **•** 第 79 页的 "[DVD](#page-84-0) 刻录时间"。

## <span id="page-82-3"></span><span id="page-82-0"></span>使用 Direct-to-Disc 向导制作视频项目

<span id="page-82-4"></span><span id="page-82-2"></span>Sonic MyDVD 的 "Direct-to-Disc 向导"将引导您完成制作 DVD 或 VCD 视频项目 所必需的一系列步骤。视频项目是分组、组织、存储、播放和刻录相关视频与静态 数字文件的一种方法。

- **1** 将数码摄像机或网络摄像头连接到电脑。
- 2 单击开始、选择所有程序、Sonic,然后选择 DigitalMedia Home。
- 3 单击视频按钮,然后单击 Direct-to-Disc。
- **4** 根据您希望制作视频项目的类型,单击 **DVD** 或 **VCD**。显示 Direct-to-VCD 或 Direct-to-DVD 向导。
- **5** 单击编辑样式,然后编辑以下元素:
	- 菜单和子菜单的背景颜色与图片
	- 按钮样式
	- 背景音乐
	- 文本格式 (字体、颜色和尺寸)
	- 自定义样式

或者,如果不希望从项目的多个文件中进行选择,您可以单击 "Direct-to-Disc 向导"中的无菜单。

- **6** 在项目名称字段键入名称。
- **7** 单击以下选项之一:
	- 录制到 DVD (或者录制到 VCD, 如果您正在创建一个 VCD 项目) 选 择设备、副本数量和写入速度。
	- 录制到硬盘 在默认情况下, 将捕获的视频存储至 My DVD 文件夹。如 果您希望选择其他文件夹,请单击位置。
- **8** 单击下一步。显示 "捕获"屏幕。 确保从数码摄像机输出的图像显示在电脑的"预览"窗口中。否则,请重新检 查您的连接,并确保摄像机处于播放模式。
- **9** 单击刻录设置以编辑默认设置。
- <span id="page-82-1"></span>**10** 根据需要,设置 "捕获长度"、"段选项"或 "场景检测"。单击每个 功能所对应的帮助图标以显示联机帮助。
- **11** 单击以下选项之一:
	- 抓取窗格 将显示在当前捕获窗口的图像保存为图片文件 (JPG、BMP、 GIF、 TIF 或 PNG 格式)。
	- 开始捕获 开始视频捕获 (MPG 格式)。
	- 停止捕获 如果您预先未设置捕获长度, 可单击来手动停止捕获 ([步](#page-82-1) 骤 [10](#page-82-1))。
- **12** 显示已成功制作光盘或文件的确认消息。单击确定。

 $\circledR$ 

注意 Direct-to-Disc 向导不具有标准界面所具有的编辑功能。在将项目录制到光盘之 前,您可以编辑使用向导制作的项目,详细内容请参见:

- **•** 第 75 页的 "编辑视频项目的[样式"](#page-80-0)。
- **•** 第 75 页的 "编辑影片[文件](#page-80-1)"。

# <span id="page-83-0"></span>视频质量和光盘尺寸

<span id="page-83-1"></span>Sonic MyDVD 具有四种 DVD 视频质量 (比特率)设置, 以及一个 Fit-to-DVD 选项 (可用于视频项目或单个影片文件)。 DVD 质量设置如下:

- **HQ** (高质量)- 可用的最高音频和视频质量,但是每秒视频所需要的光盘空 间最大。为含有高速动作 (例如:摩托车比赛)视频文件的理想选择。"高质 量"为新建项目的默认设置。
- SP (标准播放) 多数音频和视频源的理想选择。
- **LP** (长时间播放)- 大约可容纳两倍于以 HQ (高质量)写入 DVD 的视频。 原始视频质量不高或有杂音时,不建议选择此项。
- **EP** (扩展播放)- 适合将多数视频写入 DVD,但视频质量较低。只有原始视 频质量较高时,才推荐采用。
- <span id="page-83-3"></span>• Fit-to-DVD - (仅适用于升级的 MyDVD Deluxe) 当您添加到项目的内容超 出所选光盘的容量时, MyDVD 会自动降低项目质量以适合光盘大小。

<span id="page-83-2"></span>注:VCD 只能提供具有一种质量级别的固定比特率。您在一张 VCD 上仅能刻录大 约 1 小时的视频文件 (如果您使用动画菜单按钮或背景,刻录速度会降低)。

注:您可以不同的质量级别将同一个文件刻录到光盘,以便比较其结果。

# <span id="page-84-0"></span>DVD 刻录时间

<span id="page-84-3"></span><span id="page-84-2"></span><span id="page-84-1"></span>下面的图表列出了在不同光盘大小、不同视频质量设置 (您的 DVD 刻录机可能并不支持所有光盘大小)情况 下,刻录 DVD 视频所需的大概时间。

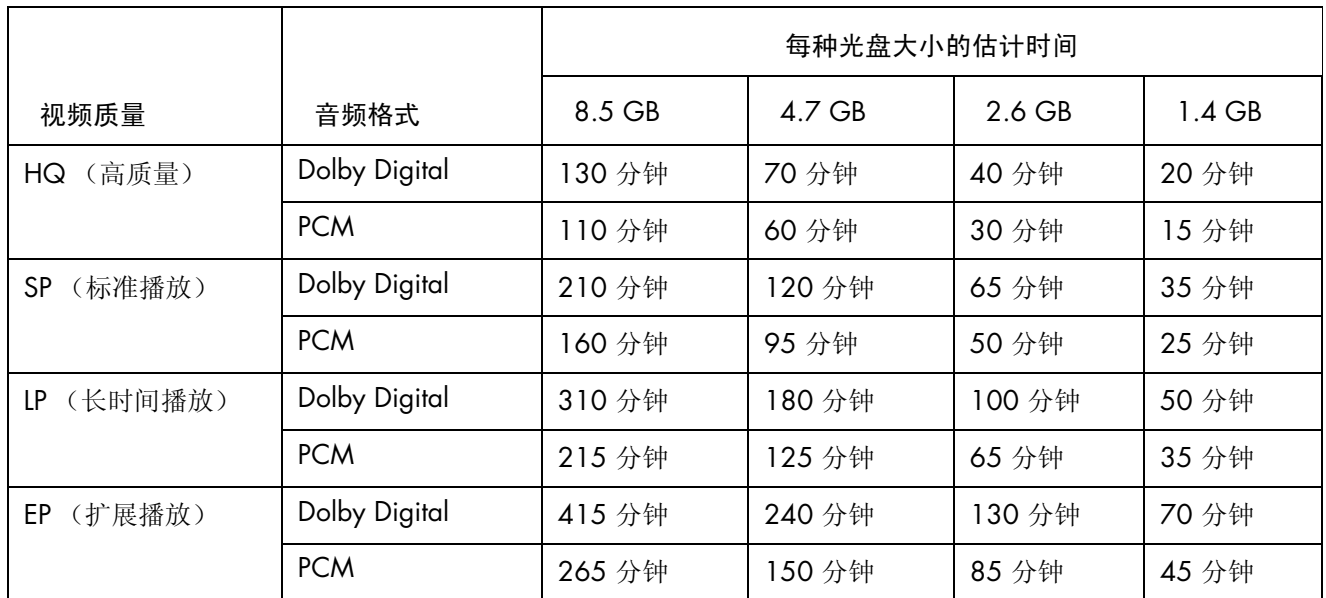

**•** 视频质量取决于电脑的速度和图像处理能力。某些电脑可能无法在 HQ (高质量)设置下捕获视频。

**•** 这些为估计的刻录时间。如果您使用了动画菜单按钮或背景,最长持续时间将会减少。

**•** 要选择音频格式,请参见联机 "帮助"。

**•** 您使用的 MyDVD 版本可能不支持 Dolby Digital 音频。有关详细信息,请参见联机 "帮助"。

# <span id="page-86-0"></span>使用 muvee autoProducer 制作影像

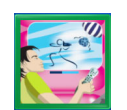

<span id="page-86-3"></span>使用 muvee autoProducer 轻松制作个性化且具有专业外观的视频影像 (仅适用于部分型号)。

# 制作影像的基本步骤

<span id="page-86-2"></span>使用 muvee autoProducer 制作影像的基本步骤包括:

- <span id="page-86-1"></span>**1** 截取数字影像:使用兼容的数码视频摄像机将实况或已刻录的影像直接截取到 您的硬盘。
- **2** 加入影像 / 图片:从您的电脑文件夹选择影像和图片文件。可以轻松地将影像 和静态图像加入到您制作的影像中。

可在您的影像项目中使用以下影像和静态图像文件类型:

<span id="page-86-14"></span><span id="page-86-13"></span><span id="page-86-12"></span><span id="page-86-11"></span><span id="page-86-10"></span><span id="page-86-9"></span><span id="page-86-8"></span><span id="page-86-7"></span><span id="page-86-6"></span><span id="page-86-5"></span><span id="page-86-4"></span>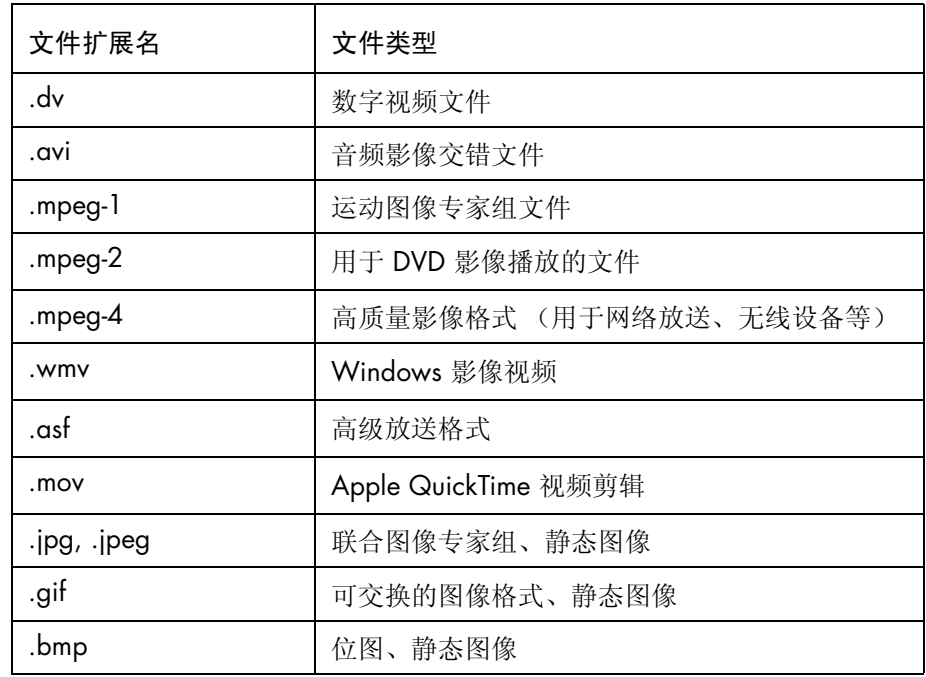

#### <span id="page-87-6"></span>**3** 加入音乐:从您电脑上选择音乐并加入到影像音轨。 在影像项目中,您可以使用以下类型的音乐文件:

<span id="page-87-5"></span><span id="page-87-3"></span><span id="page-87-2"></span>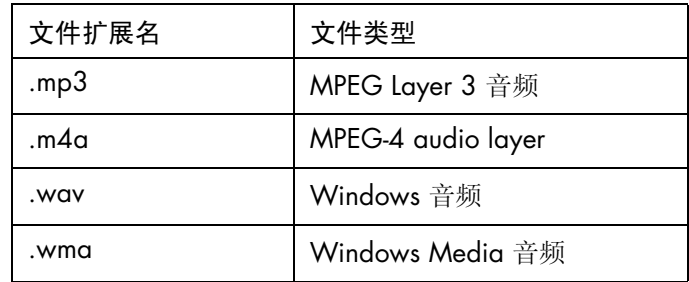

- <span id="page-87-4"></span><span id="page-87-0"></span>**4** 选择风格:选用一种影像风格编辑模板以便获得不同效果与影像图片过渡效 果。
- <span id="page-87-7"></span>5 加入字幕: 使您的开场标题和结束署名更具个性。
- **6** 制作影像:将自动分析添加到影像项目的影像、图片、音乐、影像风格和字 幕,并将影像保存到您的硬盘、 CD 或 DVD。
- <span id="page-87-1"></span>**7** 刻录到光碟:您可以将影像刻录到 DVD、 VCD 或 SVCD。

以下各部分包含详细的介绍。

### 查找 muvee autoProducer

您可以通过以下方式访问 muvee autoProduce:

在桌面任务栏上单击开始,选择所有程序、 **muvee Technologies**、 **muvee autoProducer**,然后选择 **muvee autoProducer**,打开 muvee autoProducer。

注:查看 "帮助"文件,请按键盘上的 [F1] 功能键。

# 使用 muvee autoProducer

### <span id="page-88-6"></span>入门

打开 muvee autoProducer:

- **1** 单击任务栏上的开始。
- **2** 选择所有程序、**muvee Technologies**、**muvee autoProducer**、**muvee autoProducer**, 打开 muvee autoProducer。

注: 也可从 Digital Media Plus 中打开 muvee autoProducer。选择视频选项卡, 然 后选择 **muvee autoProducer**。

- **3** 在 "文件"菜单中选择新建项目或打开项目打开一个项目。
- **4** 从以下按钮中选择一个:

<span id="page-88-8"></span><span id="page-88-7"></span><span id="page-88-5"></span><span id="page-88-4"></span><span id="page-88-3"></span><span id="page-88-2"></span><span id="page-88-1"></span><span id="page-88-0"></span>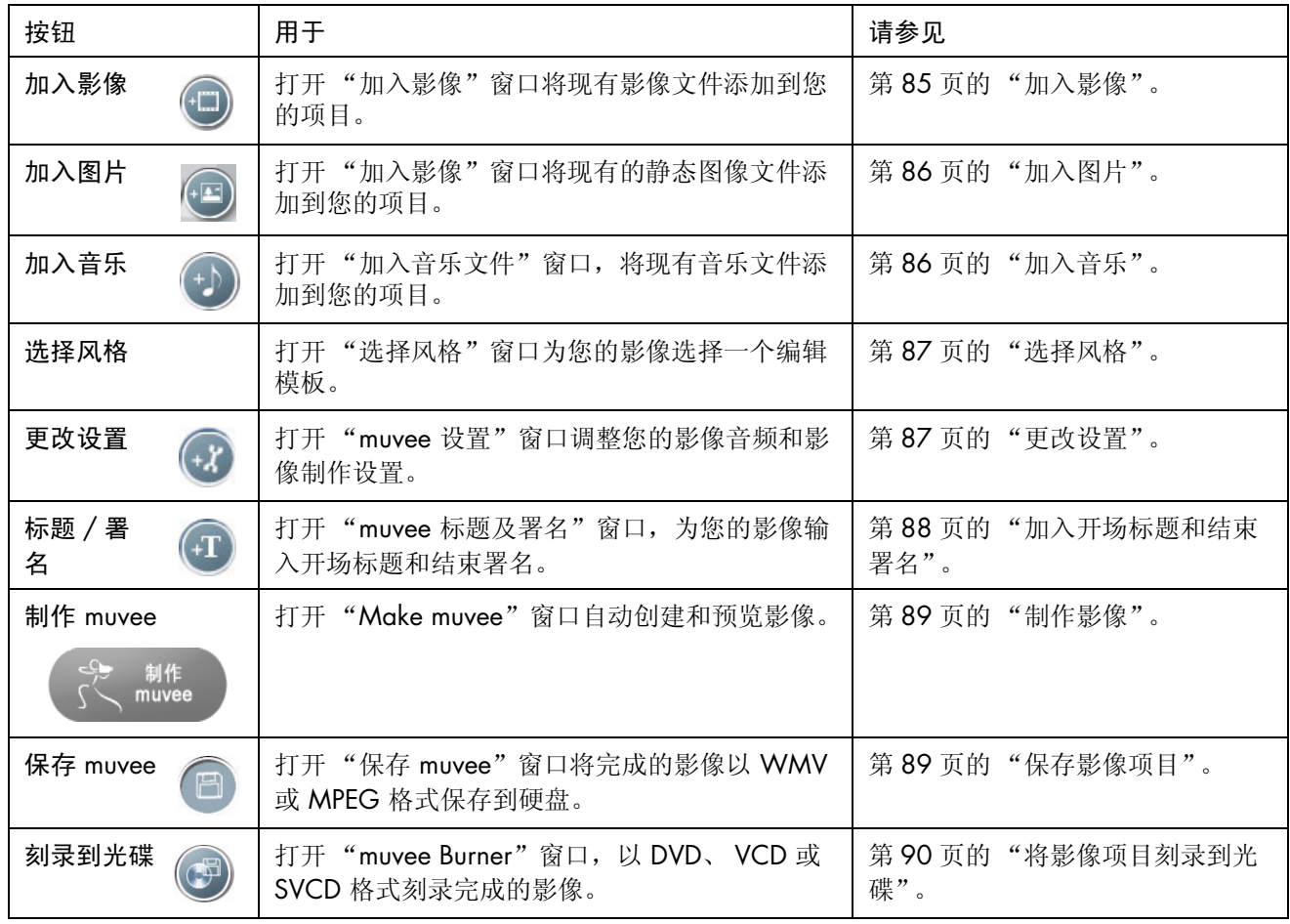

### <span id="page-89-7"></span><span id="page-89-2"></span>从数码视频摄像机截取影像

您还可以使用 muvee qutoProducer 将影像文件截取 (复制)到硬盘。

- <span id="page-89-4"></span>**•** 实况 (也称作照相机模式):使用兼容的数码视频摄像机。[请参见第](#page-89-0) 84 页的 ["从数码](#page-89-0)视频摄像机截取实况影像"。
- <span id="page-89-3"></span>或者
- 刻录的(也称作 VCR 模式): 在您的数码视频摄像机中使用刻录的磁带。[请参](#page-89-1) 见第 84 页的 ["从数码](#page-89-1)视频摄像机截取刻录的影像"。

<span id="page-89-8"></span>截取的影像文件会自动添加到您的影像项目。要从您的影像项目中删除文件,请在 "截取的影像文件"列表中选择该文件,然后单击垃圾箱图标。

截取影像时,需要清楚地知道您电脑硬盘上剩余的空间大小。截取影像会占用很大 的硬盘空间。在截取影像时,剩余硬盘空间量会显示在 muvee autoProducer 的 "截取影像"窗口。

#### <span id="page-89-0"></span>从数码视频摄像机截取实况影像

在照相机模式下截取实况影像,可以使您在摄像机中没有磁带的情况制作一个影像 文件。

使用 muvee autoProducer 将实况影像截取 (复制)到您的硬盘:

- <span id="page-89-6"></span>1 将您的数码视频摄像机连接到电脑的 FireWire (IEEE 1394) 端口。
- <span id="page-89-5"></span>**2** 打开摄像机并将其设置为 VCR 模式。请参见制造商文档以获得指导。
- **3** 单击工具、从摄像机获取影像。
- **4** 单击开始截取按钮,开始将实况图像直接截取到您的硬盘驱动器。
- **5** 单击停止截取按钮停止截取。
- **6** 单击截取文件夹为截取到的影像文件指定一个文件夹。
- **7** 单击片段名称为截取到的影像文件指定一个文件名。
- **8** 单击完成按钮,截取到的影像文件将自动添加到您的影像项目。

#### <span id="page-89-1"></span>从数码视频摄像机截取刻录的影像

为能够在 muvee autoProducer 中制作出具有最佳效果的影像,请只截取您在影像 项目中最感兴趣的镜头。

将摄像机 (复制)刻录的影像截取到您的硬盘:

- **1** 将数码视频摄像机连接到您电脑的 FireWire (IEEE 1394)端口。
- **2** 打开摄像机并将其设置为 VCR 模式。请参见制造商文档以获得指导。
- **3** 单击工具、从摄像机获取影像。
- **4** 单击屏幕上的播放按钮,开始观看影像。
- **5** 当您看到开始播放您希望用于影像项目的镜头时,请单击开始截取。
- **6** 单击停止截取按钮,停止截取。
- **7** 重复步骤 5 和 6 截取更多镜头。
- **8** 单击截取文件夹为截取到的影像文件指定一个文件夹。
- **9** 单击片段名称为截取到的影像文件指定一个文件名。
- **10** 单击完成按钮,截取到的影像文件将自动添加到您的影像项目。

### <span id="page-90-0"></span>加入影像

将影像文件添加到您制作的影像中:

- <span id="page-90-1"></span>**1** 选择 "影像 / 图片"区域的加入影像按钮。"加入影像"窗口打开。
- **2** 浏览文件夹。
- **3** 如果需要的话,请选择您硬盘上现有的影像文件:
	- 最多可添加三个影像文件。
	- 在选择文件时,按住键盘上的 [Ctrl] 键可以选择多个影像文件。
- **4** 拖放影像文件以调整其顺序。 要将影像片段从制作中删除,请选择该片段,然后单击垃圾箱图标。
- **5** 使用 muvee autoProducer 的 magicMoments 功能,可将在最终影像中保留或 排除的特定场景在影像片断中予以标记。 使用 magicMoments 选择影像场景:
	- **a** 在 "选择影像 / 图片"窗口选择一个影像文件,然后单击 magicMoments (魔术时刻)按钮。"magicMoments"窗口 打开。

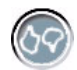

- <span id="page-90-2"></span>**b** 单击播放按钮,开始观看影像。
- **c** 使用 magicMoment 控制按钮将要保留和删除的场景予以标记:

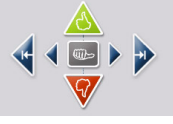

- 单击并按住绿色的向上拇指按钮,标记出必须保留在影像中的场景。
- 单击并按住红色的向下拇指按钮,标记出必须从影像中删除的场景。
- 单击并按住灰色的拇指按钮,从选定场景中取消一秒钟的场景。移动 并单击使用"向上拇指"或"向下拇指"按钮标记出的场景可取消其 标记。
- 单击并按住箭头按钮,可前后浏览影像镜头。

您在制作影像时,仍会分析未作标记的镜头,而且有可能保留在最终版本 的影像中。

使您的影像制作获得最佳效果:

- 保持每个 magicMoment 短于 10 秒钟。
- <span id="page-91-3"></span>• 保持 magicMoment 的总时间长度低于影像总长度的 50%。建议仅选择 几个场景。
- **d** 完成场景标记后,单击确定。窗口关闭。注:影像片断标记在左下方。

### <span id="page-91-0"></span>加入图片

将静态图像文件加入到您的影像制作:

- **1** 选择 "影像 / 图片"区域的加入图片按钮。"加入图片"窗口打开。
- **2** 如果需要请浏览文件夹。
- **3** 如果需要,请选择您硬盘上已有的静态图像文件:
	- 最多可添加 50 个 .jpg、 .gif 或 .bmp 格式的图片文件。
	- 在选择文件时,按住键盘上的 [Ctrl] 键可以选择多个图片文件。
- **4** 拖放这些图片文件以调整其顺序。 要将图片从制作中删除,请选择该图片,然后单击垃圾箱图标。
- <span id="page-91-2"></span>**5** 选择按顺时针旋转图片按钮来旋转静态图片。

### <span id="page-91-1"></span>加入音乐

将音乐文件添加到您影像制作的音轨:

- **1** 选择音乐区域的加入音乐按钮。"加入音乐"窗口打开。
- **2** 如果需要请浏览文件夹。
- **3** 如果需要请选择您硬盘上现有的音乐文件:
	- 最多可添加三个 .mp3、 .wav 或 .wma 格式的文件。
	- 在选择文件时,按住键盘上的 [Ctrl] 键可以选择多个音乐文件。

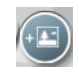

**4** 拖放音乐文件以调整其顺序。选中音乐,单击垃圾箱图标,可将音乐片段从您 的影像制作中删除。

### <span id="page-92-5"></span><span id="page-92-0"></span>选择风格

<span id="page-92-7"></span>muvee autoProducer 附带一系列风格样本,可用来设置速度、场景转换效果和字幕 字体。您选用的风格还将影响 muvee autoProducer 如何组合您影像项目中的影像、 图片和音乐文件,以形成最终的影像。

例如,使用 "电影"风格可使您制作出中速的、颜色加强并且使用宽屏格式的影 像。

要选择风格,只需从列表中单击某种风格。预览窗口显示该种风格的样例。

#### <span id="page-92-1"></span>更改设置

您可以调整制作影像的音频和影像设置:

<span id="page-92-8"></span>**1** 选择更改设置按钮。"muvee 设置"窗口打开。

<span id="page-92-12"></span><span id="page-92-10"></span>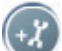

- <span id="page-92-9"></span><span id="page-92-3"></span><span id="page-92-2"></span>**2** 选择持续时间选项卡,设置影像制作的长度以及自定义项。单击以下 持续时间设置中的一种:
	- 按音乐长度制作。制作出的版本可能会重复或遗漏部分影像和图片。
	- 按影像及图片长度制作。制作出的版本可能重复或删剪音乐。
	- 用户自定义。选择持续时间的分钟和秒数:
		- 如果音乐的持续时间超出影像和图片的持续时间,请选中容许影像 / 图 片重复复选框,可重复影像片断和图片以匹配音乐文件的长度。
		- 如果影像和图片的持续时间超出音乐的持续时间,请选中容许音乐重复 复选框,可重复音乐以匹配影像片断的长度。
- <span id="page-92-13"></span><span id="page-92-11"></span><span id="page-92-6"></span><span id="page-92-4"></span>**3** 选择影像选项卡设置影像和静态图像的自定义项。单击以下设置中的一项:
	- 预设风格。按照选中的风格对静态图像和影像片断进行排列。
	- 保持原有的画面顺序。使用 "加入影像 / 图片"窗口中静态图像和影像片 断的顺序。
	- 随意调整画面顺序。移动滑块确定随意排列静态图像和影像片断的频率。
	- 选中交错呈现图片复选框,在间隔时将图片与影像交错。
- <span id="page-93-7"></span><span id="page-93-5"></span>**4** 选择音频选项卡,设置声音首选项。单击以下设置中的一项:
	- 使用所有音乐。在复选框旁边做了复选标记后,可使用声音文件在 "加入 音乐"窗口中的顺序。
	- smartJoin™ 多个音乐文件。在复选框旁边做了复选标记后,可自动让音乐 渐入渐出以消除片段之间的空挡。
	- 使音乐规格化。在复选框旁边做了复选标记后,可自动将音频播放声量调 节到同样水平。
	- 移动滑块调整音乐和源声轨的混音程度。
- <span id="page-93-6"></span>**5** 完成对影像项目设置的调整后,单击确定。 或者

<span id="page-93-4"></span>单击取消取消对设置的所有更改。

#### <span id="page-93-0"></span>加入开场标题和结束署名

通过加入开场标题和结束署名,可使您的影像项目更具个性。

- <span id="page-93-2"></span><span id="page-93-1"></span>**1** 单击标题 / 署名按钮。"muvee 标题及署名"窗口打开。
- <span id="page-93-11"></span><span id="page-93-3"></span>**2** 单击标题选项卡:
	- **a** 从下拉窗口中选择一种 "标题"效果。
	- **b** 在在此输入标题文本框内,输入您希望在影像开始时显示的文本。
	- **c** 单击使用字体按钮,从 "字体"窗口中选择字体、样式、字号、颜色和效 果。

 $\sqrt{1 + \Gamma}$ 

- <span id="page-93-12"></span><span id="page-93-10"></span><span id="page-93-9"></span><span id="page-93-8"></span>**d** 为标题选择一个背景图像或颜色。
- **3** 单击署名选项卡。
	- **a** 从下拉窗口中选择一种署名效果。
	- **b** 在在此输入署名文本框内,输入您希望影像结束时显示的文本。
	- **c** 单击使用字体按钮,从 "字体"窗口中选择字体、样式、字号、颜色和效 果。
	- **d** 为结束署名选择一个背景图片或颜色。
- **4** 单击套用。
- **5** 单击确定,关闭 "muvee 标题及署名"窗口。

### <span id="page-94-0"></span>制作影像

<span id="page-94-7"></span>在至少将一个影像或图片文件添加到影像项目之后,您就可以使用 muvee autoProducer 制作影像了。

muvee autoProducer 程序同过几个简单的步骤,即可将您选择的影像、图片和音乐 文件以及影像风格加以合成,然后将所有这些片断集合在一起,最后制作出具有专 业水平的影像。

<span id="page-94-11"></span>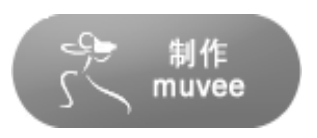

制作影像:

- <span id="page-94-12"></span>**1** 单击制作 muvee 按钮。按要求单击确定。
- **2** 影像制作完毕后,您可以在 muvee autoProducer "预览"窗口预览影像。使 用 "预览"窗口的控制按钮控制影像预览的播放、暂停和停止:
	- 每次更改影像项目,您都需要再次单击制作 muvee 按钮以便将更改添加到 影像。
	- 希望体验不同的风格和内容的影像时,您随时都可以修改和预览影像。

### <span id="page-94-1"></span>保存影像项目

在您对影像项目感到满意之后,就可以保存它了。

您可以将影像保存至硬盘上的一个文件中,或将其制作成 VCD 或 DVD 光碟。

- <span id="page-94-2"></span>**1** 单击保存 muvee 按钮。"保存 muvee"窗口打开。
- <span id="page-94-6"></span><span id="page-94-5"></span><span id="page-94-4"></span><span id="page-94-3"></span>**2** 选择以何种影像文件类型就将您制作的影像保存到硬盘。
	- 电脑回放
	- 电邮
	- **DV** (如摄像机)
	- **DVD**
	- **VCD** (影碟)
	- **SVCD**
	- 网络放送

<span id="page-94-10"></span><span id="page-94-9"></span><span id="page-94-8"></span>单击更改设置按钮,按需要更改影像文件类型的视频和音频设置 (仅适用于高 级用户)。

- 单击保存按钮。
- 为输出的影像输入名称。按需要在硬盘上选择一个文件夹。已保存影像。
	- 保存时,您可以观看预览。
- 单击保存按钮。
- 单击是预览影像文件。

### <span id="page-95-0"></span>将影像项目刻录到光碟

<span id="page-95-5"></span><span id="page-95-4"></span><span id="page-95-3"></span><span id="page-95-1"></span>制作 DVD、 VCD 或 SVCD 光碟:

- <span id="page-95-2"></span>单击刻录到光碟按钮。"muvee 刻录程序"窗口打开。
- 输入光碟标题。
- 选择希望刻录到光碟的影像:
	- 选择段的顺序。
	- 按需要添加或删除影像。
- 从下拉菜单中选择光碟菜单主题。
- 选择 **CD** 或 **DVD** 刻录驱动器。
- 选择要制作的影像光碟的类型:**DVD**、 **VCD** 或 **SVCD**。
- 单击开始刻录,开始将影像刻录到光碟。 要保存当前的设置以备将来之用,请单击过后再刻录。
- 刻录结束之后单击确定。关闭 "muvee 刻录程序"窗口。

# 获取帮助

# 查找联机指南

<span id="page-96-1"></span><span id="page-96-0"></span>"所有程序"中的 "用户指南"文件夹 (仅适用于部分型号)包含随您的电脑附 带的所有联机指南。

查看 "文档"文件夹中的各种指南:

- **1** 在任务栏上单击开始。
- **2** 选择所有程序。
- **3** 选择用户指南。
- **4** 单击某一项进行查看或使用。

注:如果该文件夹中未列出任何指南的标题,说明您的电脑没有联机指南。

### 从网络上查找指南

通过 Internet 访问"支持网站",您可以找到适用于您的电脑的指南和信息。

<span id="page-96-3"></span><span id="page-96-2"></span>要查看您电脑的信息,请访问 《保修和支持指南》中列出的支持站点并按照产品 名称和编号进行搜索。产品编号标在电脑机箱前面板的下部。

注:信息与指南是与具体电脑型号相关的。有些型号的电脑在网站上没有指南或手 册。

## 使用联机的 "帮助和支持中心"

<span id="page-97-1"></span><span id="page-97-0"></span>"帮助和支持中心"(仅适用于部分型号)中有关于电脑的知识。从这里,您可以 找到驱动程序更新的链接、访问技术支持选项、获得关于常见问题的信息。

打开 "帮助和支持中心":

• 按键盘上的 [ 帮助 ] 按钮 (仅适用于部分型号)。

#### 或者

• 单击任务栏上的开始,然后单击帮助和支持。

# 使用 HP 更新信息

<span id="page-97-3"></span>HP 更新信息 (仅适用于部分型号) 是由 HP 提供的基于 Internet 的服务, 向您有 关您电脑的重要信息:

- <span id="page-97-4"></span><span id="page-97-2"></span>• 产品通知
- 系统更新
- 提示
- 为您的电脑提供的特惠服务

这些消息会在您连接到 Internet 时出现,并可能在桌面上显示出警告或通知。您可 以在消息到达时查看,也可以稍后再查看。

<span id="page-97-5"></span>从 HP 技术支持网站提供的有关您使用型号电脑的信息中, 也可获取 HP 更新信息 所发出的多数技术支持更新。

### 获取信息

查看或关闭某消息之后,它不会再次自动显示。 要阅读以前收到的消息,请打开 HP 更新信息:

- **1** 在任务栏上单击开始。
- **2** 选择所有程序。
- **3** 选择 PC 帮助和工具。
- **4** 选择 HP 更新信息。
- **5** 再次单击 HP 更新信息。屏幕上显示 HP 更新信息。
	- 如果您已在系统中激活了 HP 更新消息,请单击查看消息来查看以前接收 到的消息的列表。要阅读某一消息,请双击窗口中该消息的标题。您可以 退出此窗口,不过 HP 更新信息仍然保持活动状态。
	- 如果尚未在系统中激活 HP 更新消息,屏幕上会显示激活该项服务的激 活按钮。单击激活按钮,可启动该项服务,并查看以前接收到的消息的 列表。

### 关闭消息

注:此项服务处于关闭状态时,您将无法收到 HP 更新信息,可能包括对操作电脑 十分关键的重要 "支持"消息。

关闭 HP 更新信息服务:

- **1** 在任务栏上单击开始。
- **2** 选择所有程序。
- **3** 选择 PC 帮助和工具。
- **4** 选择 HP 更新信息。
- **5** 再次单击 HP 更新信息。屏幕上显示 HP 更新信息。
- 6 单击选择首选项,然后单击取消激活可取消激活该项服务。此服务将一直处于 关闭状态,直到您重新激活它。

#### 重新激活消息

重新激活 HP 更新信息服务后, 它将在电脑连接到 Internet 的过程中一直运行, 如 果有消息,您将会接收到消息。

要打开此服务:

- **1** 在任务栏上单击开始。
- **2** 选择所有程序。
- **3** 选择 PC 帮助和工具。
- **4** 选择 HP 更新信息。
- **5** 再次单击 HP 更新信息。屏幕上显示 HP 更新信息。
- **6** 单击激活可重新激活该项服务。

### 使用 PC 帮助和工具

<span id="page-98-0"></span>"所有程序"菜单中的 "PC 帮助和工具"文件夹 (仅适用于部分型号)含有为用 户提供的专用工具软件 (比如支持信息和程序)。 要查看 "PC 帮助和工具"文件夹中的项目:

- 在任务栏上单击开始。
- 选择所有程序。
- 选择 PC 帮助和工具。
- 单击某一项进行查看或使用。

# 索引

#### 符号

"文档 "文件 夹 [91](#page-96-1) 《安全与舒适指南》 [1](#page-6-2)

### **A**

按钮 帮助 [7](#page-12-0) 待 机 [7](#page-12-1) 电 源 [3](#page-8-0) 电子邮件 [8](#page-13-0) HP [7](#page-12-2) 静 音 [8](#page-13-1) 开 [3](#page-8-0) 搜索 [8](#page-13-0) 特殊键 [7](#page-12-3) 自定义 [9](#page-14-0) 安 全警告 [1](#page-6-0) 按 顺 时针旋转图 片 [86](#page-91-2) 按音 乐 长 度制作 [87](#page-92-2) 按影像及 图 片 长 度制作 [87](#page-92-3) 安装软件程序 [5](#page-10-0)

#### **B**

把信息转移到新电脑 [5](#page-10-1) 帮助联 联机帮助和支持 [92](#page-97-0) 帮助按钮 [7](#page-12-0) 帮助和支持 [92](#page-97-1) 保持 原有的 画 面 顺 序 [87](#page-92-4) 保 存 muvee [83,](#page-88-0) [89](#page-94-2) 比特率 DVD [78](#page-83-1) VCD [78](#page-83-2) 编 辑 视频文件 (MyDVD)[75](#page-80-3) 标 题 [88](#page-93-1)

标 题 / 署名 [88](#page-93-2) muvee autoProducer [83](#page-88-1) 标题效果 [88](#page-93-3) 病毒, 安装程序 [5](#page-10-2) 捕获视频 DV 摄像 机 [84](#page-89-2) 刻录的影 像 [84](#page-89-3) 实 况 影 像 [84](#page-89-4) 要求 [71](#page-76-0) 在视频项目 [73](#page-78-3) **C**擦除可复 写 光盘上的内容 [56](#page-61-0) CD 擦除可复写 [56](#page-61-1) 复制 [61](#page-66-0) 关闭会话 [57](#page-62-0) 归档文件 [62](#page-67-0) jukebox [58](#page-63-0) 烧录提示 数据光盘 [60](#page-65-0) 音频 光 盘 [57](#page-62-1) 数 据 [60](#page-65-1) 压缩格式 [58](#page-63-0) 验证数 据 完 整 性 [57](#page-62-2), [59](#page-64-0) 映像文件 [63](#page-68-0) 查 阅 联 机指南 [91](#page-96-0) 重复性劳损 (RSI)】 重新定义 音频接口 [22](#page-27-0) 从摄像 机 获取影 像 [84](#page-89-5) 存 储 数据文件 [60](#page-65-2) 错误 降低 刻 录速度 [57](#page-62-3)

验证数 据 光盘的 数 据 完 整 性 [57](#page-62-2), [59](#page-64-1)

### **D**

Direct-to-Disc 向导 (MyDVD )[72](#page-77-1), [77](#page-82-2) DVD [89,](#page-94-3) [90](#page-95-1) 擦除可复写 [56](#page-61-1) 复制 [61](#page-66-0) 归档文件 [62](#page-67-0) 刻录到光盘 [76](#page-81-0) 刻录时间 [79](#page-84-1) 受支持的格式 [75](#page-80-4) 数据 [60](#page-65-1) 数据光盘、烧录提 示 [60](#page-65-0) 验证数 据 完 整 性 [57](#page-62-2), [59](#page-64-0) 影 片 , 制作 [71](#page-76-1) 映像文件 [63](#page-68-0) 质量设置 [76](#page-81-0) DVD 播放程序 , 多声道音频 [18](#page-23-0) DV (如摄像机)[89](#page-94-4) 待机按钮 [7](#page-12-1) 电 缆 , 用于连接电视 [33](#page-38-0) 电 缆通道 [13](#page-18-0) 电脑 将文件和设置转移到新电脑 [5](#page-10-3) 启动 [3](#page-8-0) 设置 [1](#page-6-3) 在电视上观 看电脑 画 面 [34](#page-39-0) 组织信息 [6](#page-11-0) 电脑 回 放 [89](#page-94-5) 电视 断开 [38](#page-43-0) 连接 [33](#page-38-1) 电视, 在电视上观看电脑画面 [33](#page-38-1) 电视节目 复制到 CD 或 DVD [81](#page-86-0) 电 邮 [89](#page-94-6) 电子邮件 键盘按钮 [8](#page-13-2) 读卡 器卡的 类 型 [29](#page-34-0) 使用 [29](#page-34-0) 读卡 器 , 内 存 [29](#page-34-0) 断开与电视的连接 [38](#page-43-0) 多声道扬声器 [15](#page-20-0) 连接 3 接口 [16](#page-21-0) 连接 6 接口 [19](#page-24-0) 使用麦克风 [17](#page-22-0) 为 3 接口电脑选择 [17](#page-22-1) 为 6 接口电脑 (多音源音频) 选择 [23](#page-28-0) 选择 6 接口电脑 [21](#page-26-0), [23](#page-28-1)

### **F**

FireWire [11](#page-16-0), [84](#page-89-6) Fit-to-DVD 设置 (MyDVD )[78](#page-83-3) 风格 [82](#page-87-0), [87](#page-92-5) 复制 CD 和 DVD [61](#page-66-0)

### **G**

更新 , 系统 [92](#page-97-2) 更新、 LightScribe 驱 动程序 [63](#page-68-1) 关 闭会话 的 烧 录 [57](#page-62-0) 光 盘擦除可复写 [56](#page-61-1) 功能和 兼容性 [67](#page-72-0) 加 贴 标 签 胶粘 [66](#page-71-0) 用 iTunes 烧录后 **[65](#page-70-0)** 用 LightScribe [65](#page-70-0) 驱动器 兼容性 [66](#page-71-1) 光驱快速参考 [68](#page-73-0) 归档文件 [62](#page-67-0) 国家 / 地区编 码 [52](#page-57-0)

### **H**

HP Image Zone Plus [45](#page-50-0) HP 键盘按钮 [7](#page-12-2) HP Organize [6](#page-11-1) HP Personal Media Drive [39](#page-44-0) 插入硬盘 驱动器 [40](#page-45-0) 存 储文件 [42](#page-47-0) 断开硬盘 驱动器 [43](#page-48-0) 位置和盘 符 [41](#page-46-0) 状态和电源指示灯 [41](#page-46-1) 自动 开 关 功 能 [40](#page-45-1) HP 更新信息 , 使用 [92](#page-97-3) 混 音程度 [88](#page-93-4)

### **I**

Internet 査找一个 ISP **[4](#page-9-0)** 键盘按钮 [8](#page-13-3) 向 ISP 注册 [4](#page-9-0) 组织目标 [6](#page-11-2) InterVideo WinDVD Creator 参见 WinDVD Creator [81](#page-86-0) iPod、连接 [12](#page-17-0) iTunes 播放音 乐 CD [49](#page-54-0) 功 能 [69](#page-74-0) 用 LightScribe 制作标 签 [65](#page-70-0)

### **J**

jukebox CD [58](#page-63-0) 机箱,符号[2](#page-7-0) 机箱上的符号 [2](#page-7-0) 加入图片 [86](#page-91-3) muvee autoProducer [83](#page-88-2) 加入音乐 muvee autoProducer [83](#page-88-3) 加入影像 [85](#page-90-1) muvee autoProducer [83](#page-88-4) 加贴光盘标签 胶粘标签 [66](#page-71-0) 用 iTunes 烧录 [65](#page-70-0) 用 LightScribe [63](#page-68-2) 键盘 按钮类型 [7](#page-12-4) 使用 [7](#page-12-5) 自定义按钮 [9](#page-14-0) 交错呈现图片 [87](#page-92-6) 胶粘光盘标签 [66](#page-71-0) 接口 电缆通道 [13](#page-18-1) 电脑背面 [2](#page-7-1) 机箱上的符号 [2](#page-7-0) 截取数字影像 [81](#page-86-1) 静音按钮 [8](#page-13-1) 均衡器 Sound Effect Manager (6 接口 , 多音 源音频) [23](#page-28-2) Sound Effect Manager (6接口) [20](#page-25-0)

### **K**

可复写光盘 , 擦除 [56](#page-61-0) 可复写光盘,擦除 [56](#page-61-1) 刻录 标签、 LightScribe [63](#page-68-2) CD 复制 [61](#page-66-0) 关闭会话 [57](#page-62-0) 归档文件 [62](#page-67-0) jukebox [58](#page-63-0) 数据文件 [60](#page-65-1) 提示 [57](#page-62-1) 验证有无错误 [57](#page-62-2), [59](#page-64-0) 映像文件 [63](#page-68-0) CD、 VCD 和 DVD 请参见 [刻](#page-84-2)录 DVD [81](#page-86-0) 比特率 [78](#page-83-1) Fit-to-DVD 设置 [78](#page-83-3)

概述 [76](#page-81-0) 归档文件 [62](#page-67-0) 视频质量 [78](#page-83-1) 验证有无错误 [57](#page-62-2), [59](#page-64-0) 映像文件 [63](#page-68-0) 质量设置 [78](#page-83-1) 多个会话 [59](#page-64-2) 时间 DVD [79](#page-84-1) 对于每一种光盘大小 [79](#page-84-1) VCD [78](#page-83-2) 视频项目到光盘 [76](#page-81-0) 数据光盘 [57](#page-62-2), [59](#page-64-0) 提示、数据光盘 [60](#page-65-0) VCD [76](#page-81-0) 音频和数据文件 [55](#page-60-0) 刻录到光碟 [82](#page-87-1), [83,](#page-88-5) [90](#page-95-2) 快捷方式图标 [6](#page-11-3)

### **L**

**LightScribe** 光盘标签制作 [63](#page-68-3) 兼容介质 [63](#page-68-4) 驱动程序更新 [63](#page-68-1) 要求 [64](#page-69-0) 制作 iTunes 光盘标签 [65](#page-70-0) 联机手册 [91](#page-96-2) 联机指南 [91](#page-96-0) 连接 电视 [33](#page-38-2) 多声道扬声器 3 接口 [16](#page-21-0) 多声道扬声器 6 接口 [19](#page-24-1) 录制 配置 Realtek HD Sound Effect Manager [24](#page-29-0)

#### **M**

M4A 文件 [56](#page-61-2) magicMoments [85](#page-90-2) MP3 文件 56 Muti-Chan[nel Sound Manager](#page-61-2) [16](#page-21-1) muvee [81](#page-86-2) muvee autoProducer [81](#page-86-3) 将影像复制到光碟 [90](#page-95-3) 入门 [83](#page-88-6) 选择风格 [87](#page-92-7) 制作影像 [89](#page-94-7) muvee autoProducer , 功能 [69](#page-74-1) MyDVD 请参见 [Sonic MyDVD](#page-77-2)

```
MyDVD 中的幻灯片 74
麦克风
  与多声道扬声器一
起使用 17
```
### **P**

PC 帮助 和工具 [93](#page-98-0)

### **Q**

启动电脑 首次 [3](#page-8-0) 期 限 [87](#page-92-8) 驱 动程序更新、 LightScribe [63](#page-68-1) 驱动器 HP Personal Media Drive [39,](#page-44-1) [42](#page-47-1)

### **R**

RealOne Player 、 功 能 [69](#page-74-2) 软件 安装 [5](#page-10-0) 软件程序 iTunes [69](#page-74-0) Sonic Digital Media Plus [71](#page-76-2) Windows Movie Maker 2.0 [70](#page-75-0) WinDVD Player [69](#page-74-3) 影片制作 [71](#page-76-3)

### **S**

smartJoin 多 个 音 乐文件 [88](#page-93-5) Sonic刻 录程序 [74](#page-79-3) 联 机帮助 [74](#page-79-3) [Sonic Digital Media Plus](#page-76-4) 请参见 Sonic MyDVD Sonic MyDVD 编辑视频文件 [75](#page-80-3) 擦除光盘上的内容 [56](#page-61-0) Direct-to-Disc 向导(MyDVD)[72](#page-77-1), [77](#page-82-2) 联 机帮助 [74](#page-79-3) 默 认验证数据设置 [57](#page-62-4), [59](#page-64-3) 视频 设置 (质量) [79](#page-84-3) 项 目 [72](#page-77-3) 质量 [78](#page-83-1) 验证数 据 功 能 [59](#page-64-4) Sound Effect Manager [20](#page-25-1) 音频向导 [22](#page-27-1) 重新定义接口 [22](#page-27-2) SVCD [89](#page-94-8), [90](#page-95-4) 摄像 机 截 取 [84](#page-89-7) 设置

用户自定义、 muvee autoProducer [87](#page-92-9) 设置电脑 [1](#page-6-3) 声音 管理程序 , 多声道 , 3 接口 [16](#page-21-1) 声音 管理程序、多声道、 6 接口 [20](#page-25-2) 声音接口 [15](#page-20-1) 3 接口电脑 [16](#page-21-2) 6 接口电脑 [18](#page-23-1), [20](#page-25-3) 视频 辑 视频文件 (MyDVD)[75](#page-80-3) 捕获 [71](#page-76-0), [73,](#page-78-3) [77](#page-82-3) DVD 刻录时 间 [79](#page-84-3) 受支持的 DVD 格式 [75](#page-80-4) 项目 按钮样式 [75](#page-80-5) 背景音乐 [75](#page-80-5) 编辑 [75](#page-80-5) 捕获 长 度 [73](#page-78-4) 捕获视频 [73](#page-78-3) 场景检测 [73](#page-78-4) Direct-to-Disc 向导 (MyDVD )[77](#page-82-4) 段选项 [73](#page-78-4) 过渡效果 [75](#page-80-4) 幻灯片 [74](#page-79-2) 刻录到光盘 [76](#page-81-0) MyDVD [72](#page-77-3) 受支持的文件格式 [73](#page-78-5) 搜索 场 景 [75](#page-80-4) 文本格式 [75](#page-80-5) 文件 ( 添加)[73](#page-78-6) 用户 界 面 [72](#page-77-2) 子菜单 [74](#page-79-4) 自定义样式 [75](#page-80-5) 允许 重 复 [87](#page-92-10) 质量设置 (MyDVD )[79](#page-84-3) 视频按钮 [7](#page-12-6) 视频 项目中的子菜单 [74](#page-79-4) 使音 乐 规 格 化 [88](#page-93-6) 使用所有音 乐 [88](#page-93-7) 使用字体 [88](#page-93-8) 手册 , Web 上 [91](#page-96-2) 受支持的 DVD 格式 [75](#page-80-4) 视频文件格式 [73](#page-78-5) 数 据 CD 和 DVD [60](#page-65-1) 文件归 档 [62](#page-67-1) 烧录提 示 [60](#page-65-0) 验证完 整 性 [60](#page-65-2)

在多个会话中烧录 [59](#page-64-2) 数码图片 [29](#page-34-1), [45](#page-50-1) 数码图像,管理[45](#page-50-2) 署名 [88](#page-93-9) 署名效果 [88](#page-93-10) 舒适地工作 [1](#page-6-1) 双面 DVD [50](#page-55-0) 随意调整画面顺序 [87](#page-92-11)

### **T**

TV-out [33](#page-38-1) 电缆 [33](#page-38-0) 禁用电视选项 [36](#page-41-0) 连接电视机 [33](#page-38-3) 在电视上观看电脑画面 [34](#page-39-1) 特惠服务 [92](#page-97-4) 添加文件 , 视频项目 [73](#page-78-6) 图片 , 管理 [45](#page-50-3) 图片 (照片) 按钮 [7](#page-12-7)

### **U**

USB 将 HP Personal Media Drive 连接到 电脑 [39](#page-44-2)

### **V**

VCD [90](#page-95-5) 比特率 [78](#page-83-2) 刻录 [78](#page-83-2) 刻录时间 [78](#page-83-2) 用 Windows Media Player 播放 [53](#page-58-0) 用 WinDVD 播放 [52](#page-57-1) **VCD** (影碟) [89](#page-94-9) 用 Windows Media Player 播放 [53](#page-58-1) 用 WinDVD 播放 [52](#page-57-1)

#### **W**

Windows Media Player 播放 VCD [53](#page-58-2) 播放音乐 CD [50](#page-55-1) Windows Movie Maker 2.0、特性 [70](#page-75-0) WinDVD [18](#page-23-0) 播放 DVD 影片 [50](#page-55-2) 播放 VCD [52](#page-57-2) 控制面板 [51](#page-56-0) WinDVD Player、功能 [69](#page-74-3) WMA 文件 [56](#page-61-2) 外围设备 [3](#page-8-0) 支撑设备 [12](#page-17-1) 腕关节疲劳综合症 [1](#page-6-1)

网络放送 [89](#page-94-10) 网络指南 [91](#page-96-3) 文件 归档 [62](#page-67-0) M4A [56](#page-61-2) MP3 [56](#page-61-2) 受支持的视频格式 [73](#page-78-5) 数据验证 [60](#page-65-2) 添加到已有部分刻录内容的光盘 [60](#page-65-0) WMA [56](#page-61-2) 压缩音频 [56](#page-61-2) 验证备份的完整性 [60](#page-65-2) 映像 [63](#page-68-5) 文件格式、视频 [73](#page-78-5) 文件扩展名 .asf [81](#page-86-4) .avi [81](#page-86-5) .bmp [81](#page-86-6) .dv [81](#page-86-7) .gif [81](#page-86-8) .jpg [81](#page-86-9) .mov [81](#page-86-10) .mp3 [82](#page-87-2) .mpeg-1 [81](#page-86-11) .mpeg-2 [81](#page-86-12) .mpeg-4 [81](#page-86-13) .wav [82](#page-87-3) .wma [82](#page-87-4) .wmv [81](#page-86-14) .m4a [82](#page-87-5)

### **X**

系统更新 [92](#page-97-4) 显示器 [3](#page-8-0) 向导 Sound Effect Manager 音频 [22](#page-27-3) 相机转接器 [12](#page-17-2) 选择风格 muvee autoProducer [83](#page-88-7)

### **Y**

压缩格式 CD [58](#page-63-0) 验证复制数据的设置 [60](#page-65-2) 扬声器 [15](#page-20-2) 多声道 [15](#page-20-0) 扬声器系统 [15](#page-20-3) 音乐 [82](#page-87-6) 用 iTunes 播放 [49](#page-54-1) 用 Windows Media Player 播放 [50](#page-55-3) 音乐按钮 [7](#page-12-8)

音乐文件 容许音乐重复 [87](#page-92-12) 音量 控制 [8](#page-13-4) 音频 接口 , 重新定义 , 多音源 [24](#page-29-1) 音频 CD 提示 [57](#page-62-1) 音频向导 [22](#page-27-4) 硬盘 将 HP Personal Media Drive 连接到 电脑 [40](#page-45-2) 影片 使用 muvee autoProducer 制作影像 [83](#page-88-8) 影片制作程序 [71](#page-76-3) 影像编辑 muvee autoProducer [83](#page-88-6) 影像截取 [84](#page-89-8) 映像文件 [62](#page-67-2), [63](#page-68-0) 用户按钮 [7](#page-12-9) 用户界面 [72](#page-77-2) 预览 [89](#page-94-11) 预设风格 [87](#page-92-13)

### **Z**

在此输入标题 [88](#page-93-11) 在此输入署名 [88](#page-93-12) 支持 信息 [92](#page-97-5) 质量设置、刻录 DVD [76](#page-81-0) 制作 CD [55,](#page-60-1) [63](#page-68-6) DVD [63,](#page-68-6) [76](#page-81-0) jukebox CD [58](#page-63-0) 数据 CD 和 DVD [60](#page-65-1) VCD [76](#page-81-0) 压缩格式 CD [58](#page-63-0) 音乐 CD [58](#page-63-0) 映像文件 [63](#page-68-0) 制作 muvee [89](#page-94-12) 追加光盘 [60](#page-65-0), [61](#page-66-1) 桌面 [6](#page-11-3) 自定义键盘按钮 [9](#page-14-0) 字幕 [82](#page-87-7) 组件 [3](#page-8-0) 组织 Internet 链接和电脑 [6](#page-11-4)

Pa r t number: 5991-320 3